SVEUČILIŠTE U ZAGREBU **FAKULTET ELEKTROTEHNIKE I RAČUNARSTVA**

DIPLOMSKI RAD br. 2190

# **TEHNIKE PROŠIRENE STVARNOSTI NA GRADSKIM LOKACIJAMA**

Dino Ehman

Zagreb, lipanj 2020.

SVEUČILIŠTE U ZAGREBU **FAKULTET ELEKTROTEHNIKE I RAČUNARSTVA**

DIPLOMSKI RAD br. 2190

# **TEHNIKE PROŠIRENE STVARNOSTI NA GRADSKIM LOKACIJAMA**

Dino Ehman

Zagreb, lipanj 2020.

#### **SVEUČILIŠTE U ZAGREBU FAKULTET ELEKTROTEHNIKE I RAČUNARSTVA**

Zagreb, 13. ožujka 2020.

# DIPLOMSKI ZADATAK br. 2190

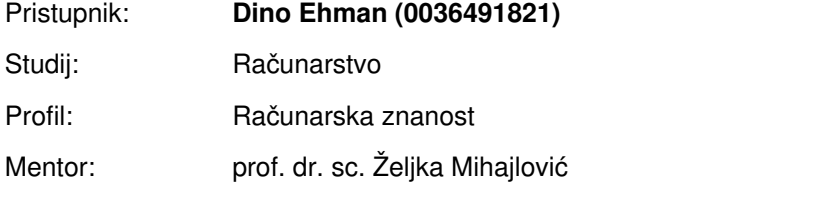

#### Zadatak: **Tehnike proširene stvarnosti na gradskim lokacijama**

#### Opis zadatka:

Proučiti različite mogućnosti primjena proširene stvarnosti (engl. Augmented Reality) uz povezivanje s GPS koordinata s mobilnog uređaja i prikaza na karti grada. Koristiti određivanje pozicije temeljene na markerima te bez markera. Razraditi mogućnost otvaranja virtualnih portala u okruženju stvarnog prikaza s kamere mobilnog uređaja, te dodavanja raznih prikaza trodimenzionalnih objekata. Ostvariti aplikaciju koja objedinjuje proučene komponente i na vizualno atraktivan način demonstrira mogućnosti. Diskutirati utjecaj različitih parametara. Načiniti ocjenu rezultata i ostvarenih rješenja. Izraditi odgovarajući programski proizvod. Koristiti grafički programski pogon Unity, platformu Mapbox, isprobati razne tehnologije za proširenu stvarnost SDK Vuforia, Google ARCore, Wikitude te mobilni operacijski sustav Android. Rezultate rada načiniti dostupne putem Interneta. Radu priložiti algoritme, izvorne kodove i rezultate uz potrebna objašnjenja i dokumentaciju. Citirati korištenu literaturu i navesti dobivenu pomoć.

Rok za predaju rada: 30. lipnja 2020.

# Sadržaj

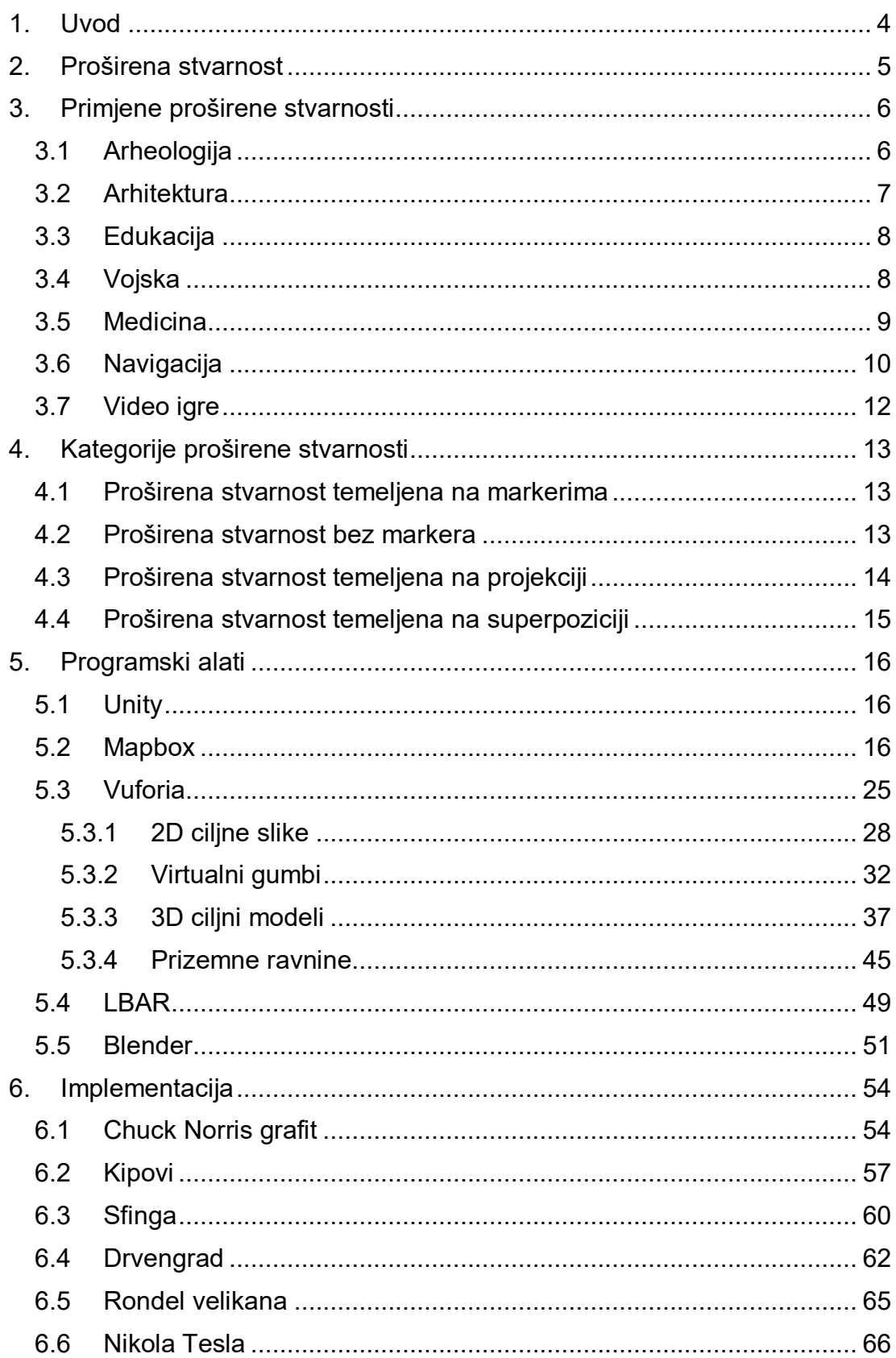

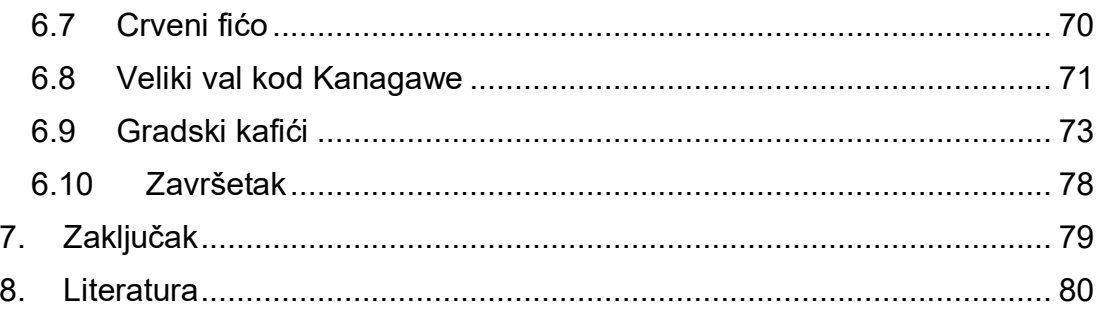

#### <span id="page-6-0"></span>**1. Uvod**

Rast aplikacija koje koriste proširenu stvarnost posljednjih godina može se pripisati rješenjima koja omogućavaju korisnicima da vizualiziraju proizvode i zamisle kakav bi to osjećaj bio da posjeduju proizvod ili da dožive uslugu prije nego je kupe. Kako proširena stvarnost postaje sve sofisticiranija i poslovne aplikacije se šire, potražnja i investicija u proširenu stvarnost će rasti. [1]

Mješovita stvarnost spajanje je stvarnog i virtualnog svijeta u svrhu proizvodnje novih okolina i vizualizacije, gdje fizički i digitalni objekti zajedno žive i komuniciraju u stvarnom vremenu. Mješovita stvarnost odnosi se na raspon stvarnosti koji obuhvaća i virtualnu stvarnost i proširenu stvarnost. Prednost virtualne stvarnosti je kada se kvalitetno napravi, korisniku pruža nevjerojatno iskustvo za osjetila. Koristeći računalno generirane slike, nema limita osim mašte za stvaranje drugih svjetova ili demonstraciju proizvoda i prostora. Nedostatci su potreba za posebnog opremom, koja je u većini slučajeva skupa, virtualna stvarnost je novi medij i stvaranje sadržaja je osnovno ali skupo, često je izolirajuće i individualno iskustvo koje dovodi do problema otuđenosti od stvarnog svijeta. S druge strane, za proširenu stvarnost je dovoljno imati mobilni uređaj. To omogućuje lakše korištenje, lakše prilagođavanje, veću bazu korisnika i lakši razvoj aplikacija. No, mana proširene stvarnosti u odnosu na virtualnu stvarnost je smanjeno osjetilno iskustvo i doživljaj.

U ovom radu će se opisati što je to proširena stvarnost, primjene proširene stvarnosti i kategorije proširene stvarnosti. Nakon toga će se opisati korišteni alati i njihove mogućnosti. To uključuje prikazivanje karte korisnicima ovisno o njihovoj trenutnoj lokaciji, primjenu proširene stvarnosti temeljene na markerima, proširenu stvarnost temeljenu na lokaciji, 3D ciljne modele i ostalo značajke proširene stvarnosti. Zatim slijedi opis implementacije prijašnjih tehnika proširene stvarnosti na gradskim lokacijama.

#### <span id="page-7-0"></span>**2. Proširena stvarnost**

Engleski naziv za proširenu stvarnost je augmented reality (također poznato i kao AR). Korijen riječi augmented je augment, što znači dodati ili poboljšati nešto. U slučaju proširene stvarnosti, grafika, zvuk i haptičke povratne informacije su dodane u naš prirodni svijet kako bi se stvorilo poboljšano korisničko iskustvo. Prekrivene senzorne informacije mogu biti konstruktivne (tj. dodatci prirodnom okolišu) ili destruktivne (tj. maskiranje prirodnog okoliša) te se besprijekorno isprepliću s fizičkim svijetom tako da se percipiraju kao uranjajući aspekt stvarnog okruženja. [2] Tako proširena stvarnost mijenja neprekidnu percepciju okruženja u stvarnom svijetu, dok virtualna stvarnost (eng. virtual reality, VR) potpuno zamjenjuje korisnikovo okruženje stvarnog svijeta sa simuliranim svijetom. Proširena stvarnost je povezana s dva često korištena sinonimna pojma: miješana stvarnost, poznata i kao hibridna stvarnost, koja sjedinjuje proširenu i virtualnu stvarnost koristeći koncepte obje te računalno posredovana stvarnost koja dodaje, uzima ili na neki način mijenja percepciju korisnika pomoću uporabe nosivih računala (npr. EyeTap).

Primarna vrijednost proširene stvarnosti je da dovodi komponente digitalnog svijeta u ljudsku percepciju stvarnog svijeta, a to ne čini kroz jednostavan prikaz podataka, već kroz integraciju osjetila koja doživljavamo kao prirodni dio okoliša. Prvi funkcionalni sustavi proširene stvarnosti izumljeni su početkom 1990-ih, počevši sa sustavom Virtual Fixtures razvijenim u laboratoriju Armstrong zrakoplovnih snaga SAD-a 1992. [3]

Prva komercijalna iskustva proširene stvarnosti uglavnom su korištena u zabavnim poslovima, ali u današnje vrijeme se i druge industrije također zanimaju za mogućnosti proširene stvarnosti.

## <span id="page-8-0"></span>**3. Primjene proširene stvarnosti**

### <span id="page-8-1"></span>**3.1 Arheologija**

Proširena stvarnost je korištena kao pripomoć arheološkim istraživanjima. Proširivanjem arheoloških značajki na suvremeni krajolik, proširena stvarnost omogućuje arheolozima da formuliraju moguća mjesta iskapanja iz postojećih struktura. Također, računalno generirani modeli ruševina, zgrada ili čak drevnih ljudi su korišteni za nekakve rane verzije arheoloških aplikacija (slika 1). [4]

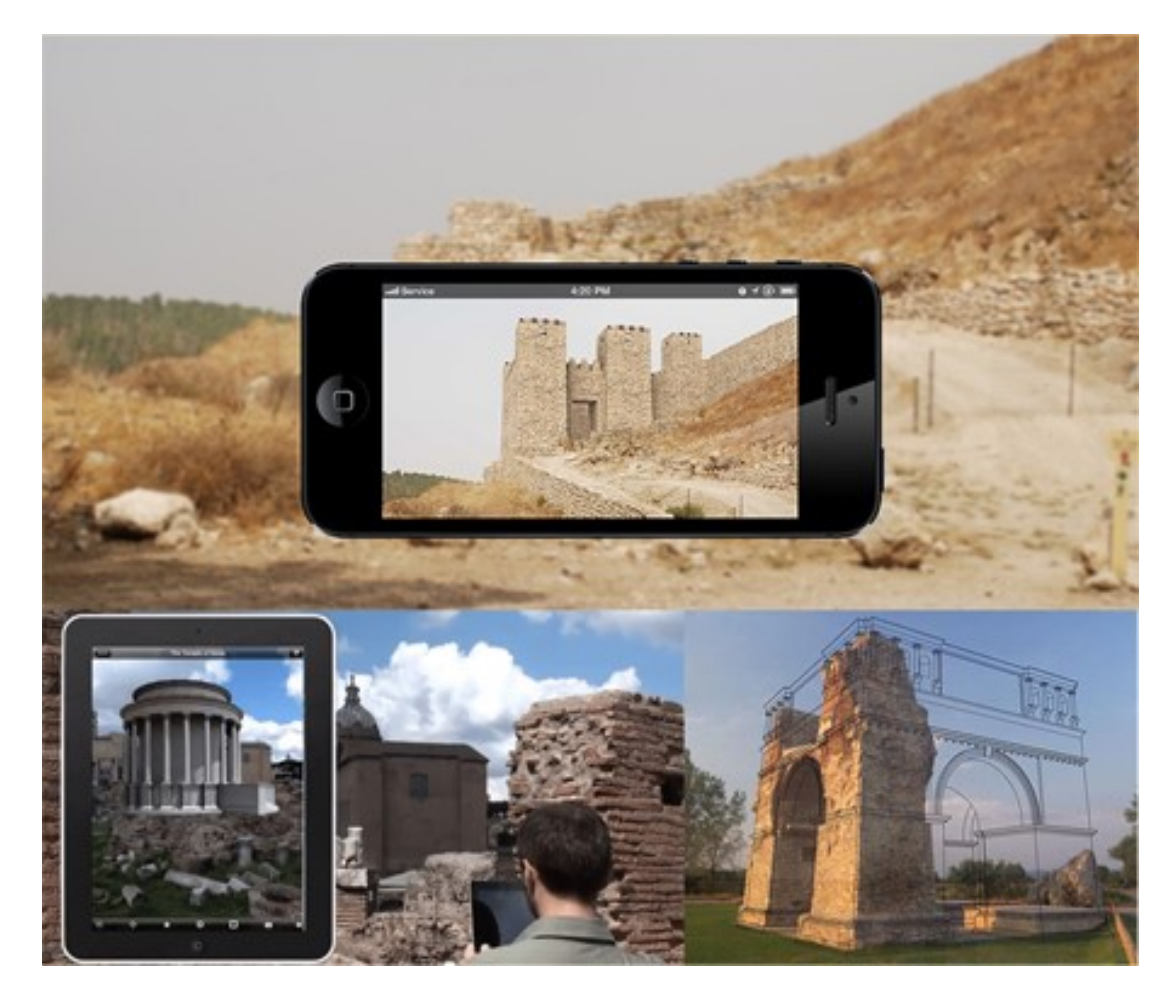

*Slika 1. Primjene proširene stvarnosti u arheologiji*

#### <span id="page-9-0"></span>**3.2 Arhitektura**

Proširena stvarnost može pomoći u vizualizaciji građevinskih projekata. Računalno generirane slike struktura mogu se preklopiti u stvarni izgled zemljišta prije nego što se izgradi fizička zgrada. Proširena stvarnost se također može koristiti za razgledavanje, omogućujući korisnicima gledajući eksterijer zgrade da vide kroz zidove, promatrajući unutarnji izgled i objekte (slika 2). Primjer jedne aplikacije proširene stvarnosti je Daqri pametna kaciga s Android sustavom koja se koristi za stvaranje proširene stvarnosti za industrijskog radnika, uključujući vizualne upute, upozorenja u stvarnom vremenu i 3D mapiranje (slika 3).

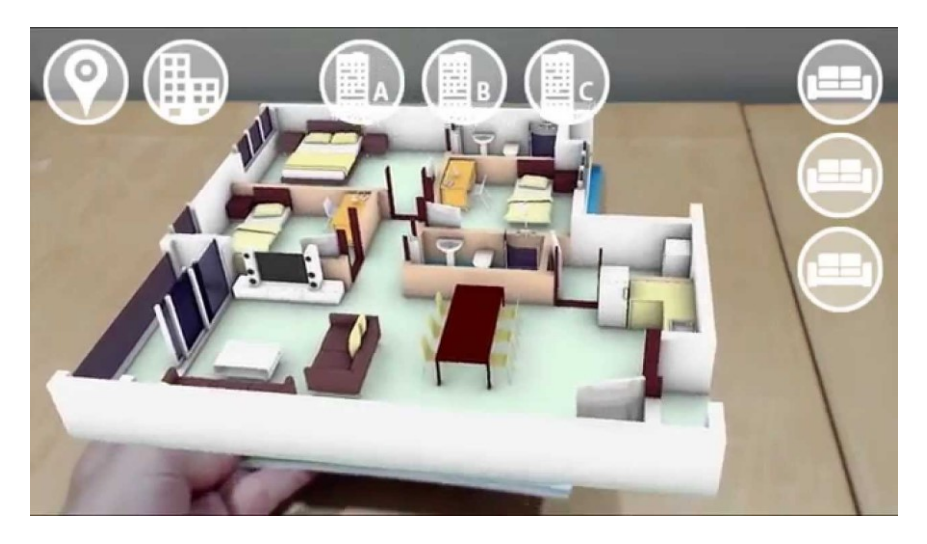

*Slika 2. Prikaz razmještaja sobe pomoću proširene stvarnosti*

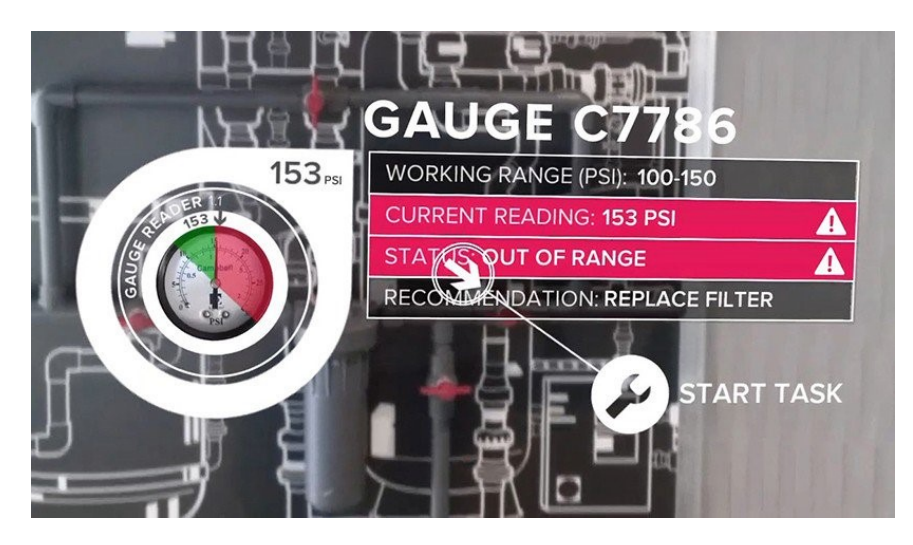

*Slika 3. Daqri pametna kaciga* 

#### <span id="page-10-0"></span>**3.3 Edukacija**

U obrazovnim ustanovama, proširena stvarnost se koristi kao dopuna standardnom kurikulumu. Tekst, grafika, videozapisi i audiozapisi mogu se prenijeti u učenikovo okruženje u stvarnom vremenu. Udžbenici, flash-kartice i drugi obrazovni materijali za čitanje mogu sadržavati ugrađene "markere" ili okidače koji su, kada se skeniraju pomoću uređaja za proširenu stvarnost, proizveli dodatne informacije učeniku prikazane u multimedijskom obliku (slika 4). [5] [6] Kako se proširena stvarnost razvija, učenici mogu interaktivno sudjelovati i komunicirati sa znanjem autentičnije. Umjesto da ostanu pasivni primatelji, učenici mogu postati aktivni, sposobni za interakciju sa svojim okruženjem za učenje. Računalno generirane simulacije povijesnih događaja omogućuju učenicima da istražuju i uče detalje o svakom značajnijem dijelu odabranog događaja. [7]

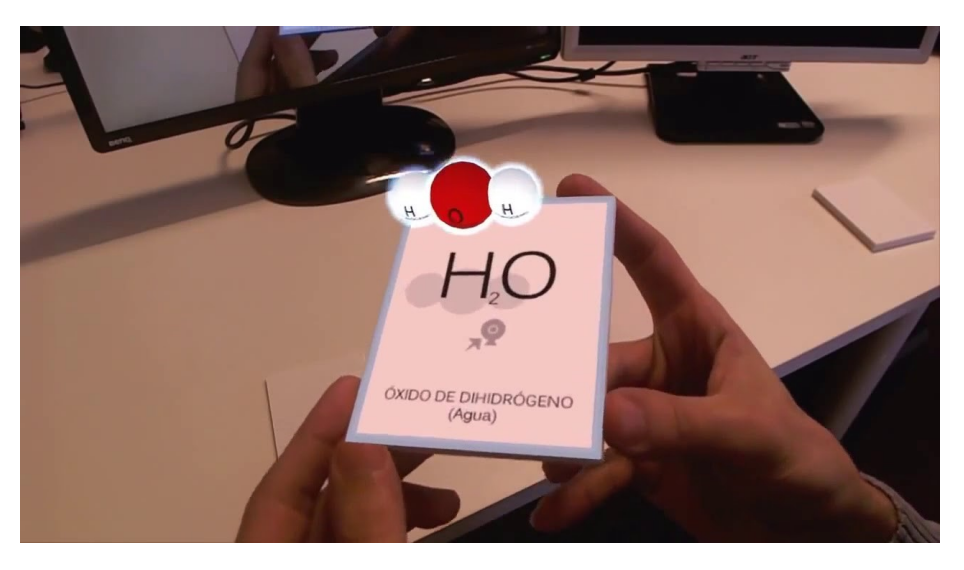

*Slika 4. Prikaz molekula radi lakše vizualizacije tijekom kemije*

#### <span id="page-10-1"></span>**3.4 Vojska**

Jedna od prvih specifičnih primjena proširene stvarnosti je bila za vojne pilote zvana SuperCockpit. To je bila preteča modernog zaslona u visini glave (eng. head-up display, HUD) koji se još uvijek koristi za borbene pilote i dostupan je u nekim osobnim automobilima (slika 5). Originalne implementacije koristile su i virtualnu okolinu i metaforu prozirnog prikaza, kako bi pilotu omogućili korištenje sustava noću. Također, vojska koristi proširenu stvarnost i za treninge vojnika (slika 6). Ankete provedene nad vojnicima koji su trenirali pomoću proširene stvarnosti su dovele do zaključka da je proširena stvarnost poboljšanje naspram trenutno korištenog instrukcijskog treninga. [8]

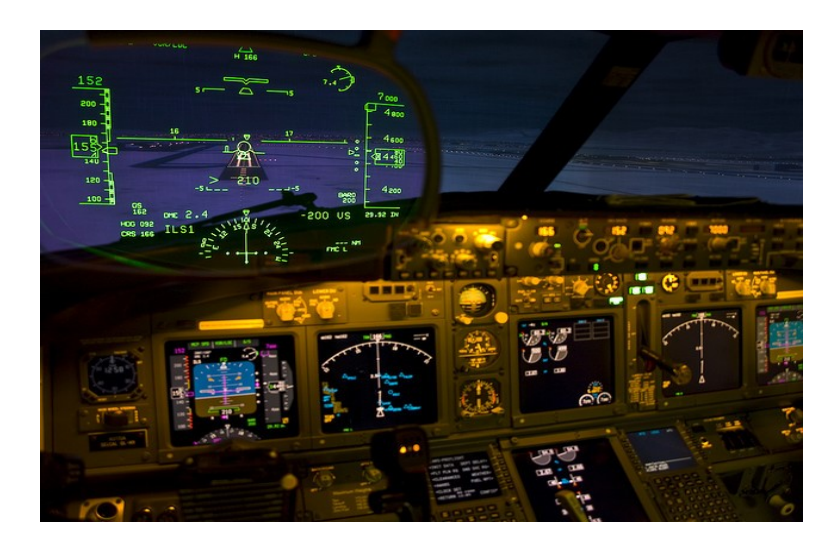

*Slika 5. HUD unutar aviona* 

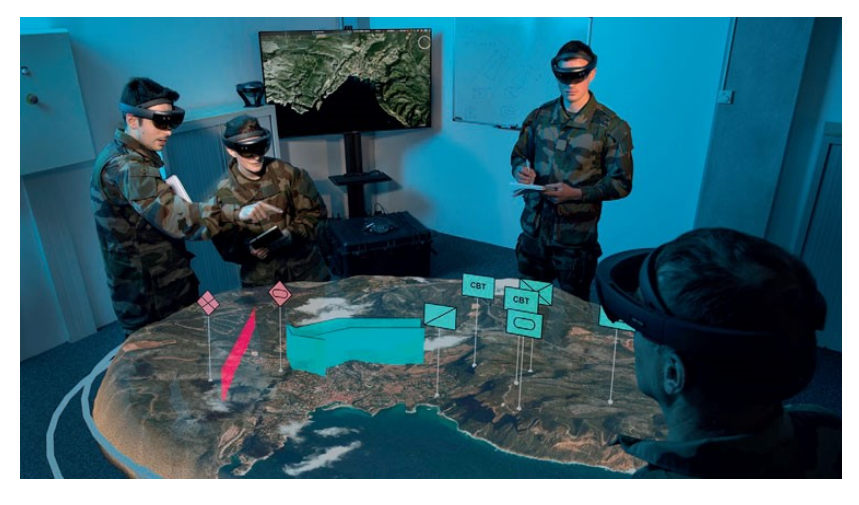

*Slika 6. Prikaz simulacije operacije pomoću proširene stvarnosti*

#### <span id="page-11-0"></span>**3.5 Medicina**

Proširena stvarnost je našla primjene i u medicini. Računalno generirani model ljudskog tijela može poslužiti studentima medicine kako bi bolje povezivali pojmove sa stvarnim objektima (slika 7). Postoji također mogućnost operacije uz pomoć naočala gdje udaljeni iskusniji kirurg projicira svoje ruke

na naočale kirurga na lokaciji te mu tako može pokazivati i upućivati ga. Od ostalih primjena, AccuVein je proizvod koji skenira pacijenta i projicira na kožu položaj vena i tako omogućuje medicinskim sestrama lakše uzimanje krvi (slika 8).

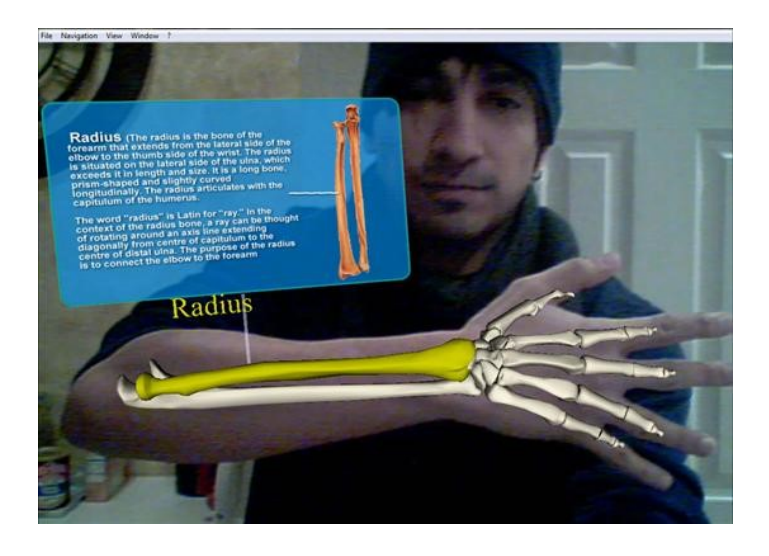

*Slika 7. Prikaz kostiju pomoću proširene stvarnosti* 

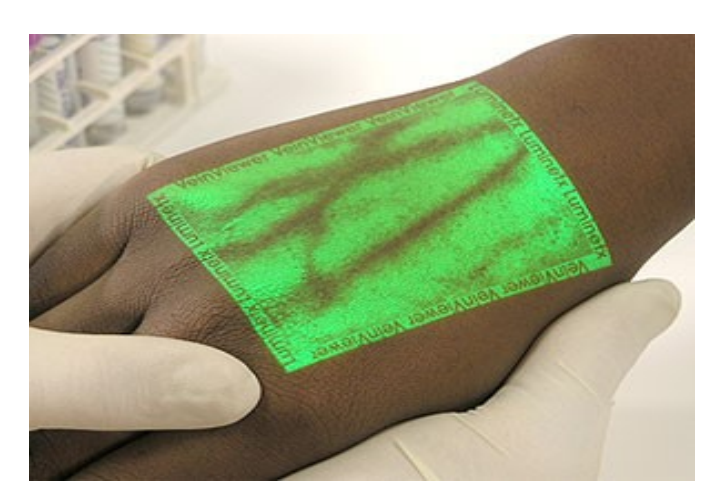

*Slika 8. Prikaz položaja vena pomoću proširene stvarnosti*

### <span id="page-12-0"></span>**3.6 Navigacija**

Proširena stvarnost može povećati učinkovitost navigacijskih uređaja. Informacije se mogu prikazati na vjetrobranu automobila, na kojem se navode smjer, udaljenost, vrijeme, teren, uvjeti na cesti te upozorenja na potencijalne opasnosti na putu.[9] [10] Od 2012. godine tvrtka WayRay sa sjedištem u Švicarskoj razvija holografski navigacijski sustav proširene stvarnosti koji

koristi holografske optičke elemente za projektiranje svih informacija vezanih uz rutu, uključujući upute, važne obavijesti i zanimljive točke izravno u vidokrug vozača i daleko ispred vozila (slika 9). [11] Što se tiče pomorskog prometa, proširena stvarnost dozvoljava mornarima da kontinuirano promatraju važne informacije kao što su brzina i smjer broda dok se kreću po brodu ili obavljaju neke druge zadatke (slika 10). [12]

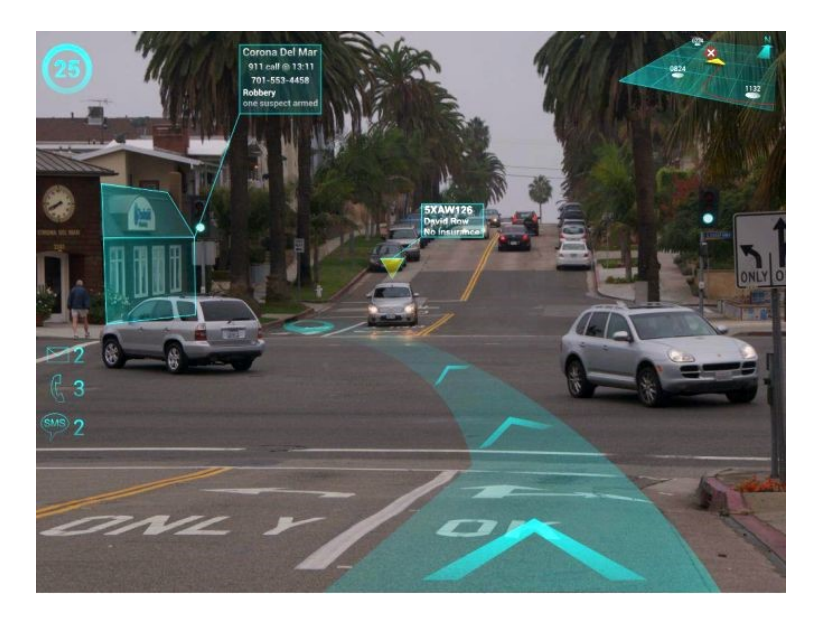

*Slika 9. Prikaz navigacije unutar automobila* 

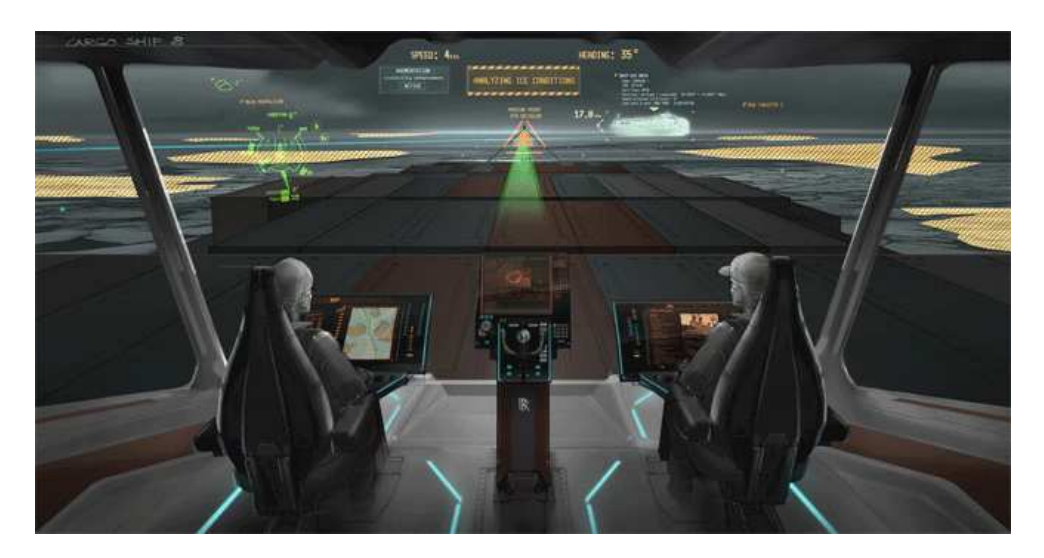

*Slika 10. Navigacija na brodovima* 

#### <span id="page-14-0"></span>**3.7 Video igre**

Industrija video igara je objeručke prihvatila tehnologiju proširene stvarnosti. Razvijene su brojne igre za pripremljena zatvorena okruženja, kao što su AR zračni hokej, Titans Space (borba protiv virtualnih neprijatelja), AR biljar i mnoge druge. Proširena stvarnost je omogućila igračima video igara da iskuse digitalnu igru u stvarnom okruženju (slika 11). Vjerojatno najpopularnija video igra s proširenom stvarnosti je Pokemon Go koju je objavila tvrtka Niantic. Igra koristi mobilni uređaj za pristup GPS-u kako bi mogli pronaći, uhvatiti, trenirati i boriti se s virtualnim stvorenjima, zvanim Pokemoni, koji se pojavljuju kao da su dio igračeve stvarne lokacije. Opcija proširene stvarnosti koristi kameru i žiroskop na igračevom mobilnom uređaju kako bi prikazala sliku Pokemona kao da su u stvarnom svijetu. Brojni igrači uređaji, kao što su EyeToy, Kinect, Nintendo 3DS, PlayStation Vita i drugi, koriste kamere kako bi poboljšale snimke uživo s računalno generiranim sadržajem.

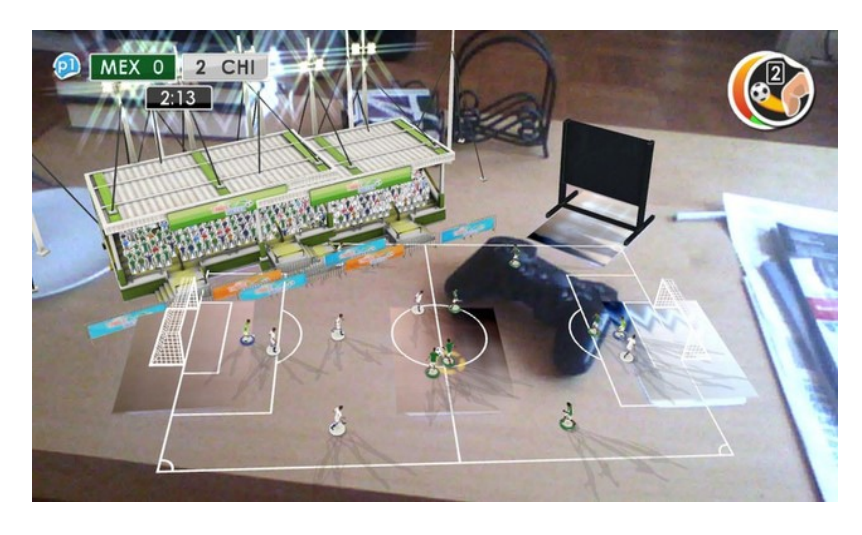

*Slika 11. Prikaz video igre nogometa pomoću proširene stvarnosti*

## <span id="page-15-0"></span>**4. Kategorije proširene stvarnosti**

Postoji nekoliko kategorija tehnologija proširene stvarnosti, svaka s varirajućim razlikama u svojim ciljevima i primjenjivim slučajevima uporabe. [13]

#### <span id="page-15-1"></span>**4.1 Proširena stvarnost temeljena na markerima**

Proširena stvarnost na temelju markera, također zvana i prepoznavanje slike, koristi kameru i neku vrstu vizualnog markera, poput QR/2D koda, da bi projicirala rezultat samo kada kamera na uređaju uspije razlikovati marker od bilo kojeg drugog objekta stvarnog svijeta (slika 12). Različiti, ali jednostavni obrasci se koriste kao markeri, zato što oni se mogu lagano prepoznati i ne zahtijevaju puno procesorske snage za čitanje. Izračunava se položaj i orijentacija i zatim se neka vrsta sadržaja ili informacije se prekrije preko markera.

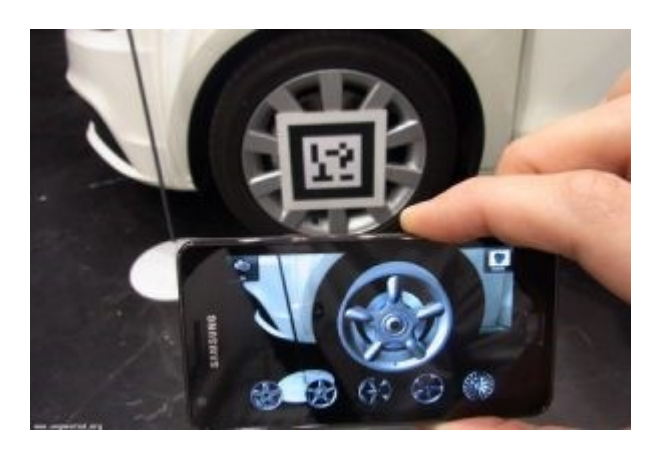

*Slika 12. Prikaz markera i pripadajućeg virtualnog objekta* 

#### <span id="page-15-2"></span>**4.2 Proširena stvarnost bez markera**

Kao jedna od najraširenijih primjena proširene stvarnosti, proširena stvarnost bez markera, zvana još i pozicijski temeljena, koristi GPS, digitalni kompas, brzinomjer i akcelerometar koji je ugrađen u uređaj kako bi pružili informacije temeljene na lokaciji. Snaga iza proširene stvarnosti bez markera je široka dostupnost pametnih telefona i značajki otkrivanja lokacije koje pružaju.

Najčešće se koristi za mapiranje smjerova, pronalaženje obližnjih tvrtki i drugih mobilnih aplikacija koje su usmjerene na lokaciju (slika 13).

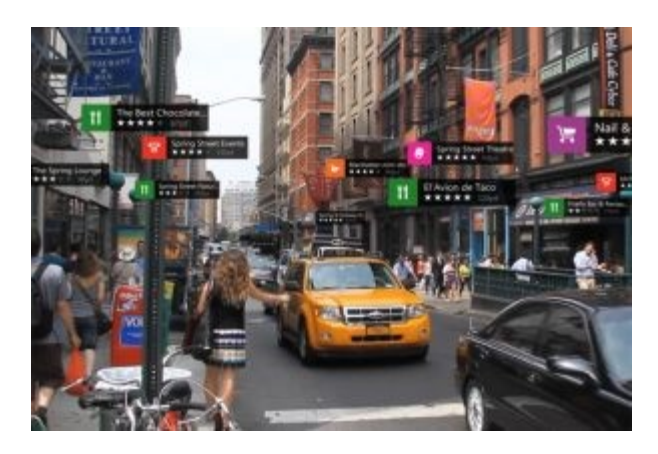

*Slika 13. Proširena stvarnost bez markera*

#### <span id="page-16-0"></span>**4.3 Proširena stvarnost temeljena na projekciji**

Proširena stvarnost temeljena na projekciji djeluje tako što projicira umjetno svjetlo na površinu stvarnog svijeta. Aplikacije omogućuju ljudsku interakciju slanjem svijetla na površinu i zatim osjećajući interakciju dodirom tog projiciranog svjetla (slika 14). Otkrivanje interakcije korisnika vrši se razlikovanjem očekivane projekcije i izmijenjene projekcije. Još jedna zanimljiva primjena koristi tehnologiju laserske plazme za projekciju trodimenzionalnog interaktivnog holograma u zraku.

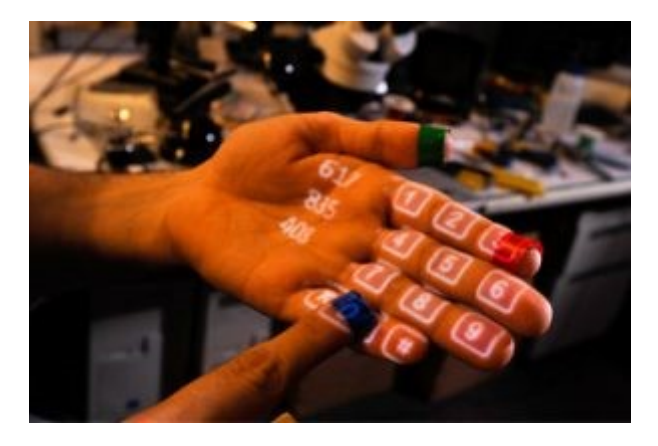

*Slika 14. Proširena stvarnost temeljena na projekciji*

#### <span id="page-17-0"></span>**4.4 Proširena stvarnost temeljena na superpoziciji**

Proširena stvarnost temeljena na superpoziciji ili djelomično ili potpuno zamjenjuje izvorni objekt s novim proširenim pogledom na taj objekt. Prepoznavanje objekata igra ključnu ulogu jer aplikacija ne može zamijeniti izvorni pogled proširenim, ako ne može odrediti što je objekt. Dobar primjer korisnički orijentirane proširene stvarnosti temeljene na superpoziciji se može pronaći u Ikea katalogu namještaja proširene stvarnosti. Preuzimanjem aplikacije i skeniranjem odabranih stranica u tiskanom ili digitalnom katalogu, korisnici mogu postaviti virtualni Ikea namještaj u svoj dom uz pomoć proširene stvarnosti (slika 15).

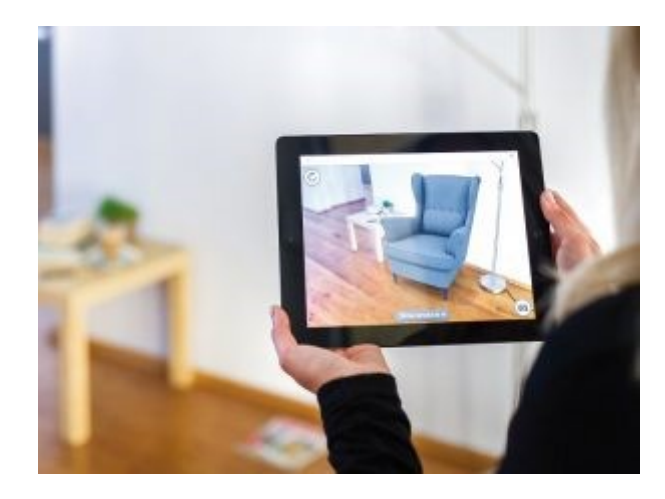

*Slika 15. Proširena stvarnost temeljena na superpoziciji*

## <span id="page-18-0"></span>**5. Programski alati**

### <span id="page-18-1"></span>**5.1 Unity**

Unity je program za više platformi koji se može koristiti za stvaranje trodimenzionalnih i dvodimenzionalnih igara, igara s virtualnom i proširenom stvarnošću kao i raznih simulacija (slika 16). Druge industrije, osim industrije video igara također su usvojile Unity poput industrija filma, automobila, arhitekture, inženjerstva i građevine.

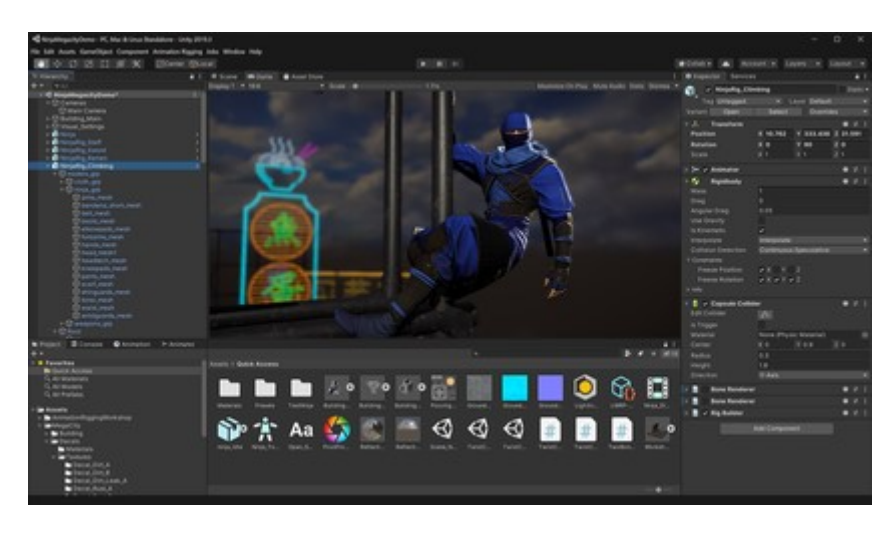

*Slika 16. Prikaz izgleda jedne scene u programu Unity* 

### <span id="page-18-2"></span>**5.2 Mapbox**

Mapbox je jedan od najvećih pružatelja karata za web stranice i mobilne aplikacije. Njihovu uslugu koriste Github, Pinterest, Foursquare i druge popularne tvrtke. Većina podataka koje Mapbox koristi su javno dostupni te Mapbox podržava zajednicu dobrovoljnih izrađivača mapa. Platforma koristi OpenStreetMap kao osnovnu kartu i omogućuje programerima da dodaju različite markere, linije, poligone te slojeve iz vanjskih izvora.

Mapbox Maps SDK za Unity je skup alata za izgradnju Unity aplikacija koristeći stvarne podatke karata. Omogućuje programerima komunikaciju s web uslugama Mapboxa te stvara objekte igara putem API-ja temeljenog na C# i grafičkom korisničkom sučelju. Instalacija Unity SDK-a je vrlo jednostavna, sa službene stranice Mapboxa potrebno je skinuti Unity paket koji se nakon toga automatski pokrene u programu Unity i instalira sve potrebno za rad.

Prednosti korištenja Mapboxa u odnosu na Google Maps su sljedeće:

- Jedinstvene mogućnosti prilagođavanja: Mapbox je prilagodljiviji nego Google Maps. Dok većina sustava za mapiranje nudi gotovu kartu, Mapbox je sastavljen od blokova koje programeri mogu sastaviti kako god žele. Mapbox omogućuje izradu stila karte koja odgovara brendu neke tvrtke. Programerima je omogućeno mijenjanje fontova i paleta boja te dodavanje funkcionalnosti kao što su detaljna navigacija i informacije o terenu.
- SDK-ovi otvorenog koda: Mapbox svoj kod stavlja na GitHub kao javno dostupan kod tako da ga se uvijek može pregledavati, analizirati i poboljšavati.
- Mapbox AR: Koristeći Mapbox Maps SDK za Unity moguće je izgraditi iskustva temeljena na lokaciji koristeći točke interesa (eng. points of interest, POIs).
- Izvanmrežne karte: Google Maps ne podržava izvanmrežni rad API-ja. Mapbox nudi veću fleksibilnost što se tiče izvanmrežnog načina rada. Zahvaljujući upotrebi vektorskih karata, moguće je preuzeti karte za određena zemljopisna područja za upotrebu kada uređaj nema mrežnu povezanost. Također, Mapbox mobilni SDK-ovi predmemoriraju dijelove karata i druge resurse tijekom normalne upotrebe.

Nedostatak korištenja Mapboxa u odnosu na Google maps je slabija pokrivenost u određenim područjima i zemljama.

Nakon instalacije Mapbox Maps SDK- za Unity sljedeći korak je iz paketa Mapbox povući LocationBasedGame prefab kako bi se stvorila karta koja se koristi kao osnova. LocationBasedGame sadrži tri objekta, Map koja služi za prikaz karte i svih značajki vezane uz kartu, PlayerTarget koji služi kao referenta točka igrača na karti te LocationProvider koji obavještava Unity ako dođe do promjene lokacije igrača kako bi mogao ažurirati kartu.

LocationProvider sadrži više skripti ovisno da li se koristi stvarni uređaj ili simulacija (slika 17), a to su:

- DefaultDeviceLocationProvider: Koristi GPS podatke dohvaćene s uređaja. Objekt Player prati lokaciju na karti koja je dohvaćena nakon ažuriranja GPS podataka uređaja.
- EditorLocationProvider: Slično kao DeviceLocationProvider, ali služi za testiranje unutar Unity-a.
- EditorLocationArrayProvider: Omogućava objektu Player kretanje po zadanom setu točaka unesenih kao geografska širina i visina u zadanom polju.
- TransformLocationProvider: Koristeći ovu skriptu, objekt Player prati poziciju i rotaciju nekog drugog objekta.
- AndroidDeviceLocationProvider: Koristi GPS podatke optimizirane za Android uređaje.

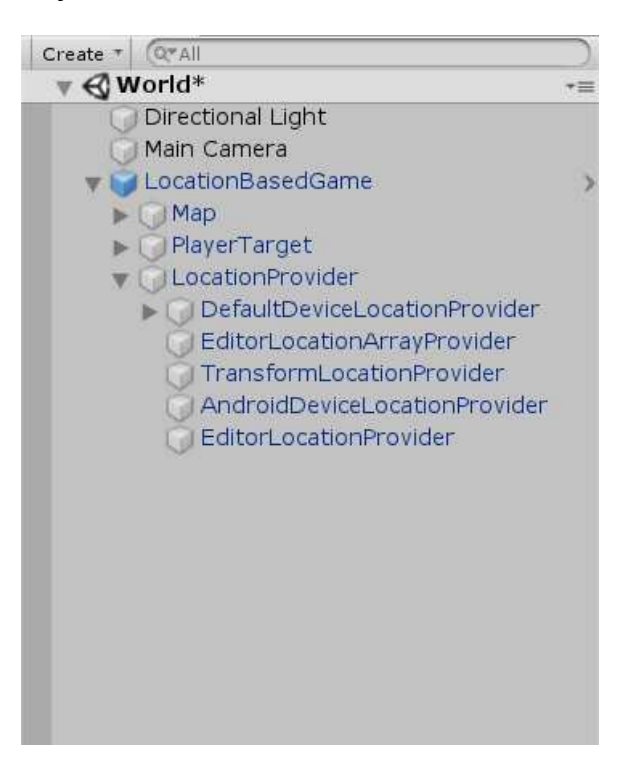

*Slika 17. Prikaz skripti unutar LocationProvider objekta* 

Trenutačni model igrača je žuti pravokutnik i kugla koji predstavljaju poziciju na karti (slika 18).

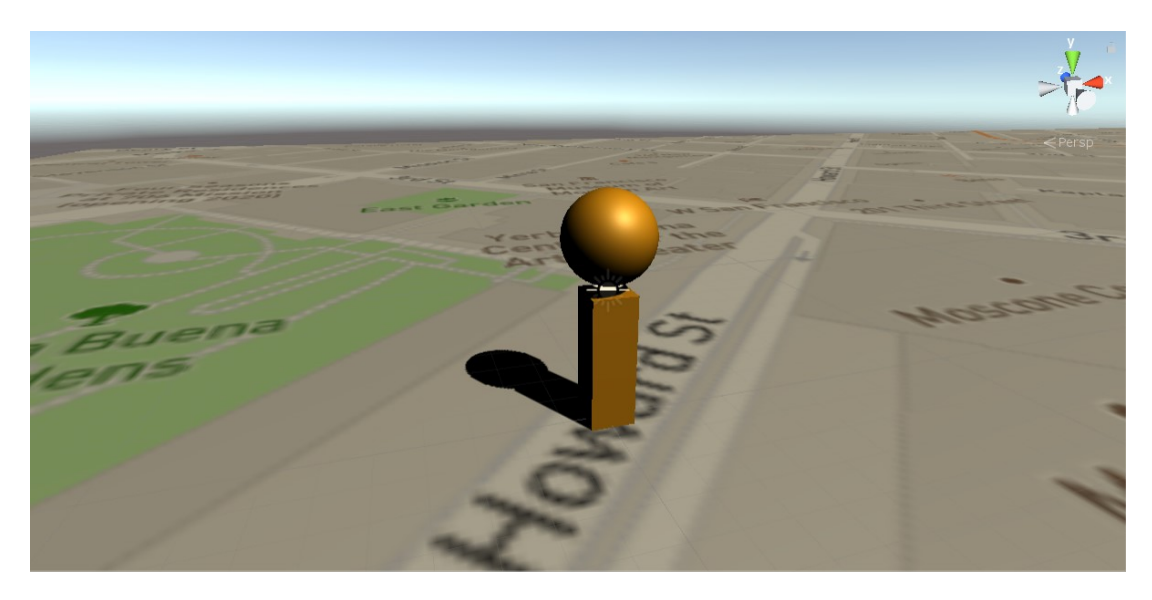

*Slika 18. Prikaz osnovnog modela igrača na karti*

Objekt Player može biti bilo koji 3D model te je jednostavno promijeniti osnovni model u neki vlastiti prateći sljedeće korake. Prvi korak je pronaći željeni 3D model igrača koji će se kretati po karti (slika 19 i slika 21).

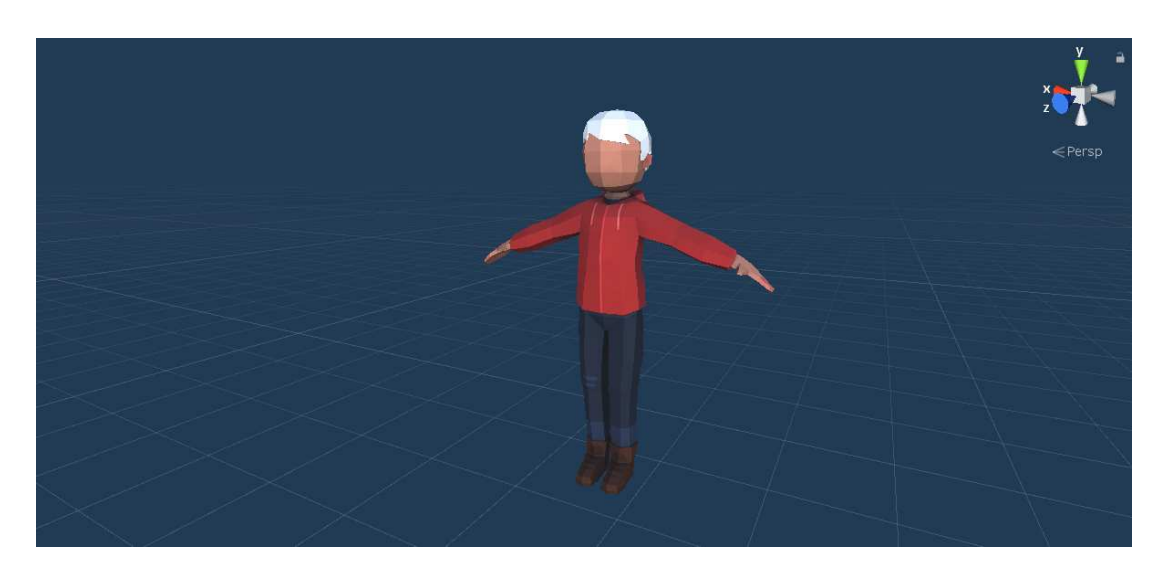

*Slika 19. Prikaz novog 3D modela igrača*

Sljedeći korak je obrisati originalni objekt Player i dodati naš model u scenu i postaviti poziciju na 0,0,0. Zatim je potrebno dodati skripte Immediate Position With Location Provider *i* Rotate With Location Provider **koje će** ovisno o ažuriranju karte pomicati i rotirati model igrača (slika 20).

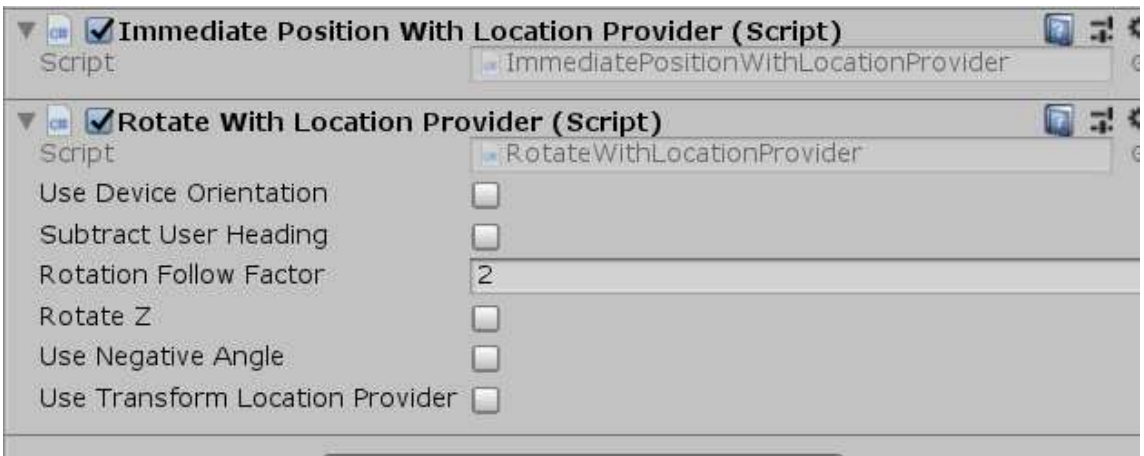

*Slika 20. Skripte koje pomiču i rotiraju model igrača*

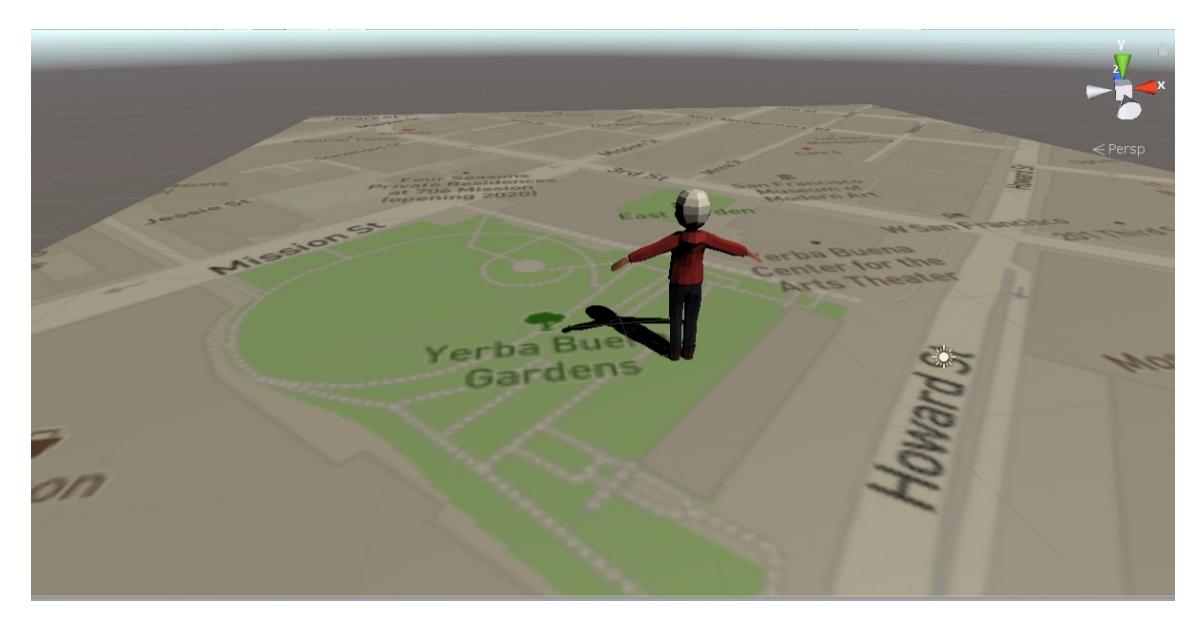

*Slika 21. Prikaz novog modela na karti* 

Najzanimljiviji objekt je Map koji dohvaća informacije o geografskim koordinatama i poziva potrebne dijelove karte (eng. tilesets) koji su kolekcija rasterskih ili vektorskih podataka podijeljenih u jednoliku mrežu kvadratnih pločica (eng. tiles) (slika 22). Oni su potrebni kako bi učinile karte vidljive na mobilnim uređajima i internet preglednicima. Također, predmemorirani su i učitavaju se brzo te Mapbox se puno oslanja na upotrebu takvih manjih dijelova karata kako bi održavao dobre performanse.

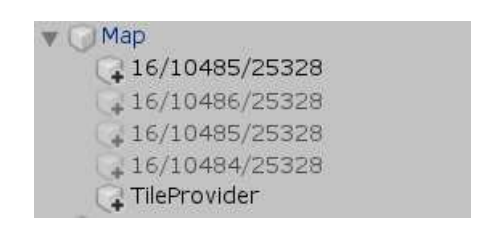

*Slika 22. Prikaz načina podjele karata u Mapboxu*

Mapbox sadrži više načina izgleda dijelova karata, svaki od njih sadrži jedinstvene skupove podataka iz različitih izvora (slika 23), a neki od osnovnih su:

- Mapbox Streets koji sadrži ulice, zgrade, administrativna područja, vodene i kopnene podatke koristeći kombinaciju raznih izvora poput vlastitih Mapbox podataka, OpenStreetMap, Microsoft Open Maps, Wikidata te dobavljača specifičnih geografskih područja poput Zenrin za Japan ili PSMA za Australiju.
- Mapbox Terrain sadrži kopnene podatke i skup podataka o svjetskim nadmorskim visinama s obrisima, padinama i visinama.
- Mapbox Satellite uključuje globalne satelitske snimke iz različitih izvora, koje Mapbox obrađuje i spaja zajedno.
- Mapbox Traffic uključuje redovno ažurirane informacije o zagušenju vozila u prometu prikazanih nad Mapbox Streets podatcima

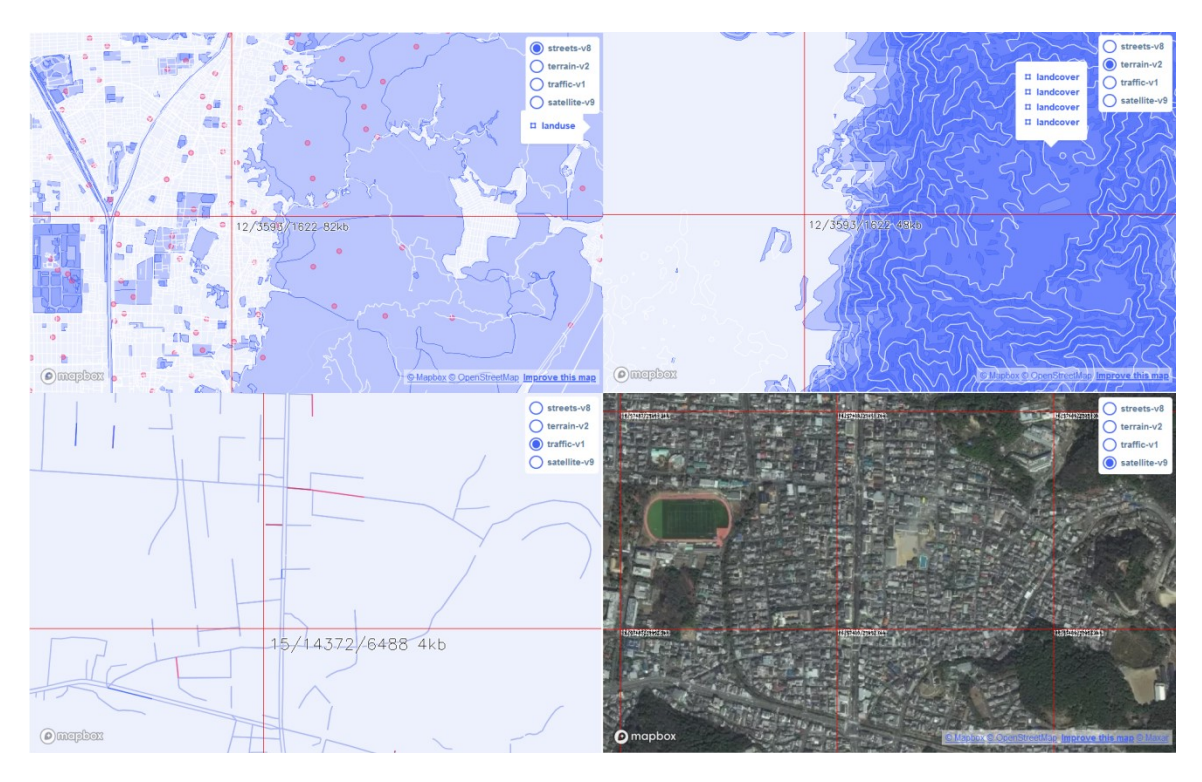

*Slika 23. Prikaz raznih izgleda karata* 

Također, svaku kartu je moguće dodatno prilagođavati koristeći Mapbox Studio (slika 24). Nakon što se odabere predložak ili počne s praznom kartom, moguće je prilagođavati razne postavke karata (slika 25).

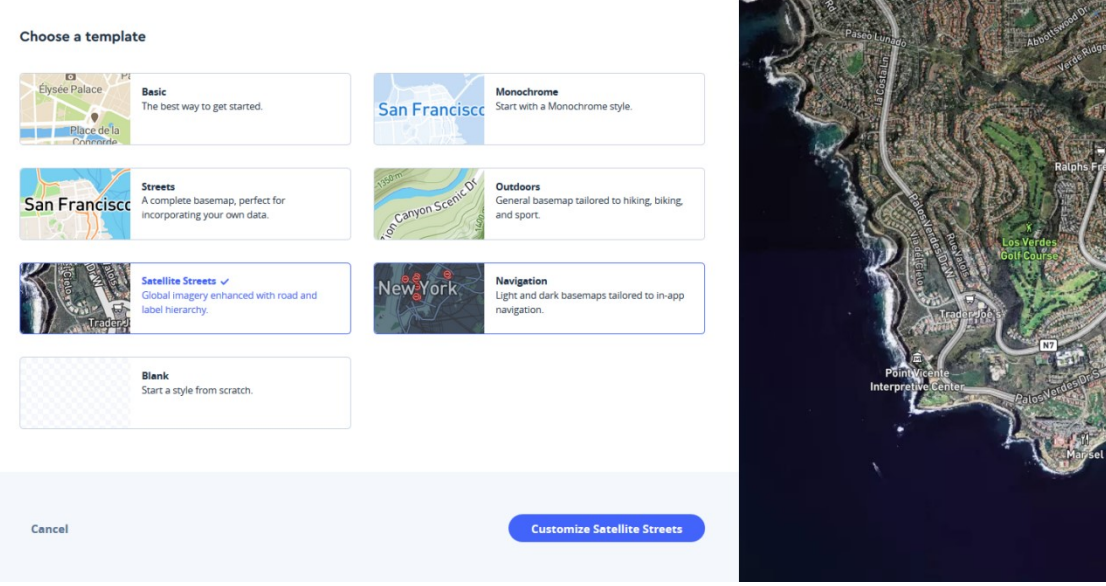

*Slika 24. Prikaz raznih predložaka karata*

| Styles > Streets Edited a few seconds ago                                                                                                    |                                                                                                    |                                 | 9.00 37.780, -122.424                                  |                                   |                           |                                                             | <b>● Help # Light Tt Fonts ■ Images # History # Settings</b> |                         | <b>曲 Print</b> | iz Sh      |
|----------------------------------------------------------------------------------------------------|----------------------------------------------------------------------------------------------------|---------------------------------|--------------------------------------------------------|-----------------------------------|---------------------------|-------------------------------------------------------------|--------------------------------------------------------------|-------------------------|----------------|------------|
| <b>Components</b> Layers                                                                                                    |                                                                                                    |                                 | $\binom{37}{ }$<br>$\{101\}$                           |                                   | Canyon                    |                                                             |                                                              |                         |                |            |
| の言≜<br>S.                                                                                                    | <b>H</b> Buildings<br>$\boldsymbol{\times}$                                                                                                |                                 | Novato                                                 |                                   | Vallejo                   |                                                             |                                                              |                         |                |            |
| Administrative boundaries                                                                                                    | Colors                                                                                                    | <b>Point Reyes</b><br>Station   |                                                        |                                   |                           | Benicia                                                     |                                                              |                         |                |            |
| <b>田</b> Buildings                                                                                                    | $\Box$                                                                                                    |                                 |                                                        |                                   |                           |                                                             |                                                              | <b>Bay Point</b>        |                |            |
| <b>D</b> Land & water<br>▲▲ Natural features<br><b>P</b> Place labels<br>· Point of interest labels<br><b>A</b> Road network<br>$\triangle$ Terrain<br><b>B</b> Transit | $\bullet$<br>House numbers <sup>®</sup><br>$\bullet$<br>3D buildings <sup>®</sup><br>$\bullet$<br>Underground @<br>Halo width <sup>®</sup> | Laqunitas<br>$\odot$<br>Dogtown | Santa Venetia<br>San Rafael<br>Paradise Cay<br>$+1.$   | Sobrante<br>San Pablo<br>Richmond | <b>Berkeley</b>           | Martinez<br>Concord<br>Pleasant Hill<br><b>Walnut Creek</b> | Clayton<br>Mount Diablo<br>Danville Blackhawk                | Antioch                 | Oa<br>Bre      |            |
| ★ Walking, cycling, etc.                                                                                                    |                                                                                                    |                                 | <b>San Francisco</b>                                   |                                   | <b>Oakland</b><br>Alameda | <b>COD</b>                                                  |                                                              | San Ramon               |                |            |
| Colors Typography                                                                                                    |                                                                                                    |                                 | <b>Daly City</b><br>South San<br>Francisco<br>Pacifica |                                   |                           | San Leandro                                                 | <b>Castro Valley</b><br><b>Hayward</b>                       | Dublin<br>Kilkare Woods |                | -Livermore |

*Slika 25. Mogućnosti prilagodbe karte*

Nakon završetka prilagođavanja predloška, isti taj predložak moguće je dodati u Unity i objekt Map pomoću linka generiranog u Mapbox Studio-u. Objekt Map omogućuje i prikaz mape unutar scene koja se dinamički generira ovisno o poziciji objekta Player (slika 26).

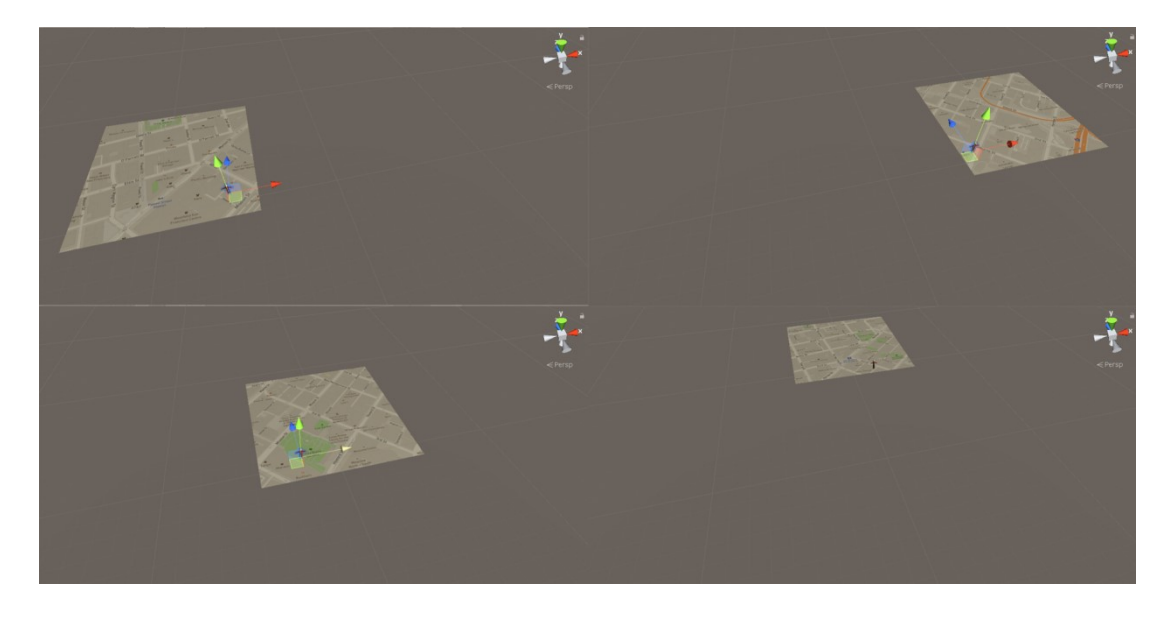

*Slika 26. Prikaz dinamičkog generiranja karata*

Skripta Spawn On Map nam omogućuje dodavanje vlastitih 3D modela na kartu koristeći geografske koordinate. Prvi korak je pripremiti željeni 3D model i geografsku širinu i visinu na kojoj će se model nalaziti (slika 27).

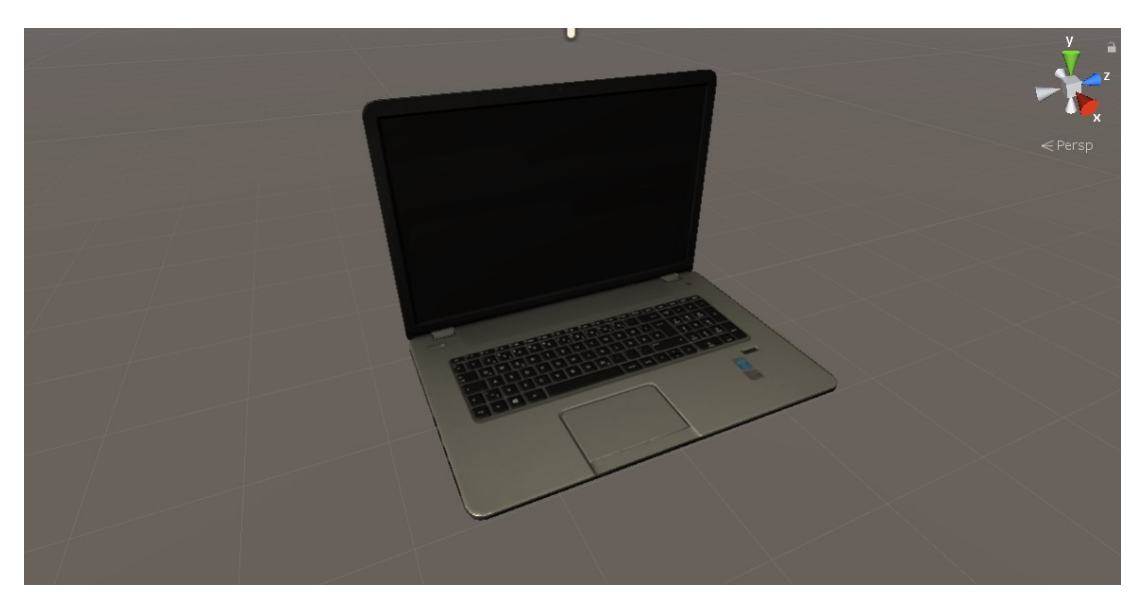

*Slika 27. Slika 3D modela koji će se dodati na kartu*

Sljedeći korak je u objekt Map dodati skriptu Spawn On Map te dodati geografsku širinu i visinu te željeni objekt u parametre (slika 28).

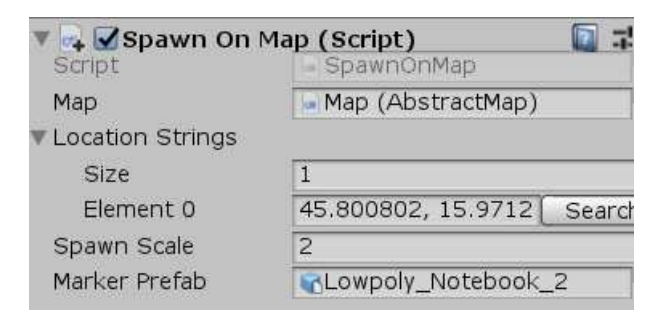

*Slika 28. Prikaz skripte i parametara* 

Pokretanjem igre te odlaskom na zadanu geografsku lokaciju pronalazimo traženi objekt (slika 29).

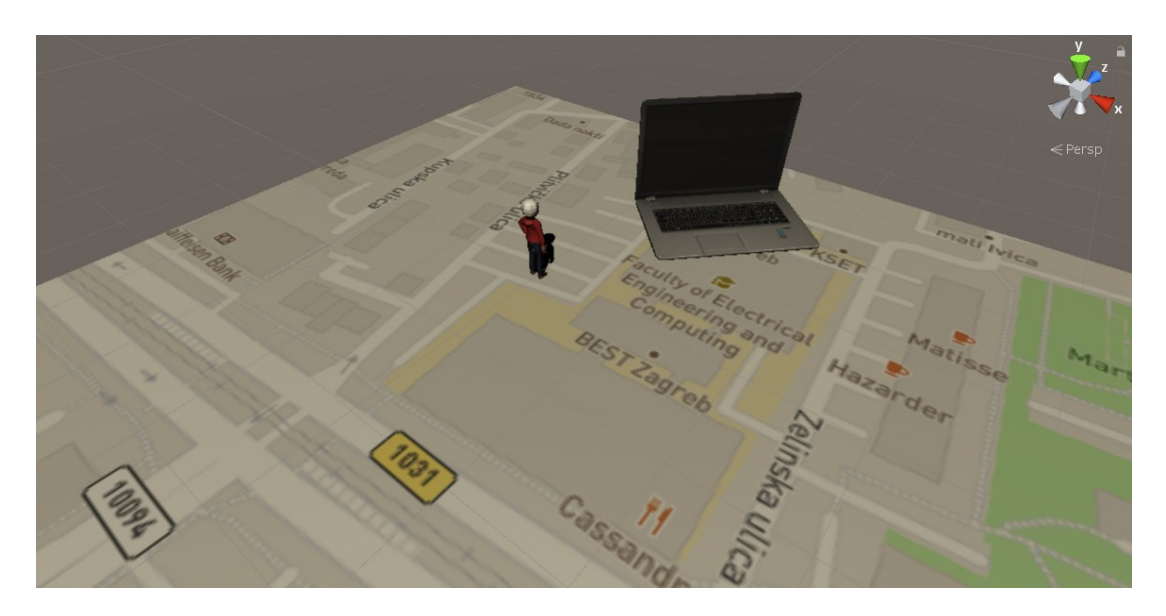

*Slika 29. Prikaz vlastitog 3D objekta na karti na zadanoj geografskoj lokaciji* 

#### <span id="page-27-0"></span>**5.3 Vuforia**

Vuforia je komplet za razvoj softvera proširene stvarnosti za mobilne uređaje koja omogućuje stvaranje aplikacija proširene stvarnosti. Vuforia koristi tehnologiju računalnog vida za prepoznavanje i praćenje planarnih slika i 3D objekata. Mogućnost registracije slike omogućuje programerima da pozicioniraju i orijentiraju virtualne objekte u odnosu na objekte iz stvarnog svijeta kada ih se promatra kroz kameru mobilnih uređaja. Virtualni objekt tada prati poziciju i orijentaciju slike u stvarnom vremenu tako da gledateljeva perspektiva objekta odgovara perspektivi na ciljanoj slici. Na ovaj način se čini da je virtualni objekt dio scene u stvarnom svijetu i poboljšava doživljaj gledatelja.

Vuforia SDK podržava razne 2D i 3D vrste ciljeva, uključujući ciljne slike bez markera, 3D ciljane modele i oblik fiducijalnog markera VuMark. Dodatne značajke uključuju 6 stupnjeva slobode lokalizacije uređaja u prostoru, lokalizirano otkrivanje preklapanja koristeći virtualne gumbe, odabir ciljne slike tijekom izvođenja te mogućnost kreiranja i rekonfiguriranja ciljnih skupova programski tijekom izvođenja. U novijim verzijama Unity-a paket Vuforia već dolazi pripremljen te ga je samo potrebno instalirati kroz upravitelj paketa (slika 30).

| Packages                                                                                                    |            | <b>*三门 X</b>                                                                                                    |
|----------------------------------------------------------------------------------------------------|------------|----------------------------------------------------------------------------------------------------|
| All packages ·<br>$^{+}$<br>I Unity Distribution Portal<br>2.0.0<br>$preview - 0.2.4$<br>Inity Physics<br>Unity Recorder<br>preview.4 - 2.2.0<br>preview.6 - 1.1.0<br>▶ Unity Reflect<br>Unity Render Streaming preview - 1.1.1<br>Unity Simulation Clier preview.9 - 0.0.10<br>Unity Simulation Co preview.13 - 0.0.10<br>$\blacktriangleright$ Unity Timeline<br>I Unity UI<br>1.0.0<br>Unity User Reporting<br>$preview - 0.2.4$<br>$\triangleright$ USD<br>$preview.2 - 1.0.3$<br>▶ Vector Graphics<br>preview.12 - 2.0.0<br>> Visual Effect Graph<br>$preview - 6.9.2$<br>▶ Visual Studio Code Editor<br>$1.1.3$ $\odot$<br>$8.5.9$ /<br>Vuforia Engine AR<br>$\triangleright$ WebRTC<br>$preview - 1.0.1$<br>Mindows Mixed Reality<br>3.0.6<br>Windows XR Plugin<br>preview.9 - 1.0.0<br>1.0.3<br>$\triangleright$ Xiaomi SDK<br>$preview - 0.0.6$<br>> XR Interaction Toolkit<br>$\triangleright$ XR Legacy Input Helpers<br>$2.0.6$ $\odot$<br>3.0.3<br>▶ XR Management | $\sqrt{ }$ | Advanced .   Q Search by package name, verified, preview or version number<br><b>Vuforia Engine AR</b><br>Version 8.5.9<br>View documentation - View changelog - View licenses<br>com.ptc.vuforia.engine<br>Author: PTC Inc.<br>Vuforia Engine is the most widely used platform for AR<br>development, with support for leading phones, tablets, and<br>eyewear. Developers can easily add advanced computer vision<br>functionality to Android, iOS, and UWP apps, to create AR<br>experiences that realistically interact with objects and the<br>environment. |
| Last update lip 17, 19:31                                                                                                    |            | Remove<br>Up to date                                                                                                    |

*Slika 30. Prikaz paketa Vuforia u Unity-u* 

Kako bi bilo moguće dodavati vlastite ciljne objekte, potrebno je registrirati se na web stranici Vuforie i stvoriti licencu. Dobivenu licencu je potrebno zalijepiti u Unity na predviđeno mjesto (slika 31).

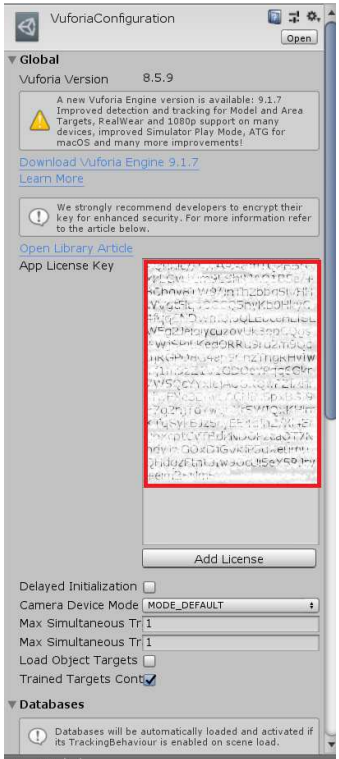

*Slika 31. Prikaz licence za Vuforiu* 

Sljedeći korak je stvoriti bazu podataka ciljnih objekata i u tu bazu dodati sve željene vrste objekata (slika 32). Te objekte nazivamo markerima i spadaju u kategoriju proširene stvarnosti temeljene na markerima.

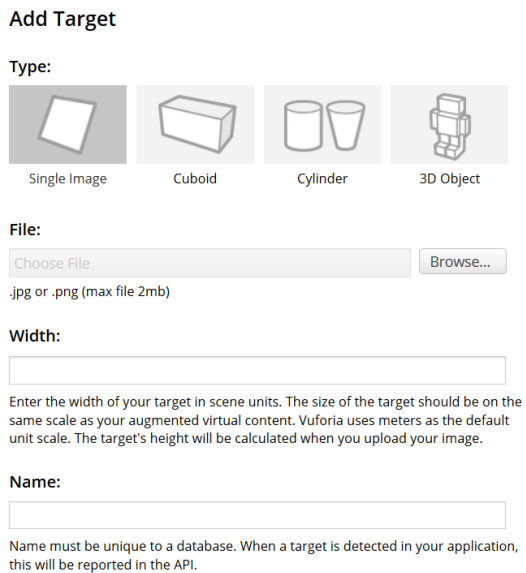

*Slika 32. Vrste ciljnih objekata* 

#### <span id="page-30-0"></span>**5.3.1 2D ciljne slike**

Kada su u pitanju ciljne 2D slike, postoji niz faktora koje definiraju sposobnost praćenja virtualnih objekata i ovisno o tim faktorima svaka slika ima ocjenu kvalitete u zvjezdicama [14]. Atributi savršene ciljne slike su sliedeći:

- Bogata detaljima: slike prikaza ulice, grupe ljudi, kolaža i mješavine stvari, sportske scene (slika 33)
- Dobar kontrast: slike sa svijetlim i tamnim dijelovima kao i dobro osvijetljenim područjima rade dobro (slika 34)
- Bez ponavljajućih uzoraka: potrebno je upotrijebiti jedinstvene značajke i izrazitu grafiku koja pokriva što veći dio ciljne slike kako bi se izbjegla simetrija, ponavljajući uzorci i područja bez značajki
- Format: mora biti 8-bitan ili 24-bitan PNG i JPG format, manje od 2 MB veličine, JPG format mora biti u RGB bojama ili u sivim tonovima (ne smije biti CMYK boje)

Ciljne slike otkrivaju se na temelju prirodnih značajki koje su izvađene iz slike, a zatim se tijekom vremena izvođenja uspoređuju sa značajkama na snimci uživo. Ocjena zvjezdicama ciljne slike kreće se između 0 i 5 zvjezdica. Iako se ciljevi s niskom ocjenom (1 ili 2 zvjezdice) mogu otkriti, jako teško se mogu pratiti i ne uspijevaju dobro prilagoditi virtualne objekte sa stvarnom scenom te je za najbolje rezultate potrebno imati ocjenu 4 ili 5 zvjezdica.

Značajka je oštar, šiljast, isklesan detalj na slici, poput onih prisutnih u predmetima s teksturama. Analizator ciljnih slika predstavlja značajke u obliku malih žutih križeva.

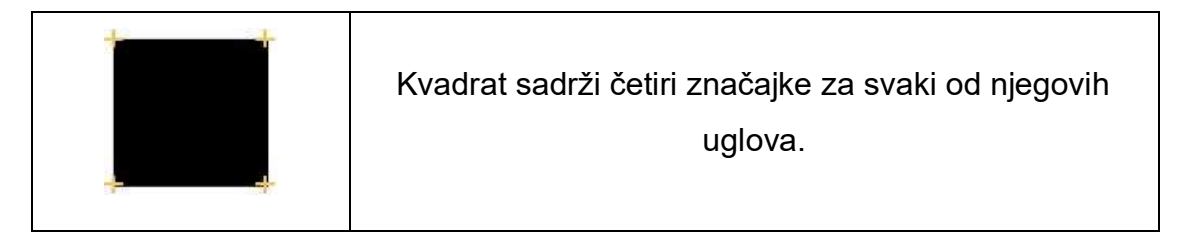

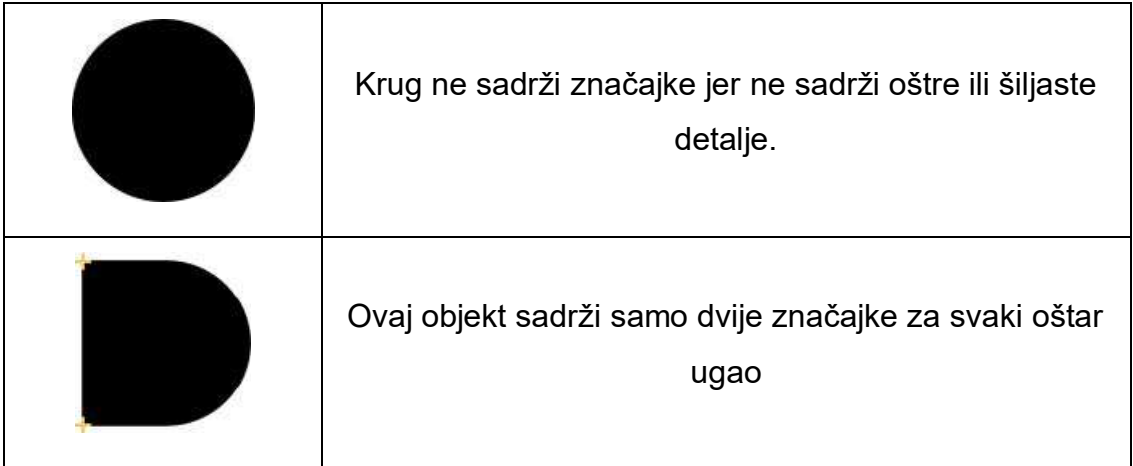

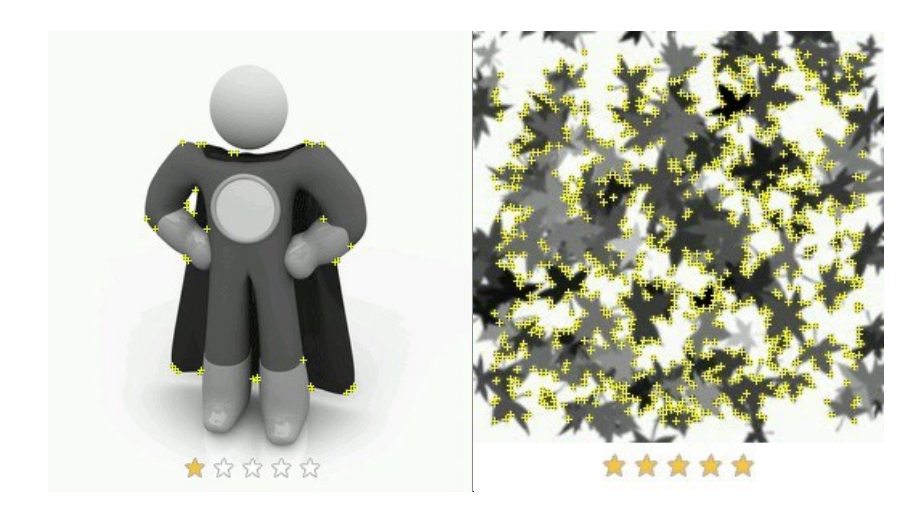

*Slika 33. Prikaz usporedbe broja značajki s obzirom na geometrijska tijela*

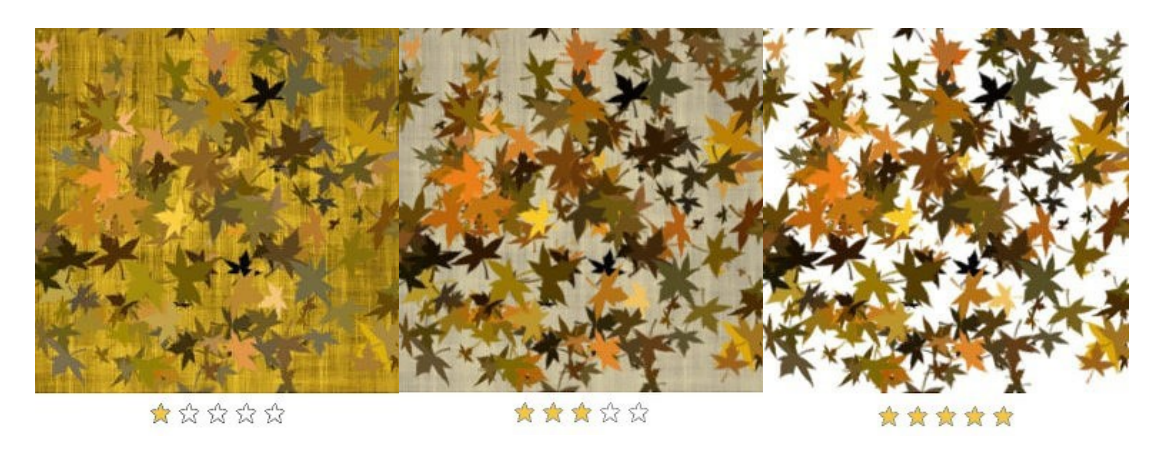

*Slika 34. Prikaz usporedbe ocjene s obzirom na kontrast* 

Nakon dodanih ciljnih slika u bazu potrebno je tu istu bazu skinuti i uvesti u Unity. Zatim je potrebno u sceni obrisati objekt Main Camera i dodati Vuforia objekt AR Camera koji će služiti kao kamera mobitela. Također, potrebno je dodati još jedan Vuforia objekt, ImageTarget koji je ciljna slika (slika 36). U objektu ImageTarget je potrebno odabrati bazu i željenu sliku za taj objekt (slika 35).

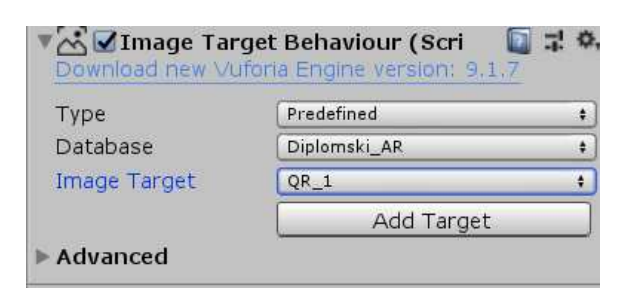

*Slika 35. Postavke ciljne slike* 

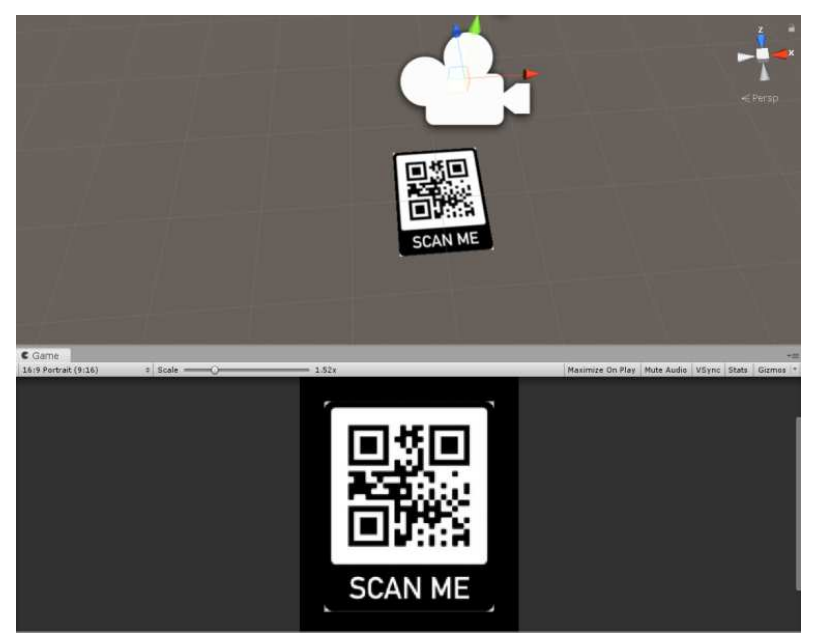

*Slika 36. Prikaz scene s AR Camerom i ImageTarget ciljnom slikom* 

Zatim je potrebno dodati željeni virtualni objekt u scenu i postaviti ga kao dijete objekta ImageTarget kako bi se prikazao i pratio nakon prepoznavanja ciljne slike (slika 37).

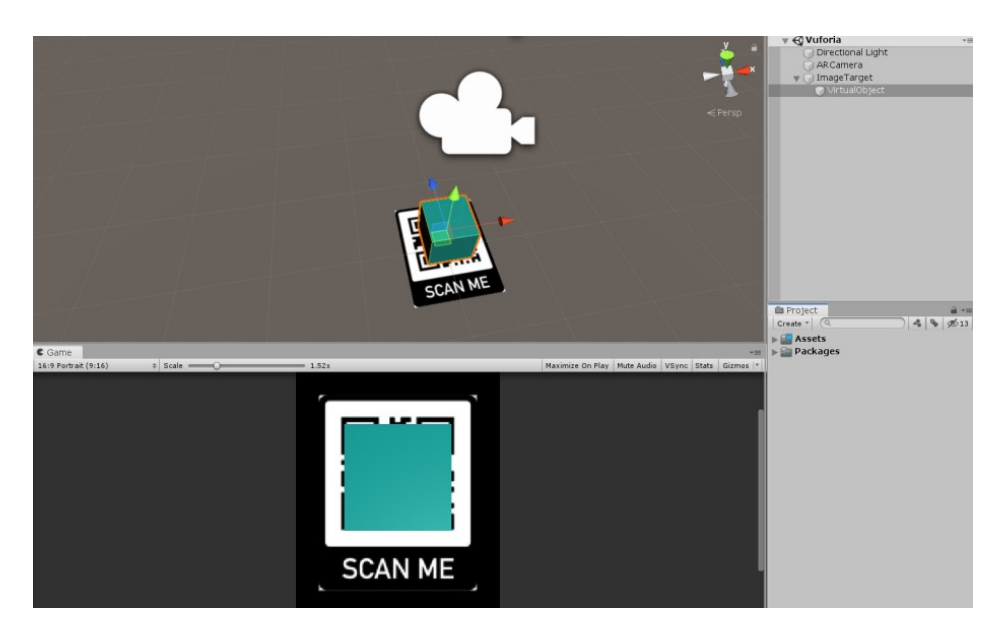

*Slika 37. Prikaz virtualnog objekta u sceni* 

Nakon pokretanja aplikacije i usmjerivanjem kamere prema ciljnoj slici, virtualni objekt se prikazuje na kameri (slika 38).

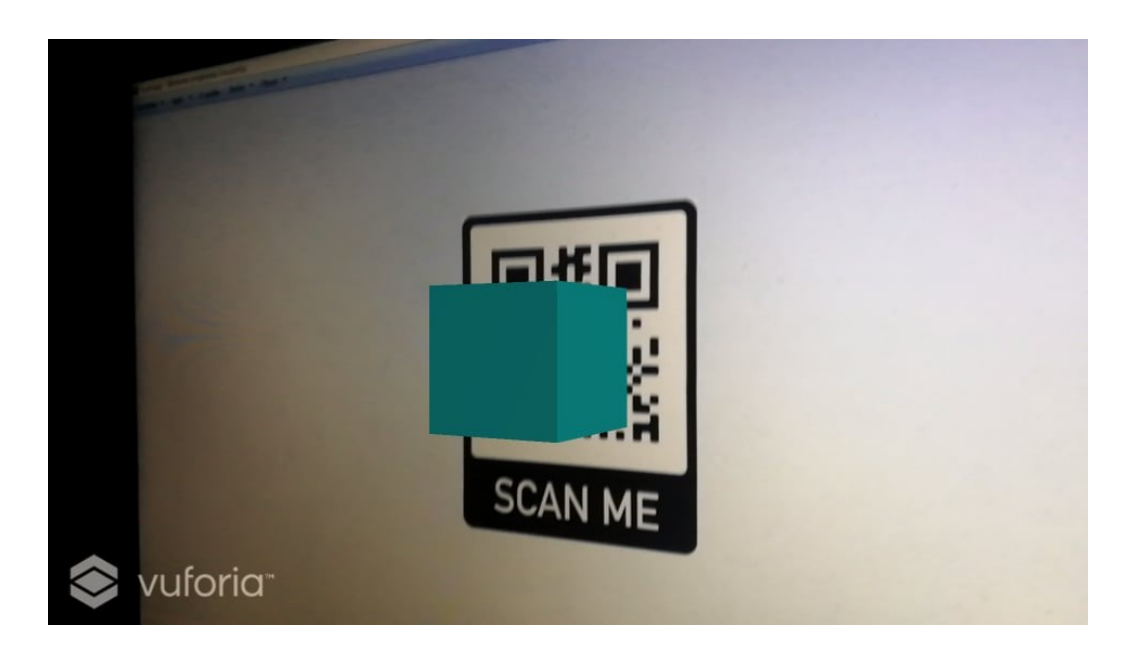

*Slika 38. Prikaz virtualnog objekta na ciljnoj slici* 

Vuforia omogućuje prikaz i praćenje višestrukih ciljnih slika odjednom što otvara dodatne mogućnosti interakcije između ciljeva (slika 39 i slika 40).

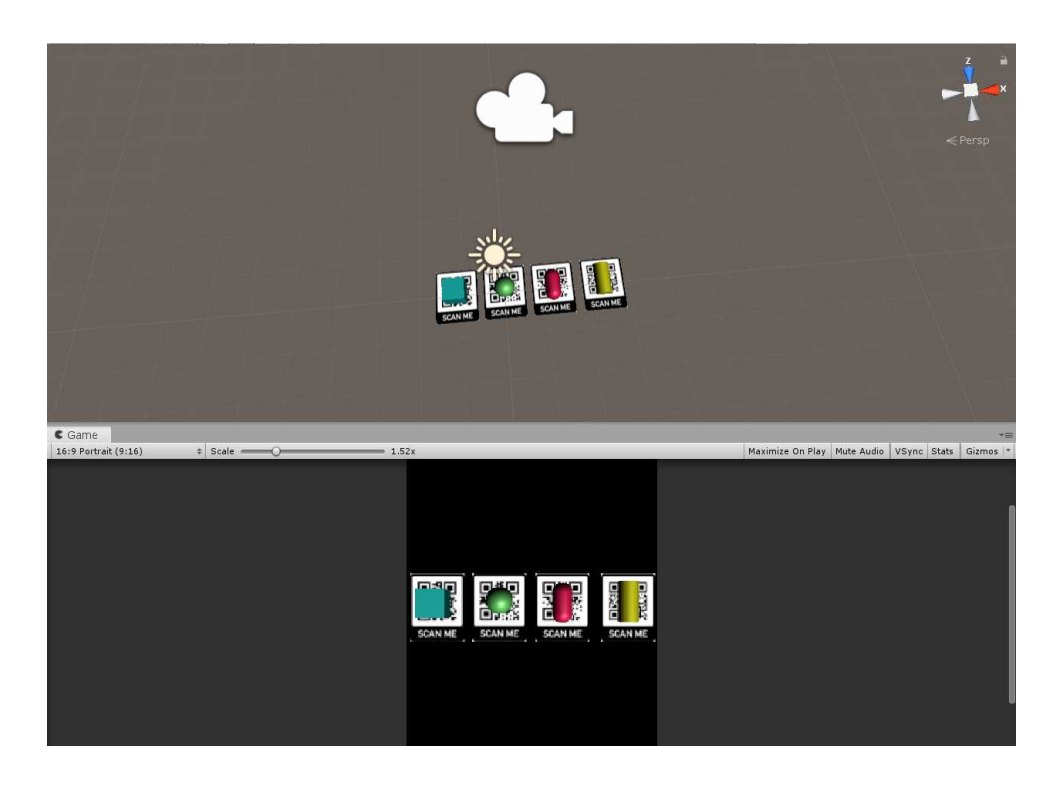

*Slika 39. Prikaz višestrukih ciljnih slika*

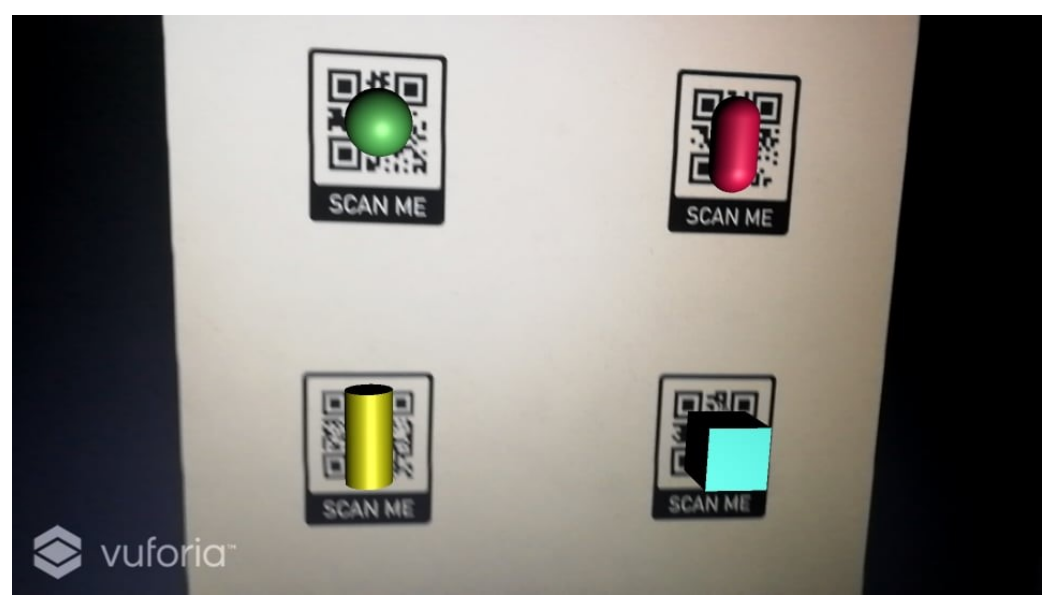

*Slika 40. Prikaz virtualnih objekata na višestrukim ciljnim slikama*

#### <span id="page-34-0"></span>**5.3.2 Virtualni gumbi**

Sljedeća tehnologija koju omogućuje Vuforia jesu virtualni gumbi. Virtualni gumbi pružaju koristan mehanizam koji čini ciljne slike interaktivnima. U neku ruku, virtualni gumbi su kombinacija proširene stvarnosti temeljene na markerima i proširene stvarnosti temeljene na projekciji. Pomoću događaja

OnButtonPress i OnButtonReleased moguće je aktivirati određene interakcije kada je gumb vizualno ometan iz perspektive kamere. Prilikom stvaranja virtualnog gumba, veličina i položaj gumba moraju se pažljivo razmotriti s obzirom na iskustvo korisnika. Postoji nekoliko čimbenika koji utječu na responzivnost i upotrebljivost virtualnih gumba, a to su duljina i širina gumba, područje ciljne slike koje gumb pokriva, postavljanje gumba u odnosu na okvir slike i ostalih gumba te poželjnost da područje ispod gumba ima visoki kontrast i detalja tako da se događaji lakše aktiviraju [15].

Što se tiče veličine gumba, pravokutnik koji definira površinu virtualnog gumba bi trebao biti veći ili jednak 10% cjelokupne površine ciljne slike. Događaji gumba se aktiviraju kada je veliki dio značajki ispod površine gumba skriven od kamere. To se događa kada korisnik prekrije gumb ili ga na neki drugi način blokira iz pogleda kamere. Iz tog razloga, gumb bi trebao biti one veličine koja je odgovarajuća za izvor radnje koji je namijenjen za aktivaciju gumba. Na primjer, gumb koji se treba aktivirati pomoću prsta korisnika mora biti manji od onog koji će se aktivirati pomoću cijele ruke.

Virtualnim gumbima mogu se dodijeliti više razina osjetljivosti koje određuju brzinu aktivacije događaja gumba. Gumbi s visokom osjetljivošću će se lakše aktivirati nego oni s niskom osjetljivošću. Osjetljivost gumba odraz je proporcije površine gumba koje mora biti prekriveno i vremena aktiviranja. Preporučljivo je testirati odzivnost svih razina osjetljivost u stvarnom okruženju kako bi se pronašla optimizirana razina osjetljivosti.

Virtualni gumbi otkrivaju kada se značajke ciljne slike pozicionirane ispod površine gumba blokiraju od pogleda kamere. Potrebno je postaviti gumb preko područja slike koja je bogata značajkama kako bi pouzdano reagirao na događaje. Kako bi se odredilo područje bogato značajkama, moguće je u bazi podataka pogledati značajke na ciljnoj slici (slika 41).
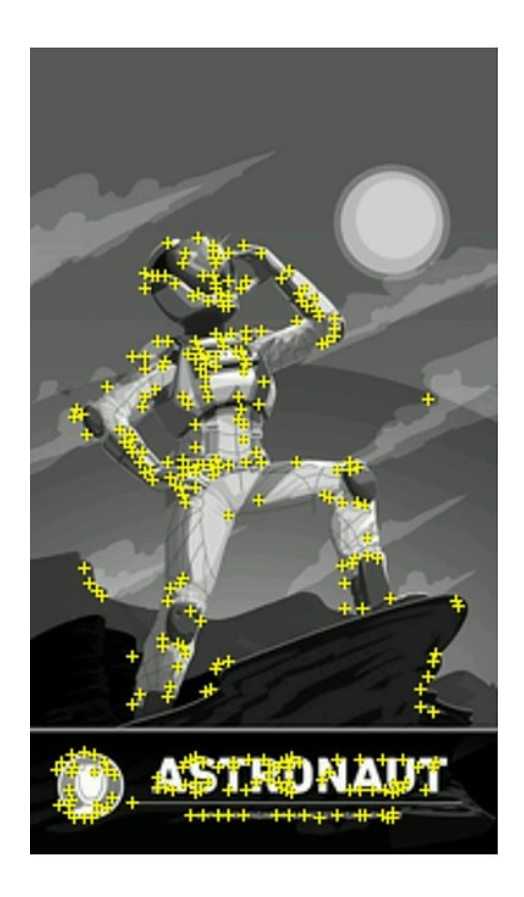

*Slika 41. Prikaz značajki na ciljnoj slici*

Virtualni gumbi se ne bi trebali postavljati blizu rubova slike. Ciljne slike imaju marginu, otprilike 8% veličine površine na rubovima slike koja se ne koristi za prepoznavanje i praćenje. Iz tog razloga, nije moguće prepoznati kada korisnik prekrije to područje i nije moguće aktivirati događaje gumba. Potrebno je postaviti gumb da ga je moguće detektirati preko cijele njegove površine.

Također, ako ciljna slika ima više virtualnih gumba, nije preporučljivo postaviti ih u stupac u smjeru u kojem je korisnik okrenut prema cilju. To je zato što korisnik mora posegnuti preko nižih gumba za pritiskivanje viših, što može prouzročiti aktiviranje događaja nižih gumba što nije željeno ponašanje.

U Unity-u, funkcionalnost virtualnih gumba moguće je dodati virtualnim objektima pomoću skripte VirtualButtonBehaviour. Također, potrebno je dodati parametar VirtualButtonEventHandler u ciljnu sliku koja će reagirati na događaje gumba (slika 42).

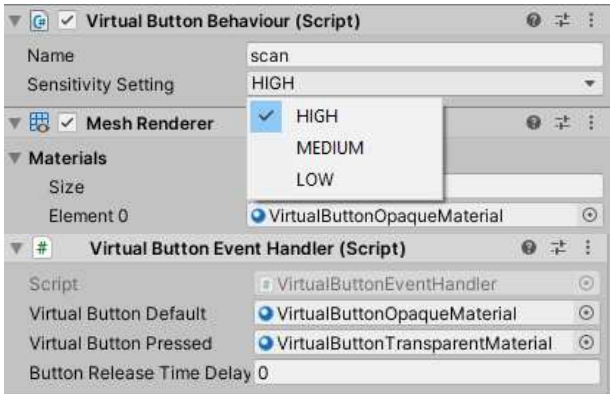

*Slika 42. Skripte i parametri virtualnih gumba* 

Primjer skripti koji mijenja boju virtualnog objekta je sljedeći.

```
 public void OnButtonPressed(VirtualButtonBehaviour vb) 
         { 
                  string buttonName = vb.VirtualButtonName; 
                  if (buttonName == "Red") 
                  { 
                           Object.GetComponent<MeshRenderer>().material = red; 
 } 
                  else if (buttonName == "Yellow") 
\left\{ \begin{array}{ccc} 0 & 0 & 0 \\ 0 & 0 & 0 \\ 0 & 0 & 0 \\ 0 & 0 & 0 \\ 0 & 0 & 0 \\ 0 & 0 & 0 \\ 0 & 0 & 0 \\ 0 & 0 & 0 \\ 0 & 0 & 0 \\ 0 & 0 & 0 \\ 0 & 0 & 0 \\ 0 & 0 & 0 \\ 0 & 0 & 0 \\ 0 & 0 & 0 & 0 \\ 0 & 0 & 0 & 0 \\ 0 & 0 & 0 & 0 \\ 0 & 0 & 0 & 0 \\ 0 & 0 & 0 & 0 & 0 \\ 0 & 0 & 0 & 0 & 0 \\ 0 & 0 & 0 & 0 & 0 Object.GetComponent<MeshRenderer>().material = yellow; 
 } 
                  else if (buttonName == "Green") 
\overline{a} \overline{a} \overline{ Object.GetComponent<MeshRenderer>().material = green; 
                  } 
         } 
         public void OnButtonReleased(VirtualButtonBehaviour vb) 
         { 
                  Object.GetComponent<MeshRenderer>().material = blue; 
         }
```
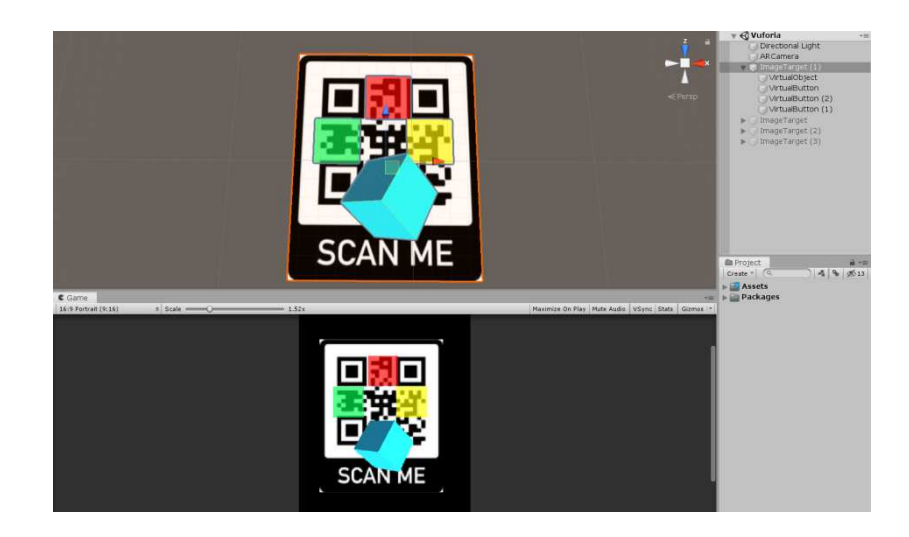

*Slika 43. Prikaz scene s virtualnim gumbima* 

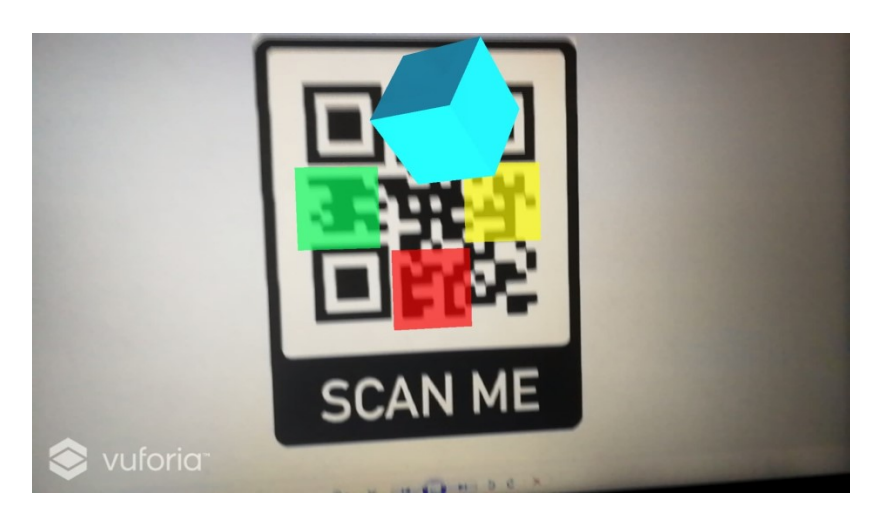

*Slika 44. Prikaz početnog izgleda virtualnog objekta*

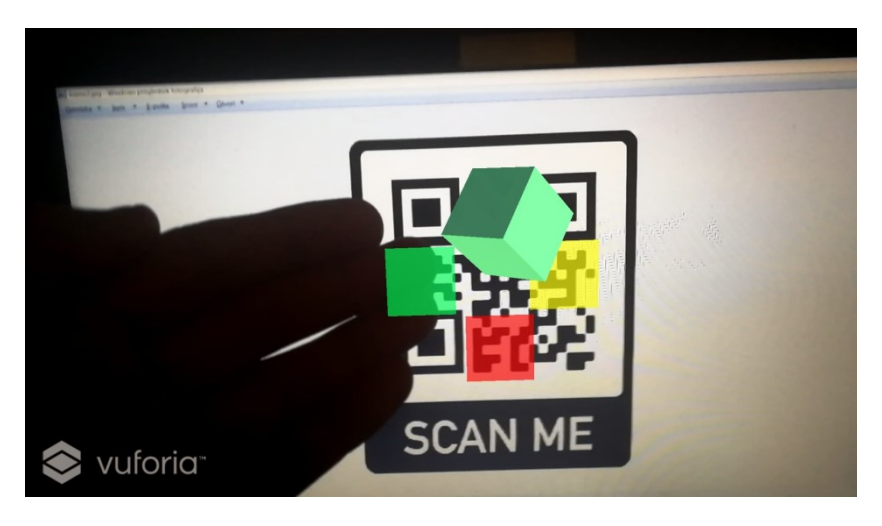

*Slika 45. Prikaz promjene boje u zeleno* 

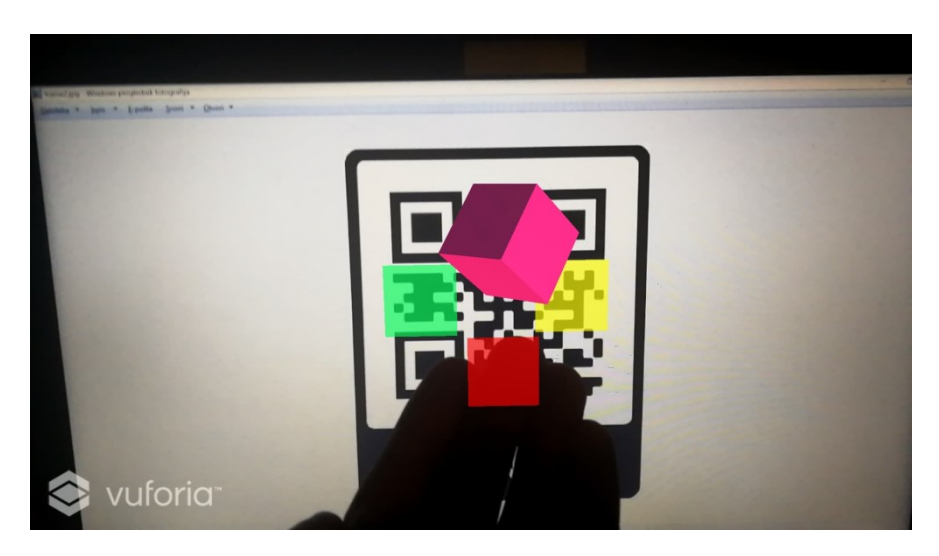

*Slika 46. Prikaz promjene boje u crveno* 

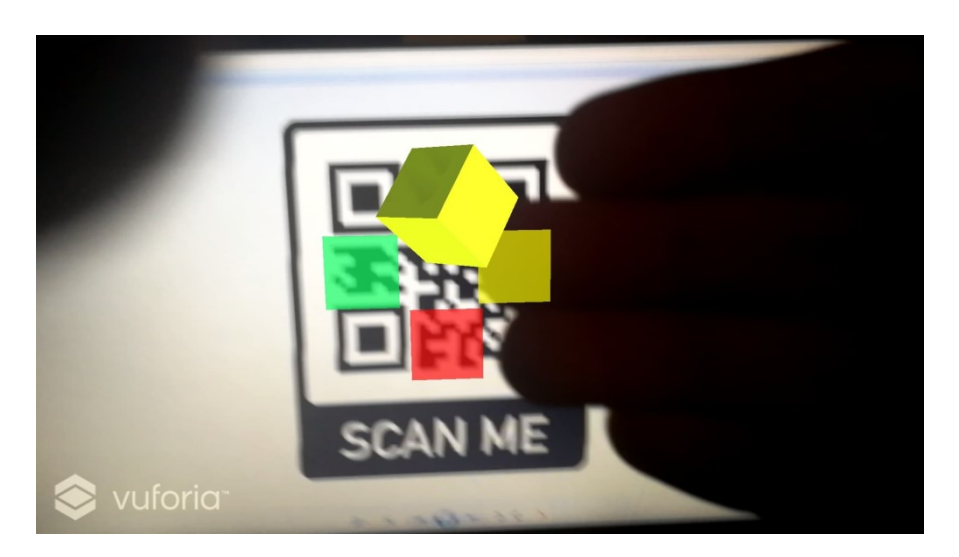

*Slika 47. Prikaz promjene boje u žuto*

# **5.3.3 3D ciljni modeli**

Ciljni modeli omogućuju aplikacijama koje koriste Vuforiu da prepoznaju i prate određene objekte u stvarnom svijetu prema oblicima tih objekata. Širok raspon predmeta se može koristiti kao ciljni modeli, od kućanskih aparata i igračaka, do vozila, industrijske opreme pa čak i arhitektonskih znamenitosti. Kako bi se napravio ciljani model za određeni objekt, potrebno je imati pristup podacima 3D modela objekta, poput 3D CAD modela ili skeniranog 3D modela pomoću određenih aplikacija. Kako 3D virtualni objekti stvoreni prilikom prepoznavanja 3D ciljnog modela zamjenjuju ili na neki način mijenjaju stvarni objekt, oni spadaju u kategoriji proširene stvarnosti temeljene na superpoziciji. Nekoliko preduvjeta potrebnih za učinkoviti rad s 3D ciljnim modelima bit će opisan u sljedećim odjeljcima [16].

Praćenje ciljnog modela najbolje funkcionira ako se može pretpostaviti da je objekt statičan i da se neće pomicati nakon što je detektiran. Korisnik se može kretati oko objekta, ali u idealnom slučaju sami objekt se ne bi trebao micati. Ako se očekuje da će se i objekt kretati, potrebno je postaviti parametar nagovještaj pokreta na Adaptive.

Predmeti s obojenim ili uzorkovanim površinama obično rade bolje. Objekte u jednoličnoj boji teško je pratiti, iako ih se pouzdano može otkriti (slika 48). Za razlikovanje objekta potrebna je nekakva varijacija u izgledu površine. Iz tog razloga, čisto bijeli objekt na čistoj bijeloj pozadini ili čisti crni predmet na vrlo tamnoj pozadini možda neće raditi najbolje. Slično tome, predmeti koji su uglavnom crni, prozirni ili vrlo reflektirajući mogu također otežati otkrivanje i praćenje jer ne daju dovoljno detalja o površini. Ponekad je isprintane 3D modele izrađene od jednobojnih materijala također teško pratiti. Potrebno je napomenuti da boja fizičkog modela ne mora nužno točno slijediti boju CAD modela koji se koristi za izradu ciljnog modela. Jedan model u bazi podataka može se koristiti za otkrivanje i praćenje varijacija u boji istog proizvoda.

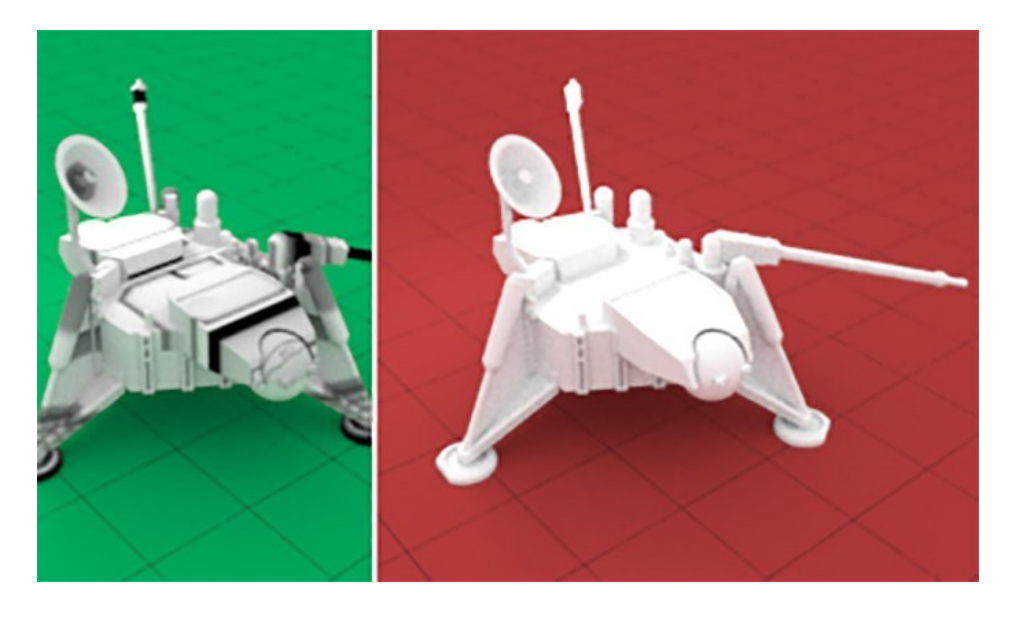

*Slika 48. Boja površine modela utječe na kvalitetu otkrivanja i praćenja*

Geometrijska složenost ključna je za razlikovanje objekta od drugih objekata u okolini. Jednostavne oblike poput kocki, sfera ili izduženih jednostavnih oblika mogu se lagano zamijeniti s drugim objektima u korisnikovom okruženju (slika 49). Potrebno je koristiti predmete koji imaju oštre rubove, udubljenja, ispupčenja i slična izrazita svojstva. Preporučuje se izbjegavanje simetričnih objekata jer alat za praćenje modela neće moći razdvojiti koja je koja strana. Uz to, ponavljajući dijelovi, poput identičnih izbočina na površini, mogu dodatno uzrokovati zbunjenost u otkrivanju i praćenju.

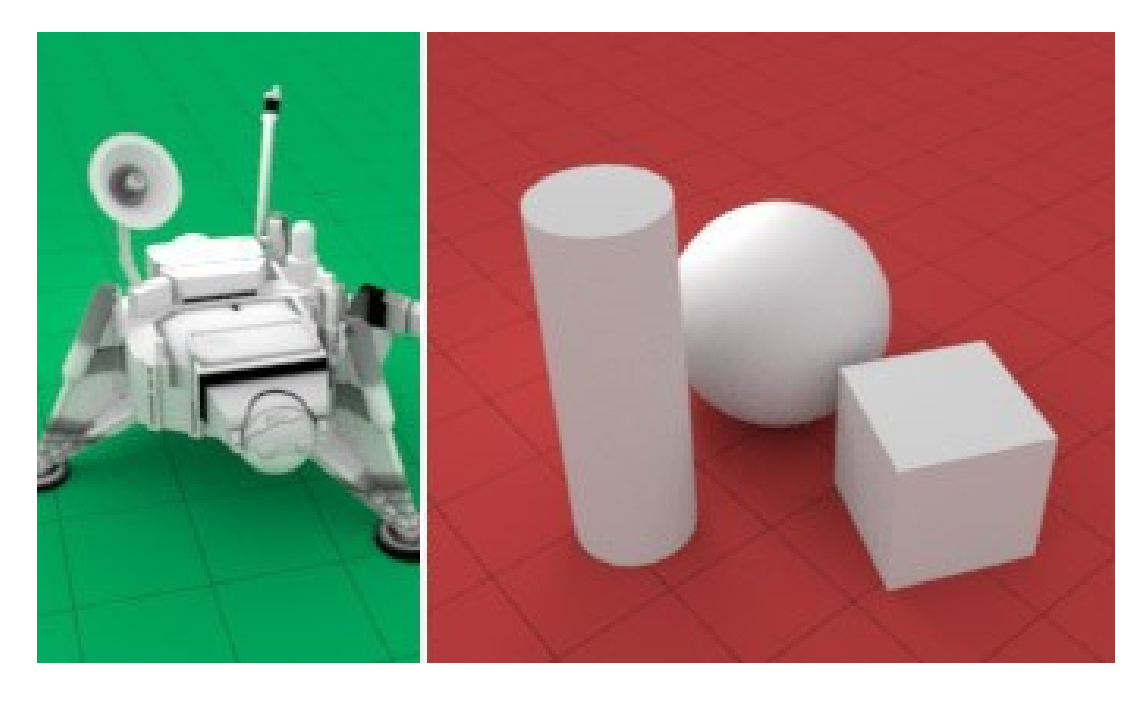

*Slika 49. Geometrijska složenost modela utječe na prepoznavanje i otkrivanje*

Iako alat za praćenje modela može tolerirati odstupanje između fizičkog i digitalnog modela, postoji velika mogućnost da objekti koji se savijaju ili na neki drugi način mijenjaju neće biti učinkoviti otkriveni i praćeni. Kao najbolju praksu, moguće je ukloniti dijelove iz CAD modela koji nisu uvijek prisutni na fizičkom objektu (npr. jedna varijanta proizvoda ima mali dodatak koji nije prisutan u drugom proizvodu) ili dijelove za koje se zna da se kreću. Taj pristup djeluje samo ako je većina objekta kruta. Predmeti koji se uglavnom sastoje od zglobnih ili fleksibilnih dijelova nisu podržani u alatu za praćenje modela.

Fizički objekti trebali bi imati potpuno isti oblik i veličinu kao i njihov 3D CAD model koji se koristi za generiranje ciljnog modela. Važno je da imaju veliko preklapanje zbog robusnosti iskustva. Iako se mogu otkriti pogrešno skalirani objekti, izvedba praćenja bit će lošija ako metrične skale ne odgovaraju između fizičkog i digitalnog objekta. Zbog toga je potrebno provjeriti veličinu fizičkog objekta u metrima što je točnije moguće (slika 50). Iz praktičnih razloga, budući da ponekad CAD modeli jednostavno ne predstavljaju fizički objekt 1:1, tehnologija ciljnih modela dopušta do 10% odstupanja između stvarnog i virtualnog objekta kao kompromis.

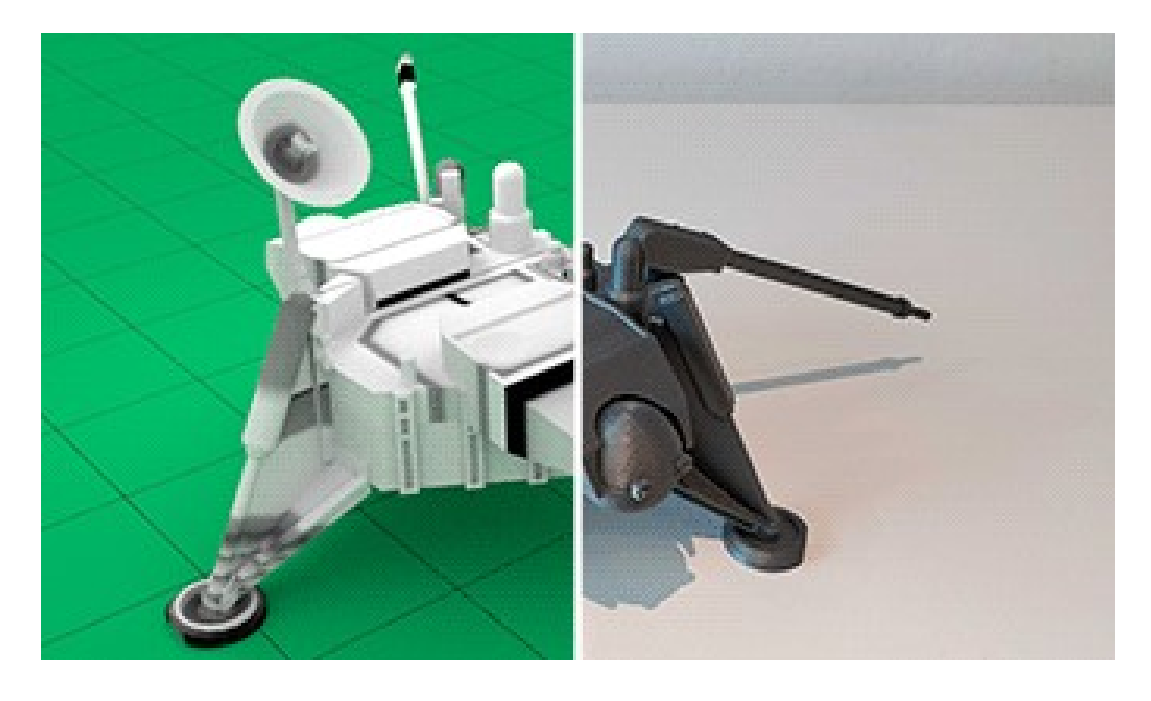

*Slika 50. Usklađenost virtualnog i stvarnog modela poboljšava otkrivanje i praćenje*

Korisno je dodati teksture u 3D CAD model ako one pridodaju vizualnog vjernosti, nalikuju fizičkom objektu. To mogu biti površinski uzorci, naljepnice, otisci i slične značajke (slika 51). Takvi detalji pomažu alatu da izvuče potrebne detalje iz geometrije kako bi poboljšao otkrivanje i praćenje. Konačna učinkovitost otkrivanja i praćenja ovisi o puno faktora, kao što su intenzitet osvjetljenja i boja.

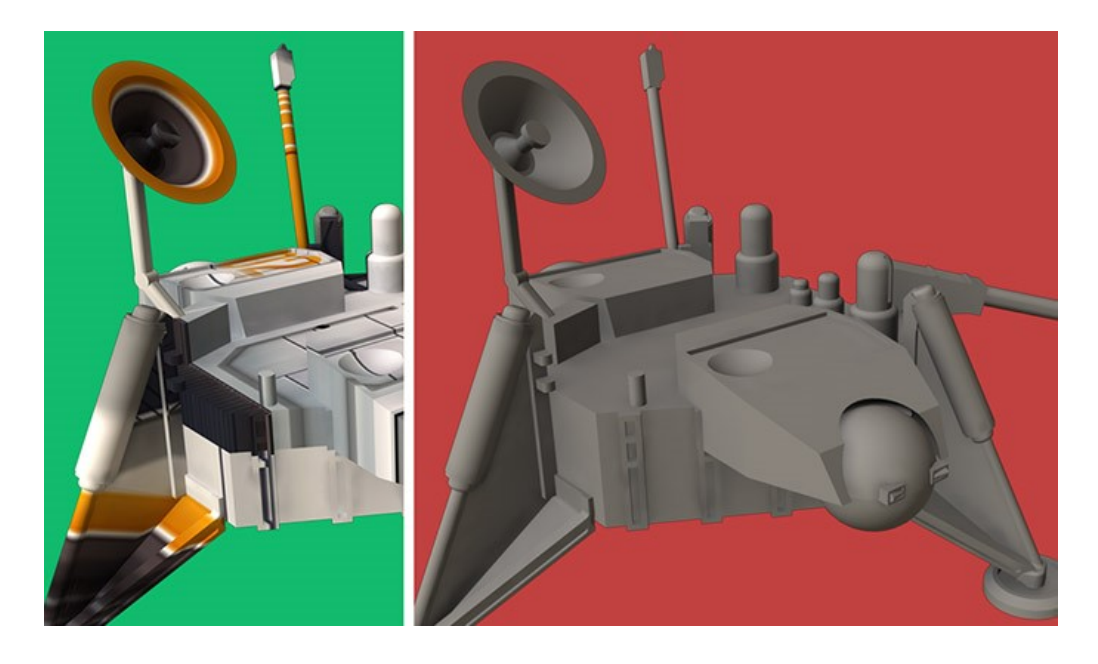

*Slika 51. Dodane teksture CAD modelu utječu na bolji rad alata za otkrivanje i praćenje*

Ako CAD model ne sadrži teksture ili boje, dobra je praksa dodijeliti različite boje dijelovima kako bi se ukazalo na različite materijale ili površinska svojstva stvarnog objekta. Vuforia ovaj postupak naziva "Bubble-Gumming" (slika 52). Iako alat je dizajniran tako da otkriva objekte po obliku, davanje dodatnih informacija o materijalima može znatno poboljšati robusnost otkrivanja. Boje se mogu koristiti i za označavanje različitih dijelova s malim prazninama između njih koje su vidljive u stvarnosti, ali ih je teško izdvojiti iz prikaza CAD modela. Primjer su praznine između karoserije i vrata automobila.

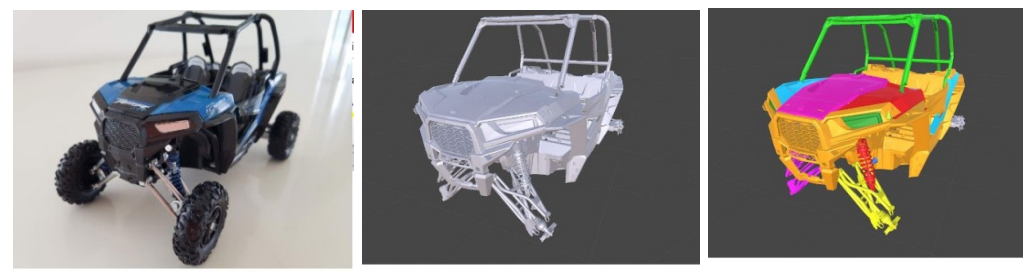

Physical Object

Original, uncolored CAD Model (wheels removed since articulated)

"Bubble Gummed" CAD Model

*Slika 52. Prikaz procesa "Bubble-Gumming"* 

Modeli ponekad imaju pukotine u svom poligonskom obliku. To obično proizlazi iz pogrešnih teselacija, pojednostavljivanja ili pogrešnih kombinacija. Potrebno je pokušati izbjeći ih jer takve rupe stvaraju nepotrebne, lažne detalje o predmetu koji stvaraju dodatne troškove računanja i mogu potencijalno dovesti do lažnih otkrivanja (slika 53).

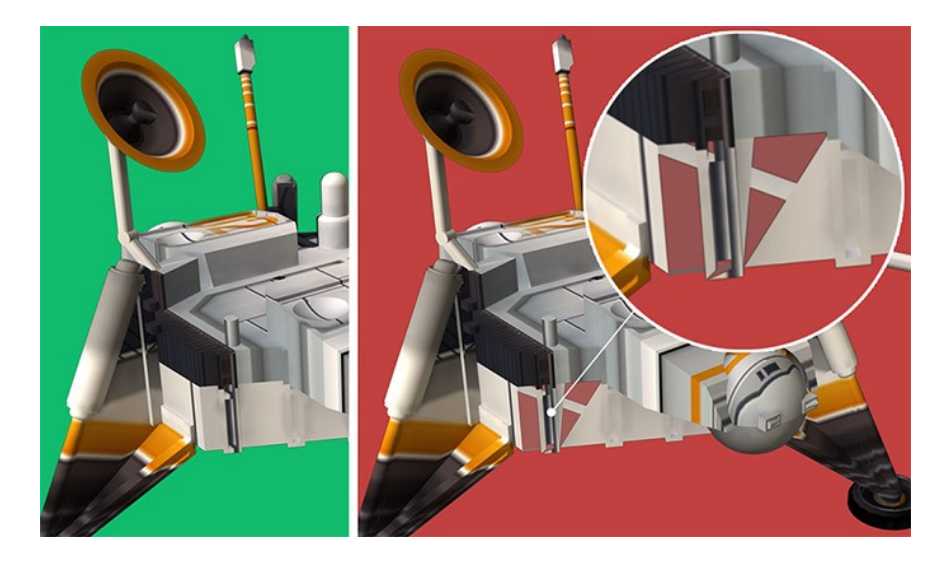

*Slika 53. Prikaz rupa na modelima* 

Tijekom postupka pretvorbe, neki dijelovi modela mogu se oštetiti, imati pogrešna (prozirna) svojstva materijala ili jednostavno nedostaju (slika 54). Vizualno je potrebno pregledati da učitani CAD model sadrži sve željene dijelove i da se vizualno podudara s fizičkim objektom na kojem je temeljen.

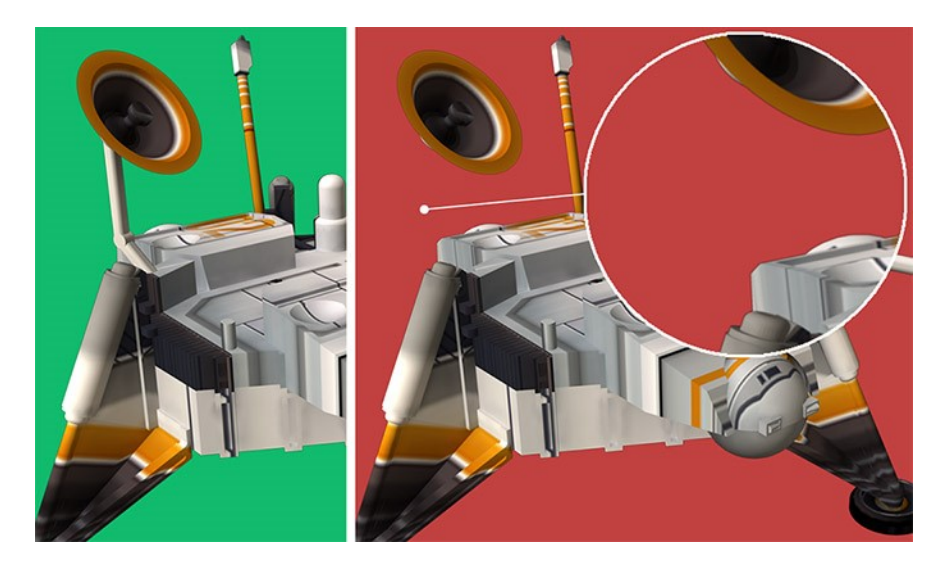

*Slika 54. Prikaz dijelova koji nedostaju u CAD modelu* 

Normale okrenute u pogrešnom smjeru u odnosu na fizičke normale mogu uzrokovati da se određeni elementi ne prikazuju dobro što dovodi do različitih nuspojava. Dodatni rubovi, vidljivi unutrašnji dijelovi, efekt zaslona na površinama i ostale nuspojave mogu stvoriti pogrešan vizualni prikaz CAD modela i rezultirati slabim otkrivanjem i praćenjem (slika 55). Neispravne normale mogu također stvoriti dijelove koji naizgled nedostaju.

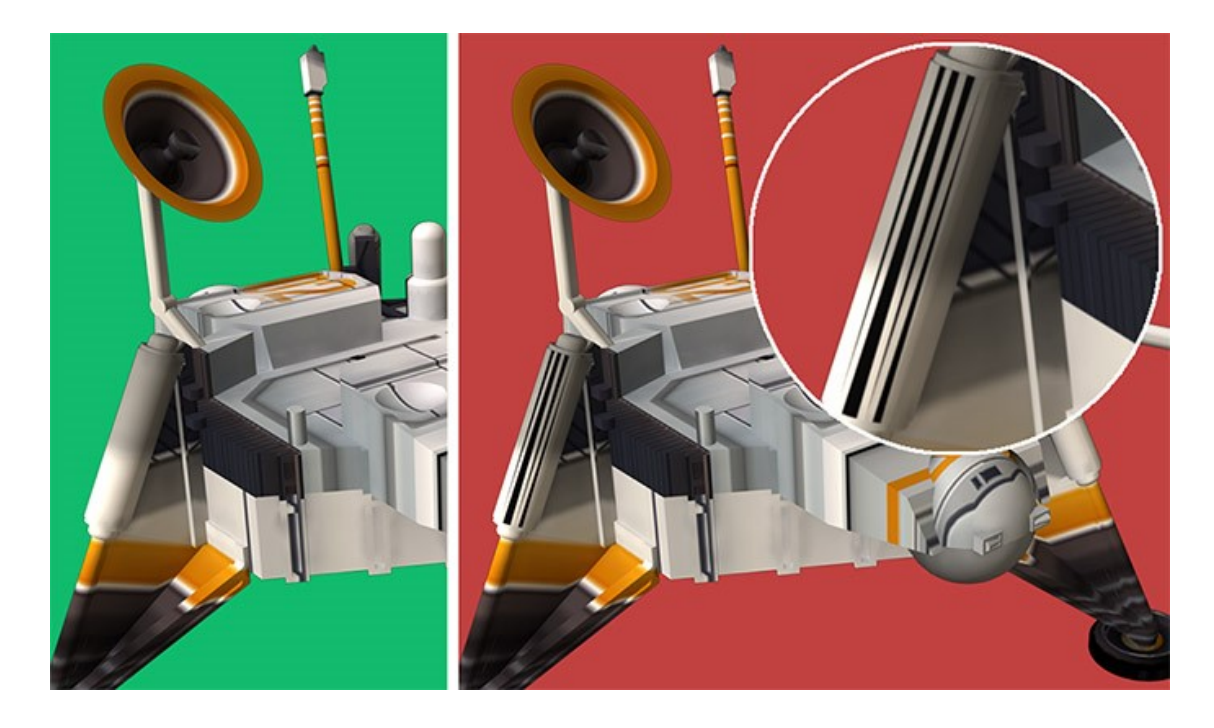

*Slika 55. Prikaz utjecaja neispravnih normala na CAD model* 

Vuforia ima Android aplikaciju koja se koristi za skeniranje fizičkih 3D objekata. Ona omogućuje stvaranje vlastitih ciljnih modela na jednostavan način. Prvo je potrebno skinuti aplikaciju i instalirati je na mobilni uređaj. Prilikom skeniranja, zadani predložak definira položaj i orijentaciju ciljnog objekta u odnosu na izvor vlastitog lokalnog koordinatnog sustava (slika 56). Područje značajki cilja se sastoji od preklapajućih trokutastih oblika. Ona omogućuje skeneru da precizno identificira poziciju fizičkog ciljnog modela u području te definira područje izbacivanja u prostoru za skeniranje (slika 57).

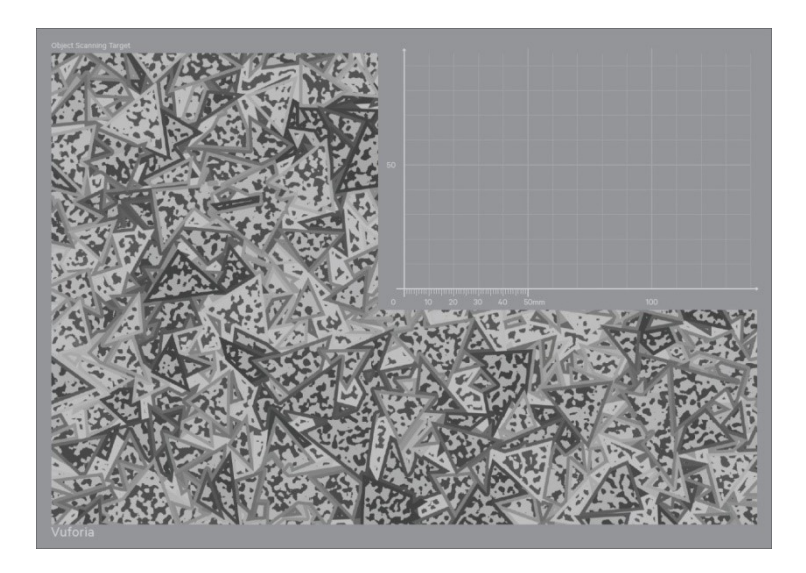

*Slika 56. Prikaz predloška korištenog prilikom skeniranja*

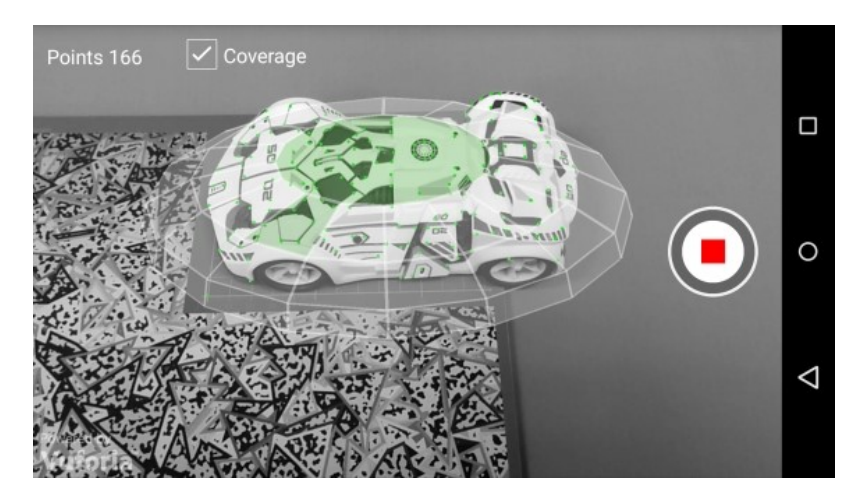

*Slika 57. Prikaz skeniranja modela autića*

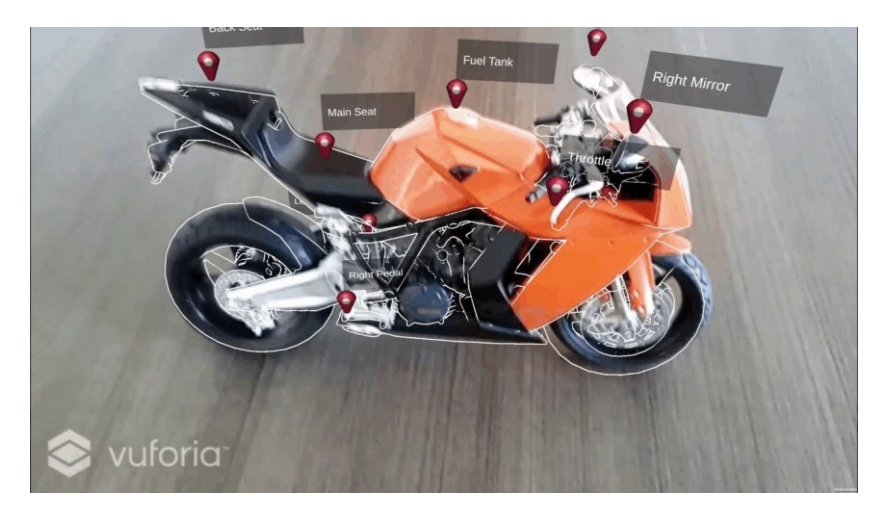

*Slika 58. Primjer virtualnih objekata prikazanih na ciljnom modelu* 

## **5.3.4 Prizemne ravnine**

Prizemne ravnine dio su Vuforia alata pametnih terena koje omogućuju postavljanje digitalnog sadržaja na vodoravne površine u korisnikovom okruženju, poput podova i stolova [17]. Podržavaju otkrivanje i praćenje vodoravnih površina, a također omogućuju i postavljanje lebdećih objekata pomoću sidra. Objekti prizemnih ravnina koriste slike s kamere mobilnih uređaja kako bi razumjeli osnovnu geometriju korisnikove okoline. Iz tog razloga je potrebno prilagoditi uvjete korištenja prizemnih ravnina kako bi optimalno radile. Preporuke su stabilni uvjeti osvjetljenja, umjereno osvjetljenje koje nije niti previše svijetlo niti previše tamno, izbjegavati blještavilo, reflektirajuće površine i tamne sjene. Površine s detaljima omogućuju bolje otkrivanje geometrije i poboljšanju točnosti i performansi. Ako su zadane preporuke zadovoljene, prizemne ravnine će raditi u zatvorenim i otvorenim prostorima te u raznim uvjetima.

Primarne klase koje omogućuju iskustvo prizemnih ravnina su:

- SmartTerrain odgovoran za otkrivanje i praćenje površina i izvođenje testova pogodaka/promašaja u globalnom koordinatnom sustavu. Ispitivanje pogotka vrši se projiciranjem virtualne zrake u svijet, na određeno mjesto, kako bi se utvrdilo sječe li se s nekom površinom. Rezultat testa pokazuje je li pronađena površina i gdje se nalazi.
- PositionalDeviceTracker održava poziciju i orijentaciju u globalnom prostoru za uređaj i sidra
- Anchor točka u prostoru sa šest stupnjeva slobode (6 DoF) koju prati PositionalDeviceTracker. Te točke su postojane lokacije u globalnom prostoru koje se kontinuirano prate kako prostor raste i mijenja se tijekom izvođenja.

U programu Unity potrebno je dodati objekt GroundPlaneStage. On služi kao roditeljski objekt virtualnog objekta kojeg želimo smjestiti na ravninu. GroundPlaneStage objekt ima vizualne oznake koje pokazuju da je linija 100 cm. Ti vizualni vodiči prikazuju se samo unutar uređivača programa Unity i

služe za određivanje razmjera stvarnog svijeta u odnosu na virtualni (slika 59).

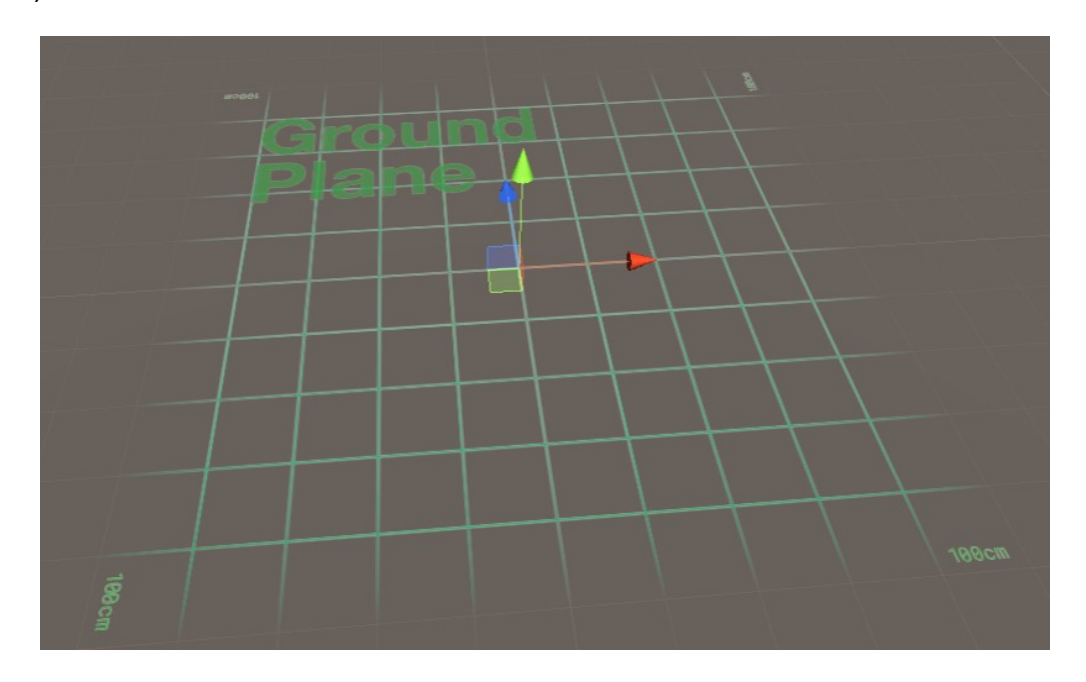

*Slika 59. Prikaz objekta GroundPlaneStage* 

Zatim dodamo virtualni objekt kao dijete objekta GroundPlaneStage (slika 60).

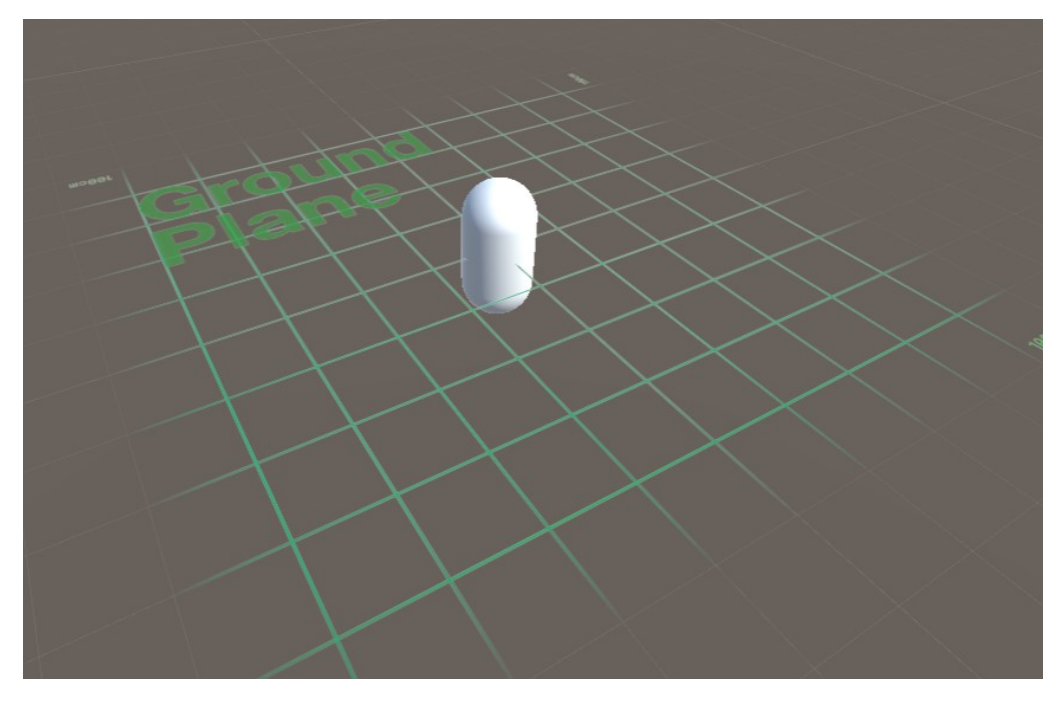

*Slika 60. Prikaz željenog virtualnog objekta i objekta GroundPlaneStage* 

Sljedeći korak je dodati objekt PlaneFinder. Objekt PlaneFinder odrađuje sljedeće stvari (slika 61):

- Sluša unos korisnika (dodir mobilnog zaslona) pomoću skripte Anchor Input Listener Behaviour
- Pokušava pronaći odgovarajuću ravninu kako bi postavio sadržaj u stvarni svijet pomoću skripte Plane Finder Behaviour
- Dodaje sadržaj u stvarni svijet pomoću skripte Content Positioning Behaviour

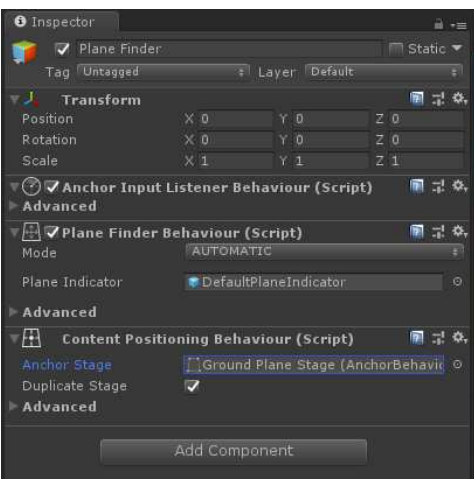

*Slika 61. Prikaz skripti objekta Plane Finder*

Pokretanjem aplikacije i usmjerivanjem mobilnog uređaja prema nekoj ravnoj površini, alat prizemnih ravnina otkrije i prati vodoravne plohe te klikom na zaslon uređaja, moguće je postaviti virtualni objekt na željeno mjesto u stvarnom svijetu (slika 62).

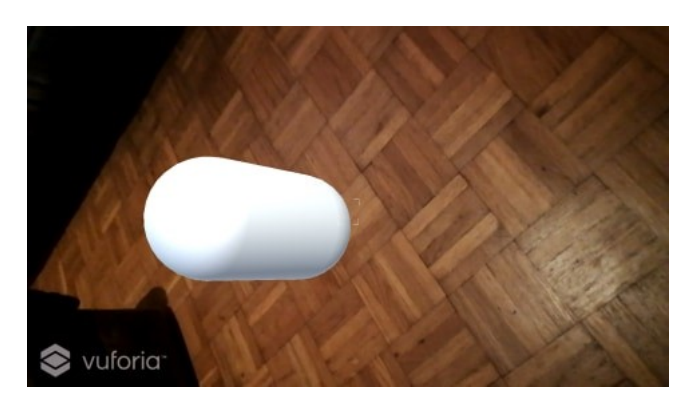

*Slika 62. Prikaz virtualnog objekta na ravnoj plohi* 

Kao što je već navedeno, Vuforia omogućava postavljanje lebdećeg sadržaja. To je omogućeno objektom MidAirStage, koji slično kao GroundPlaneStage služi kao roditelj virtualnom objektu kojeg želimo postaviti u stvarni svijet. Također, potreban je objekt MidAirPositioner koji se ponaša kao objekt PlaneFinder za vodoravne površine (slika 63).

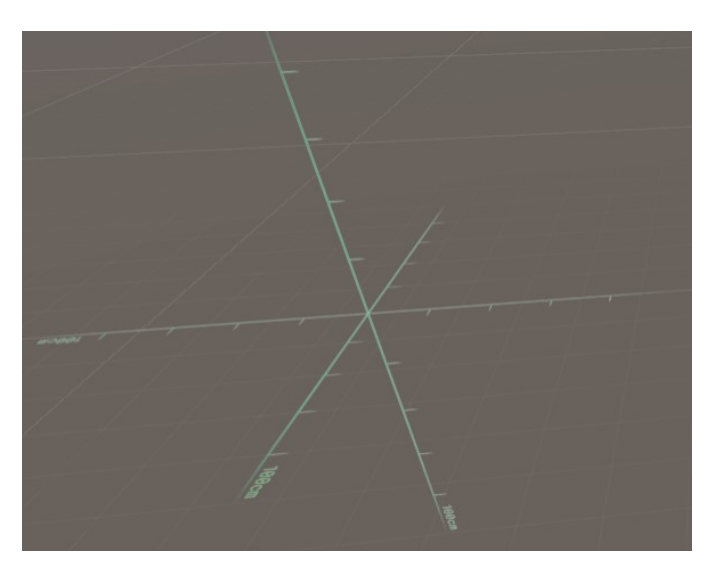

*Slika 63. Prikaz objekta MidAirStage* 

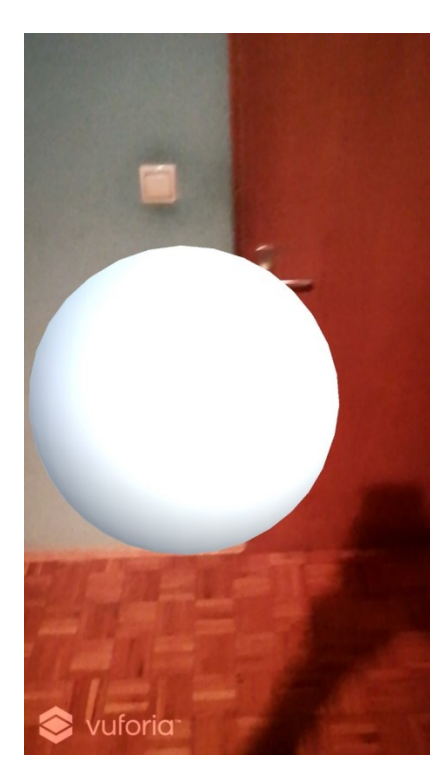

*Slika 64. Prikaz lebdećeg objekta u stvarnom svijetu*

### **5.4 LBAR**

LBAR SDK (skraćeno od Location Based Augmented Reality) omogućuje lagan i jednostavan za korištenje proces stvaranja točaka interesa zadanih pomoću geografskih koordinata [18]. Prije upotrebe potrebno je skinuti biblioteku LBAR koja sadrži skripte i objekte potrebne za stvaranje točaka interesa. U Unity-u zatim je potrebno dodati novi sloj nazvan Radar koji će omogućiti prikaz zadanih točaka interesa ako je korisnik dovoljno blizu zadane geografske lokacije. Sljedeći korak je dodati bilo koji željeni virtualni objekt u scenu i pridružiti mu skriptu POI (slika 65 i slika 66).

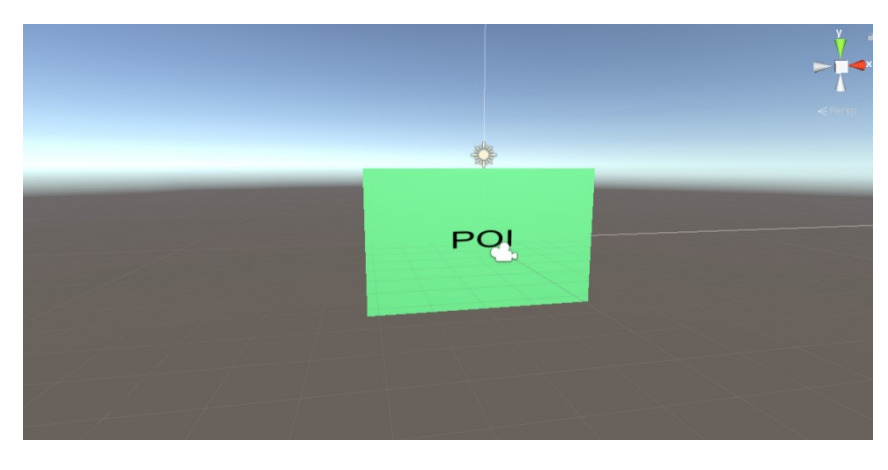

*Slika 65. Prikaz virtualnog objekta u sceni* 

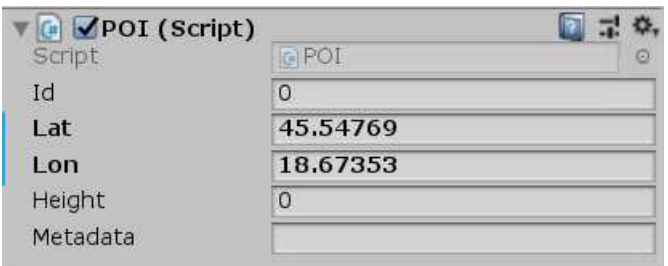

*Slika 66. Primjer POI skripte* 

Zadnji korak je dodati virtualni objekt u POIController objekt koji upravlja sa zadanim točkama interesa (slika 67).

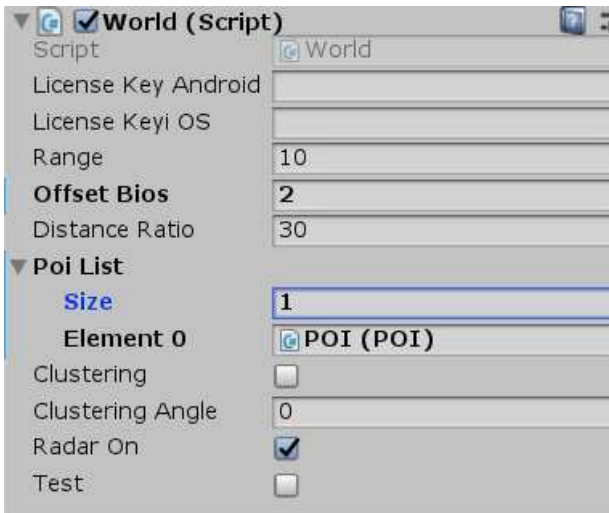

*Slika 67. Primjer parametara objekta POIController* 

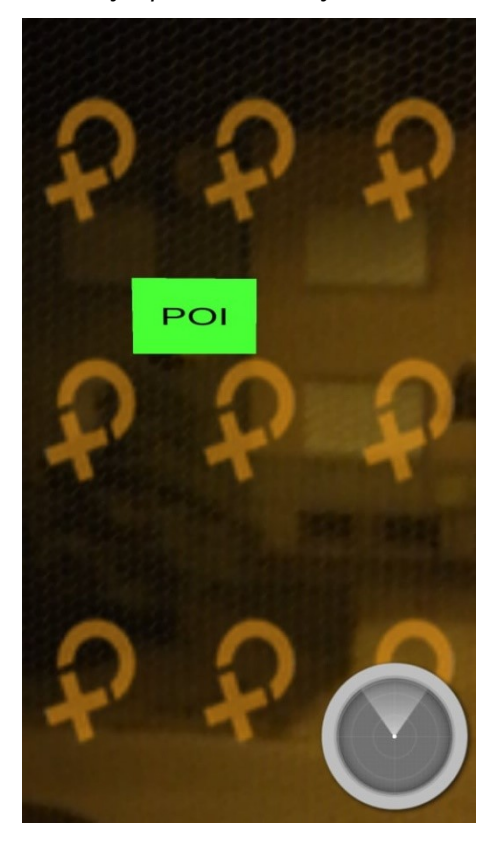

*Slika 68. Virtualni objekt prikazan na zadanoj geografskoj lokaciji* 

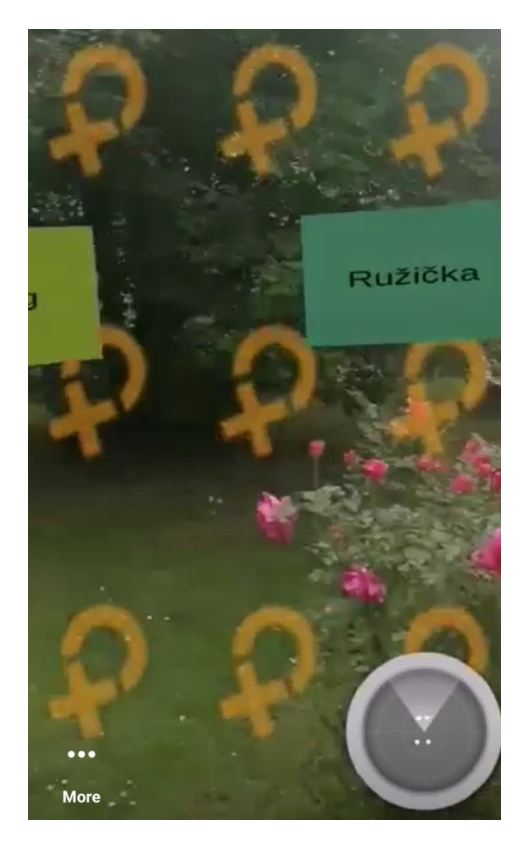

*Slika 69. Prikaz višestrukih točaka interesa*

#### **5.5 Blender**

Blender je besplatni program otvorenog koda za 3D računalnu grafiku koji se koristi za stvaranje animiranih filmova, vizualnih efekata, 3D modela, interaktivnih aplikacija i računalnih igara (slika 70). Značajke Blendera uključuju 3D modeliranje, UV mape, teksture, uređivanje rasterskih grafika, simulacije sustava čestica, simulaciju mekog tijela, kiparstvo, animiranje, grafika pokreta, uređivanje videa (slika 71).

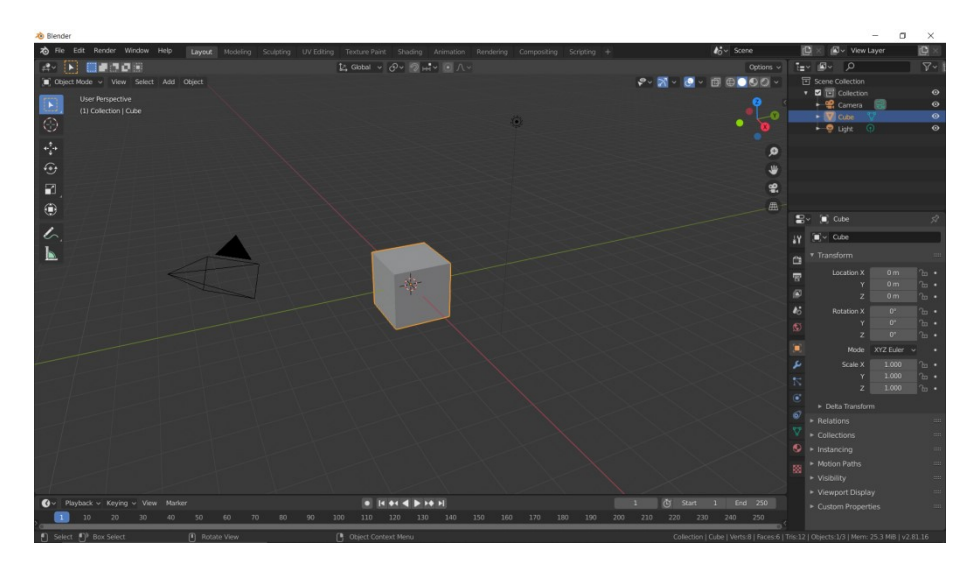

*Slika 70. Početni izgled programa Blender* 

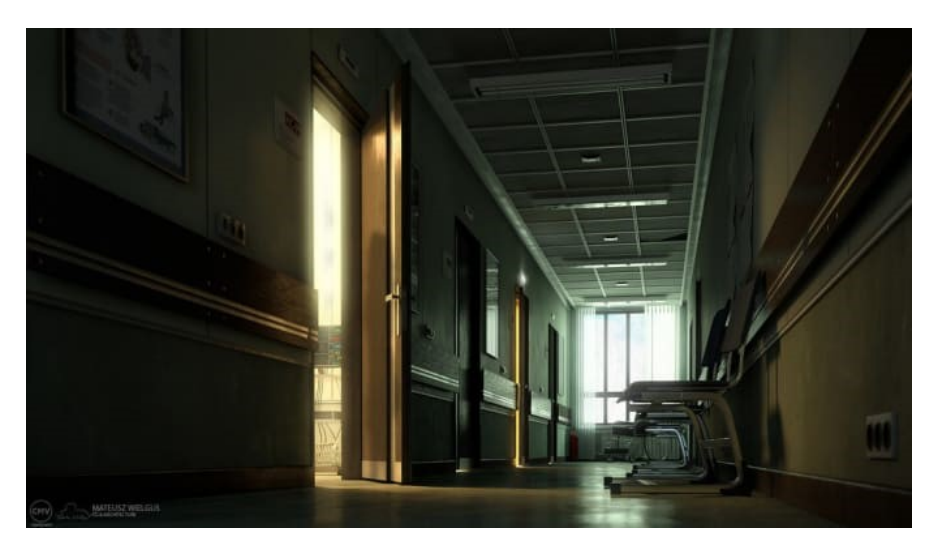

*Slika 71. Prikaz jedne scene napravljene u Blenderu* 

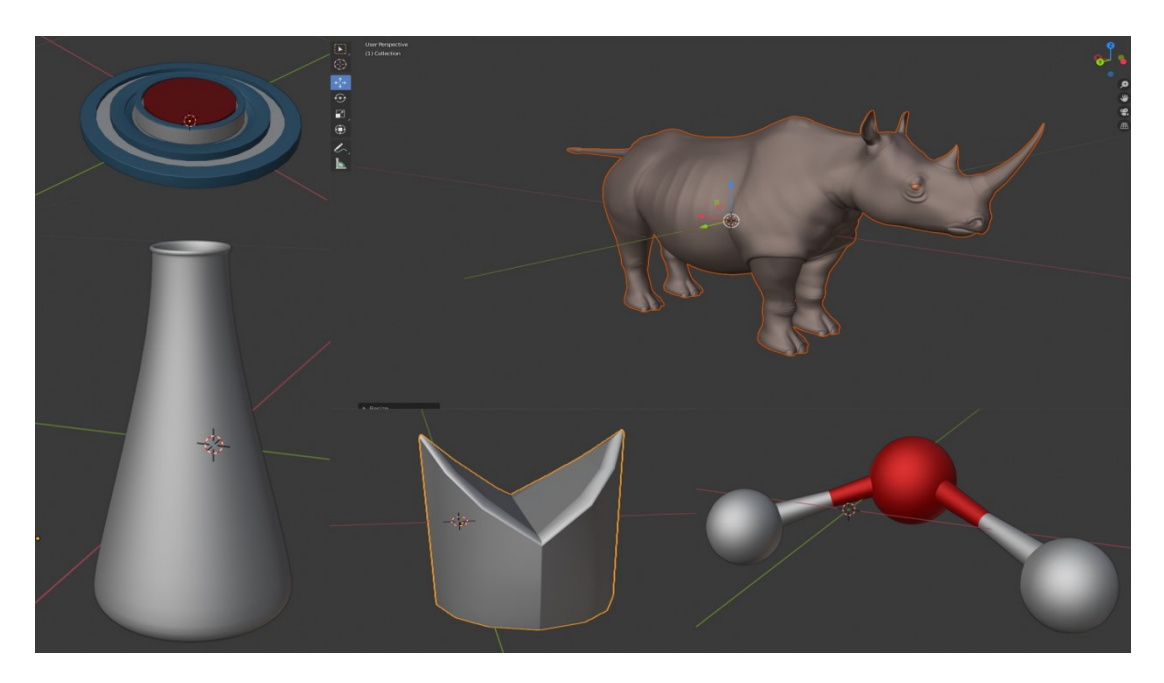

*Slika 72. Primjeri nekih vlastitih virtualnih objekata napravljenih u Blenderu* 

# **6. Implementacija**

U ovom odjeljku bit će prikazane implementacije proširene stvarnosti pomoću prijašnje opisanih alata. Implementacije će se odnositi na geografske lokacije grada Osijeka.

# **6.1 Chuck Norris grafit**

Testirajući razne tehnike proširene stvarnosti i objekte koji će predstavljati markere ili mjesta koja označavaju specifičnost vezano uz neku scenu s proširenom stvarnošću, pronašao sam da su grafiti najbolji za rad. S obzirom na razne boje, kontrast svjetlosti i tame, dvodimenzionalnost, oštre rubove i prijelaze, i slične značajke, grafiti imaju sve što je preporučeno da dobri markeri imaju za najbolje otkrivanje. Također, zbog toga što su stacionarni, optimalan su izbor i za najbolje praćenje virtualnih objekata. Prva scena uzima upravo jedan od tih grafita kao marker (slika 73).

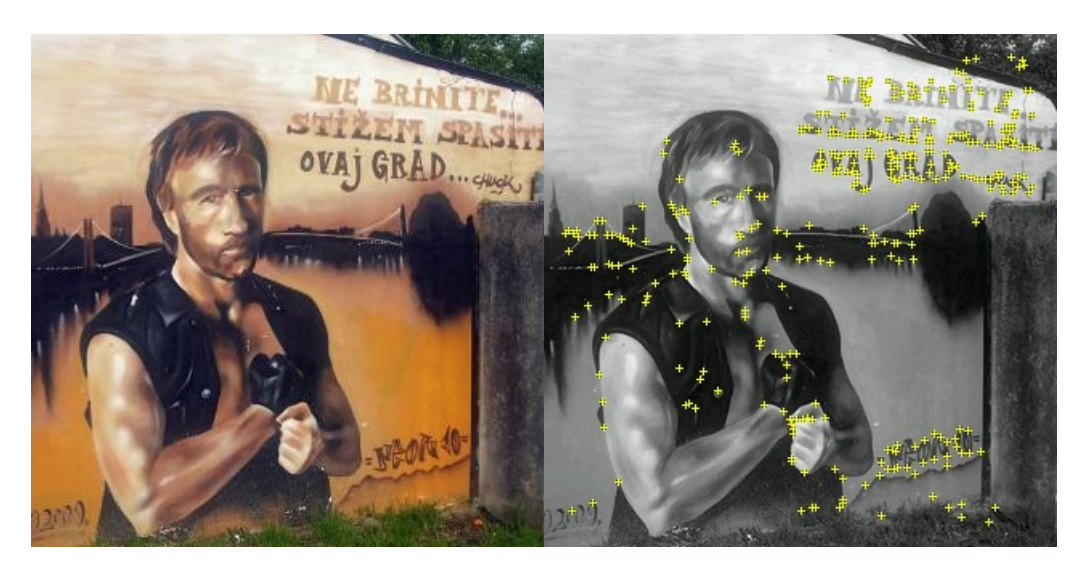

*Slika 73. Prikaz Chuck Norris grafita i otkrivenih značajki*

Na karti će biti prikazan objekt spreja koji će predstavljati ulazak u prvu scenu (slika 74). Klikom na sprej otvara se kamera uređaja i korisnik zatim treba usmjeriti kameru prema grafitu i prikazat će mu se željeni virtualni objekt.

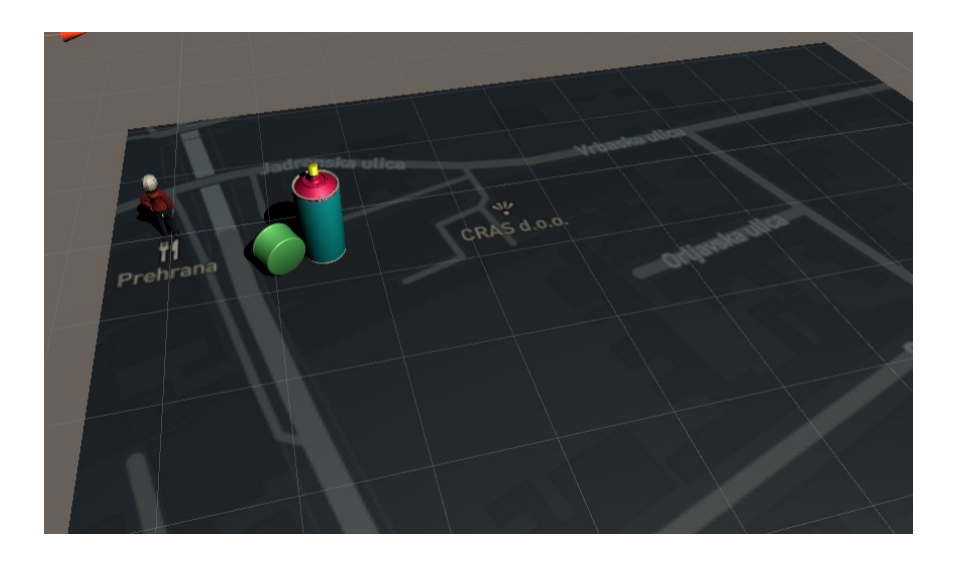

*Slika 74. Prikaz virtualnog objekta spreja na karti [19]* 

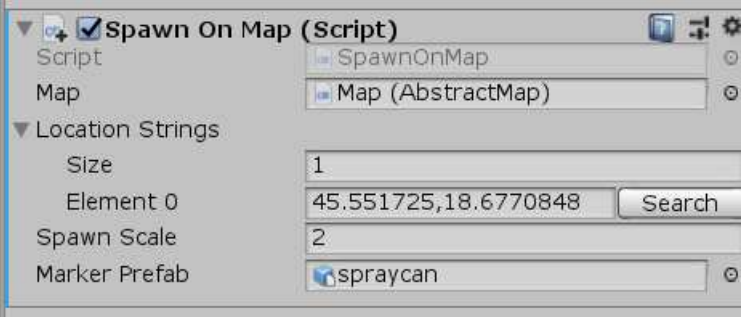

*Slika 75. Skripta koja stavlja sprej na željenu geografsku lokaciju*

Kao virtualni objekt koji će se prikazati na grafitu, izabran je jednostavan gumb koji korisnik može pritisnuti (slika 76).

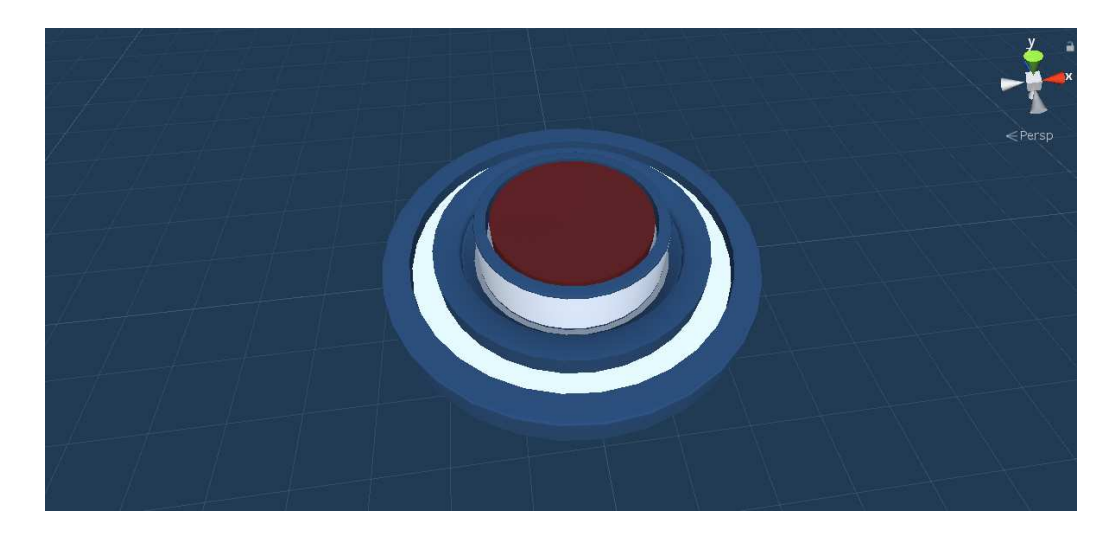

*Slika 76. Prikaz virtualnog gumba* 

Ponašanje gumba u slučaju da korisnik pritisne na njega moguće je definirati pomoću funkcije OnMouseDown() koja se poziva kada korisnik pritisne unutar područja virtualnog objekta.

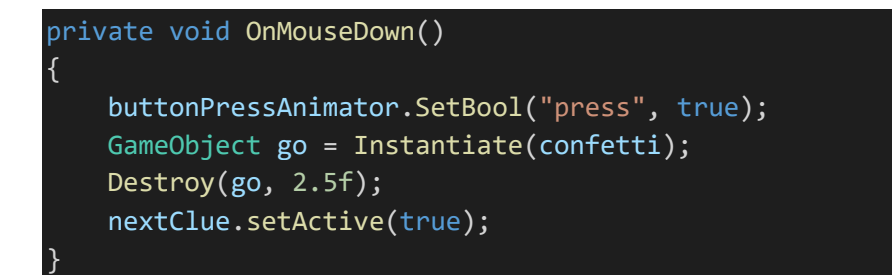

Nakon pritiska gumba, stvorit će se sustav čestica koji će izgledati kao konfeti (slika 77 i slika 78).

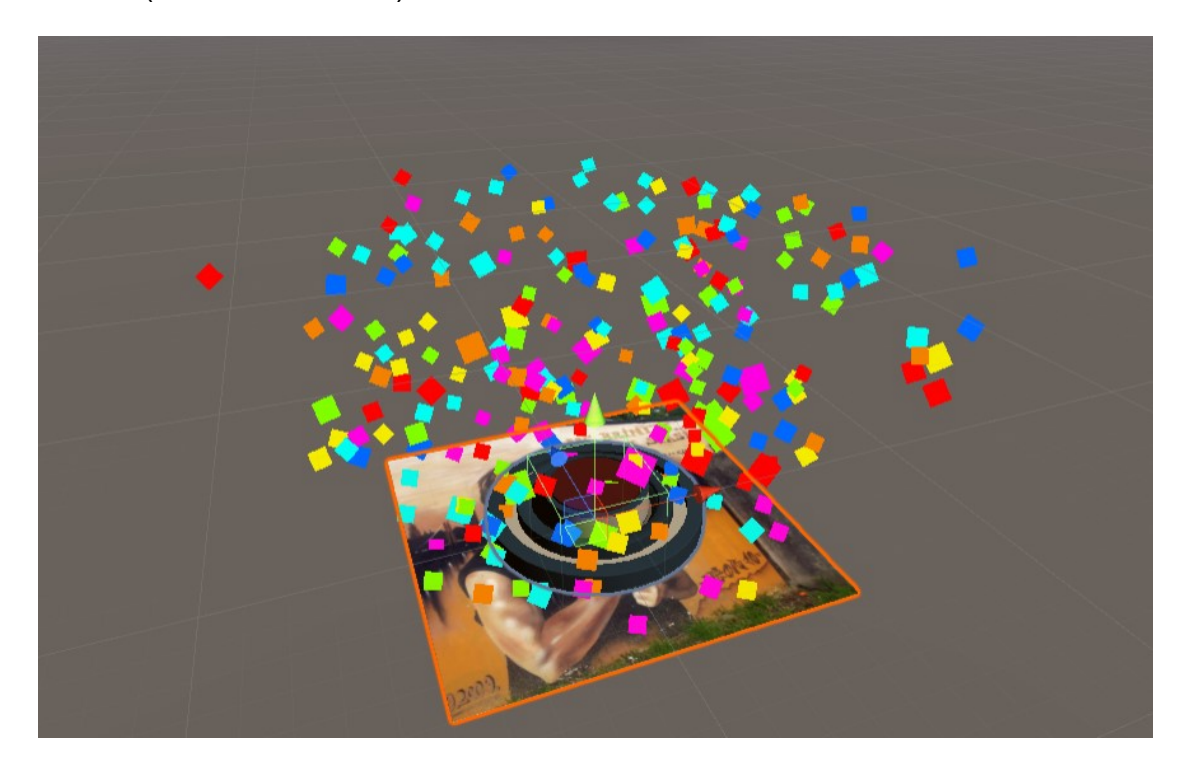

*Slika 77. Prikaz konfeta u programu Unity* 

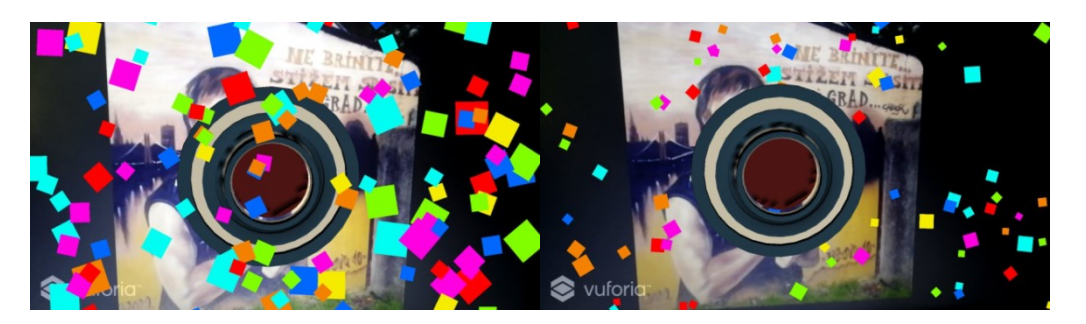

*Slika 78. Prikaz konfeta iz pogleda kamere nakon pritiska gumba* 

Također, nakon završetka animacije konfeta prikaže se poruka za pronalazak sljedećeg traga (slika 79).

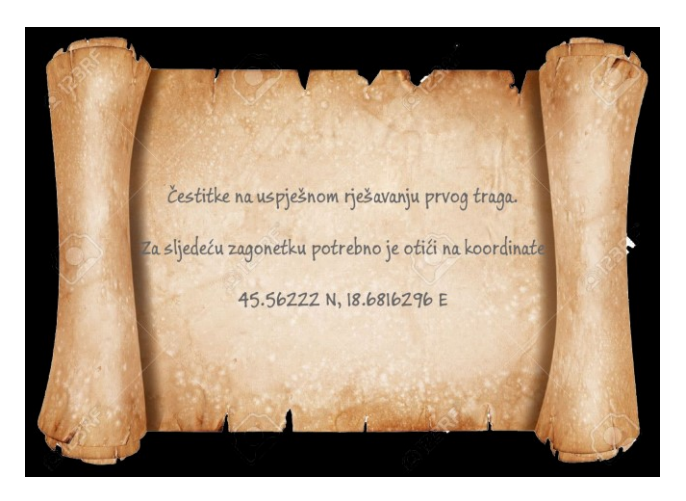

*Slika 79. Prikaz traga za sljedeću lokaciju*

# **6.2 Kipovi**

Na karti se na zadanoj lokaciji iz prethodnog traga nalazi virtualni objekt skulpture koja predstavlja tematiku sljedećeg dijela aplikacije (slika 80) [19].

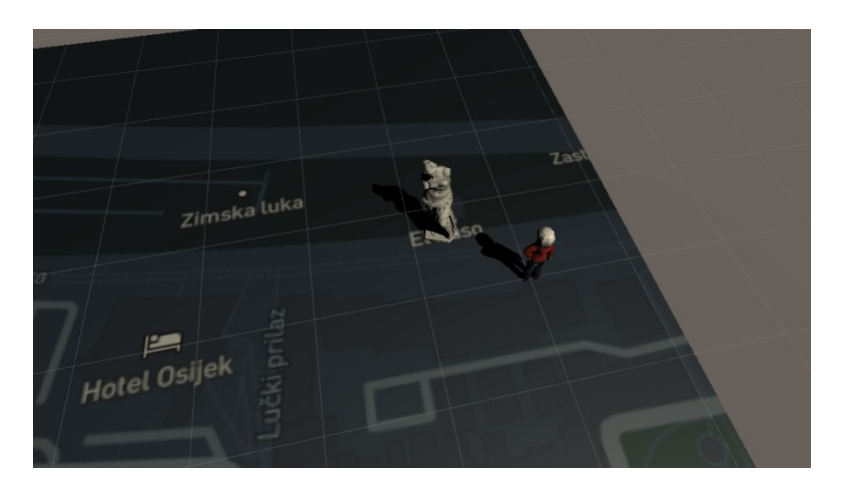

*Slika 80. Prikaz virtualnog objekta skulpture na karti* 

Vezano uz ovu zagonetku, korisnik će trebati pronaći 4 određena kipa u gradu Osijeku (slika 81). Ti kipovi pripadaju sljedećim osobama: Pablo Picasso, za kojeg pišu da je prvi kip Picassa izvan njegove rodne Španjolske, Ante Starčević, Franjo Krežma i August Cesarec, popularno nazvan "Šetač".

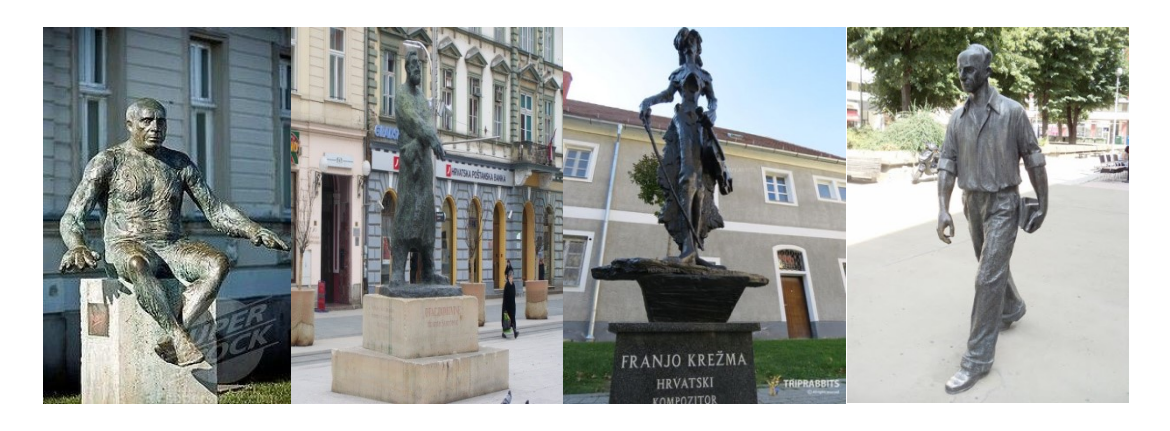

*Slika 81. Prikaz 4 kipa koje treba pronaći*

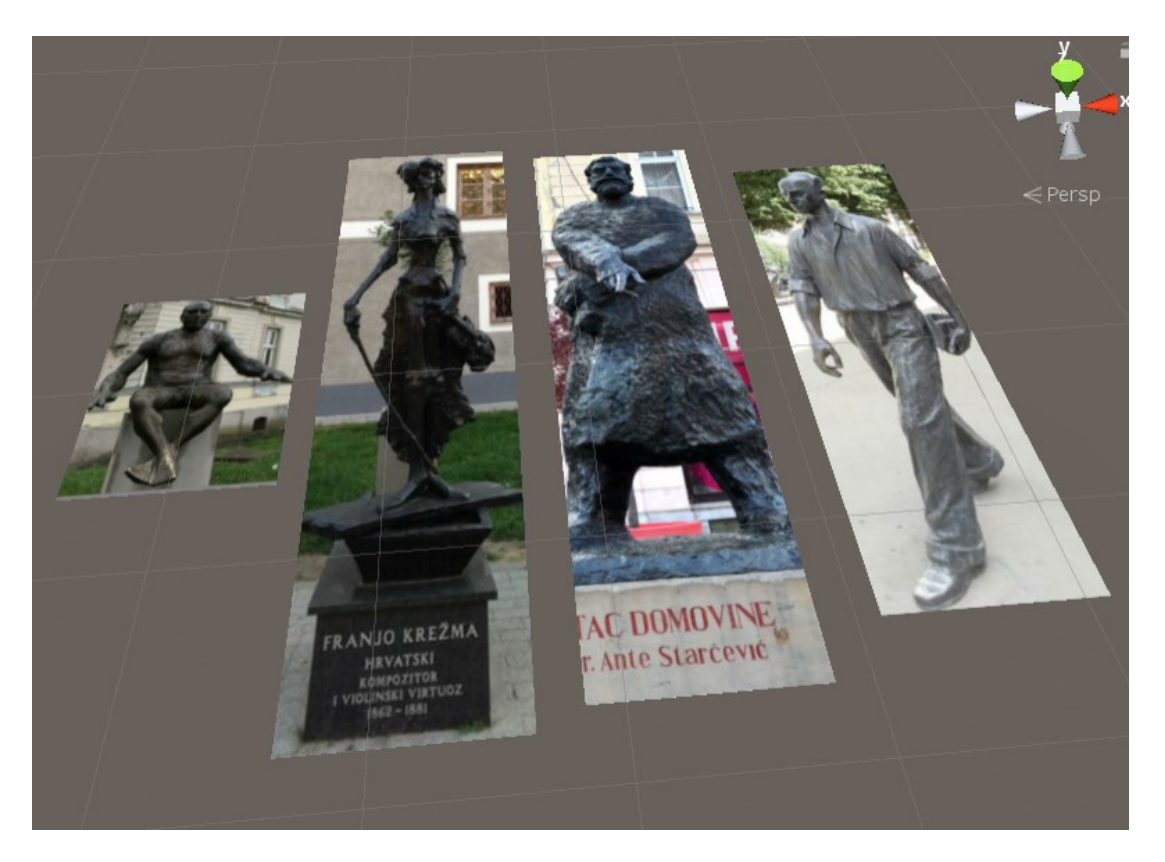

*Slika 82. Prikaz ciljnih slika za kipove u programu Unity* 

Nakon svakog uspješnog pronalaska kipa, korisnik dobije 1 ključ te kada skupi sva 4 ključa može otključati misteriozna vrata (slika 83 i slika 84).

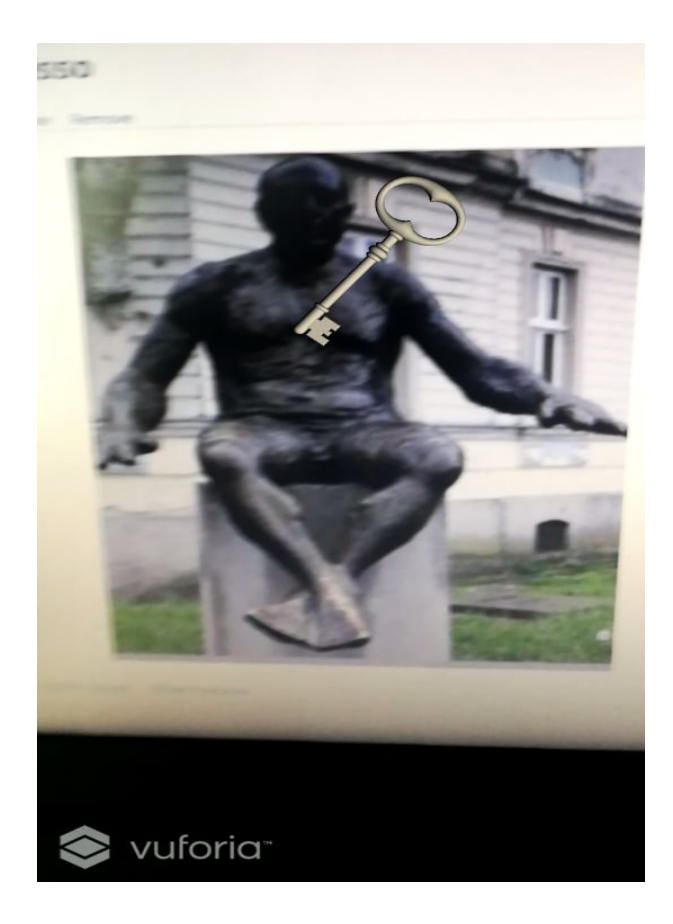

*Slika 83. Prikaz ključa nakon pronalaska jednog od kipova*

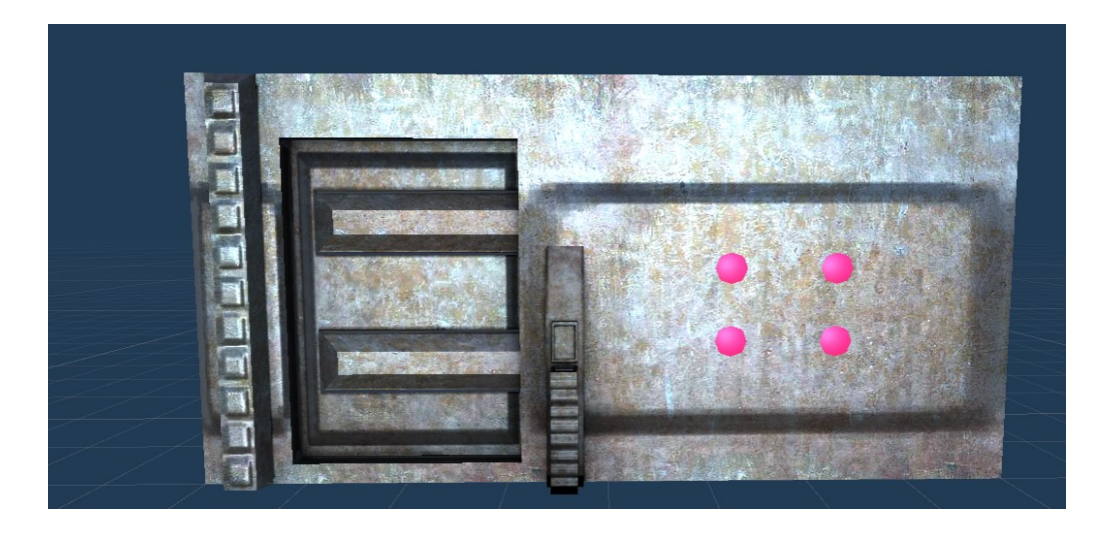

*Slika 84. Prikaz misterioznih vrata [19]* 

Iza misterioznih vrata nalazi se trag vezan uz sljedeću lokaciju (slika 85).

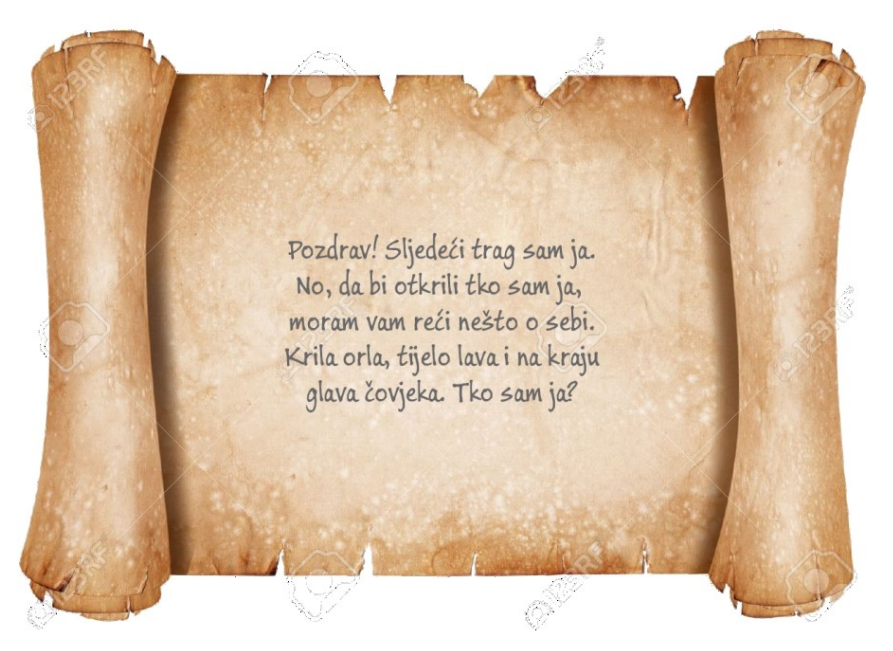

*Slika 85. Prikaz sljedećeg traga*

# **6.3 Sfinga**

Rješenje prethodne zagonetke je sfinga. U gradu Osijeku, u parku Sakuntala, od 1896. godine nalaze se dva kipa sfingi koje je postavio Petar pl. Modesti (slika 86).

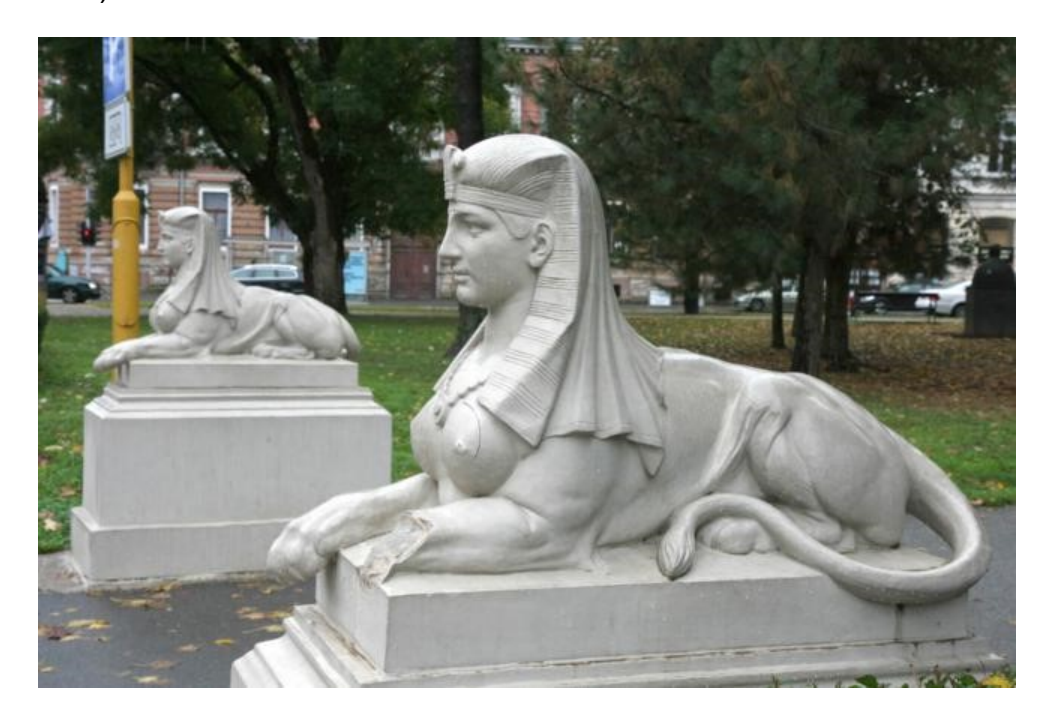

*Slika 86. Slika sfingi u parku Sakuntala* 

Tijekom ove zagonetke, cilj je bio koristiti 3D prepoznavanje objekata kao tehniku proširene stvarnosti. U nedostatku opreme za 3D skeniranje velikih objekata, prvi korak je pronaći postojeći sken (slika 87).

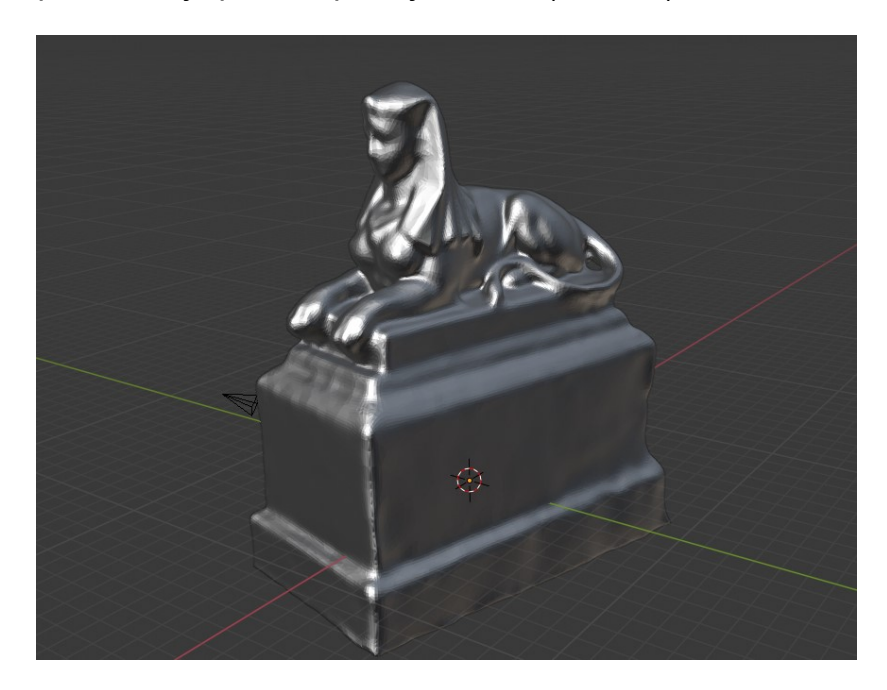

*Slika 87. Prikaz rezultata 3D skeniranja sfinge [20]* 

Nakon toga je potrebno prilagoditi format modela za alat Vuforia. Koristeći pomoćni program Model Target Generator moguće je uvesti postojeći 3D model i prilagoditi ga (slika 88). Nakon toga slijedi treniranje objekta kako bi mogao biti otkriven i praćen.

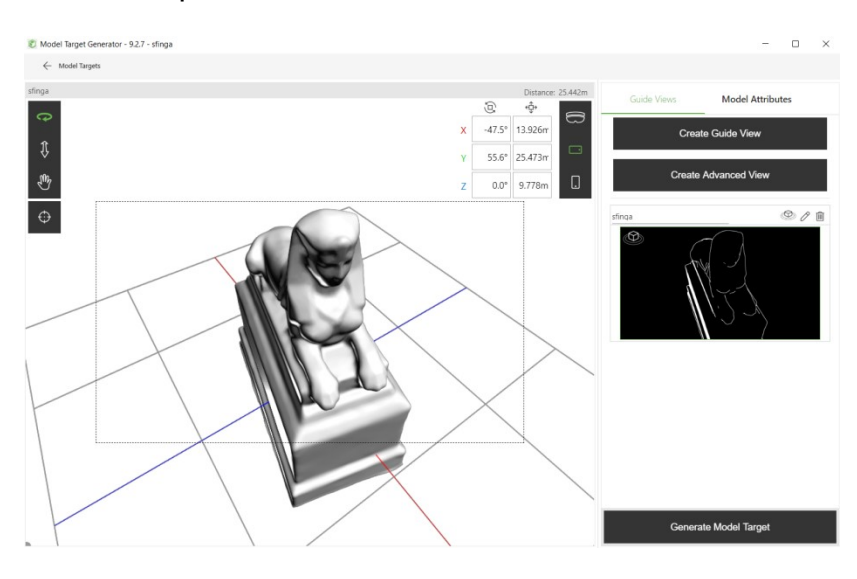

*Slika 88. Prikaz programa Model Target Generator* 

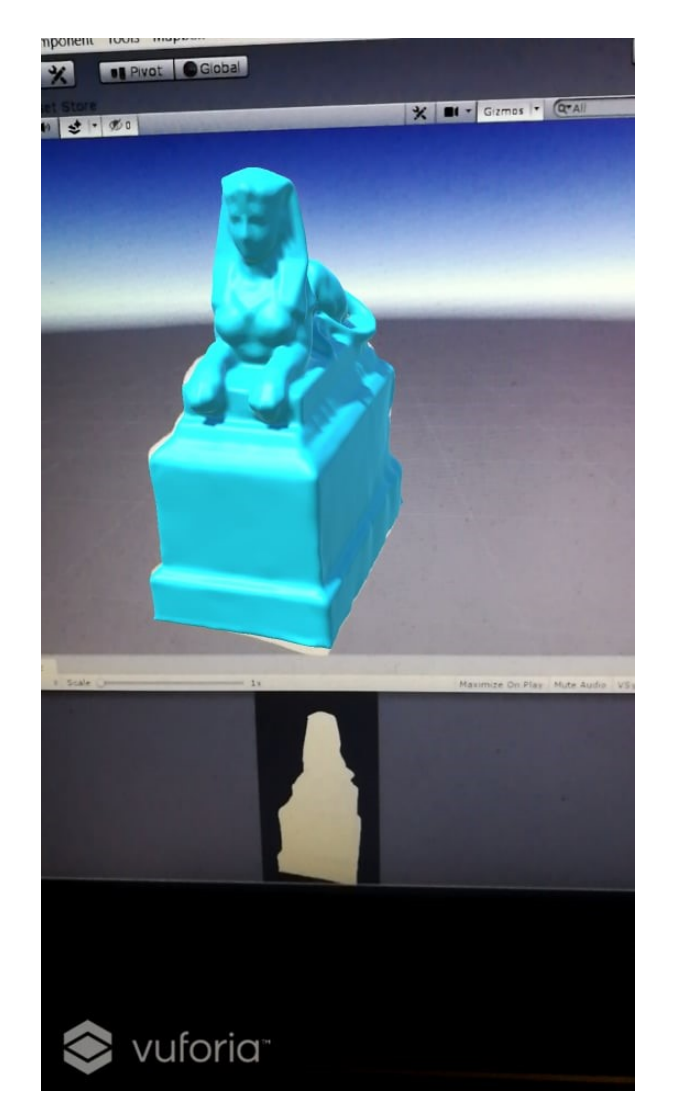

*Slika 89. Prikaz prepoznavanja modela u testnoj sceni* 

# **6.4 Drvengrad**

Na sjeverozapadnom dijelu travnjaka perivoja kralja Tomislava u Osijeku smješteno je malo dječje drveno igralište s ljuljačkama, kućicom i mostom, popularno zvano i "Drvengrad". U blizini tog igrališta, nalazi se kameno postolje s oznakom nadmorske visine Osijeka (92 metra) (slika 90). On kao i sfinga također će biti prepoznat kao 3D ciljni model (slika 91).

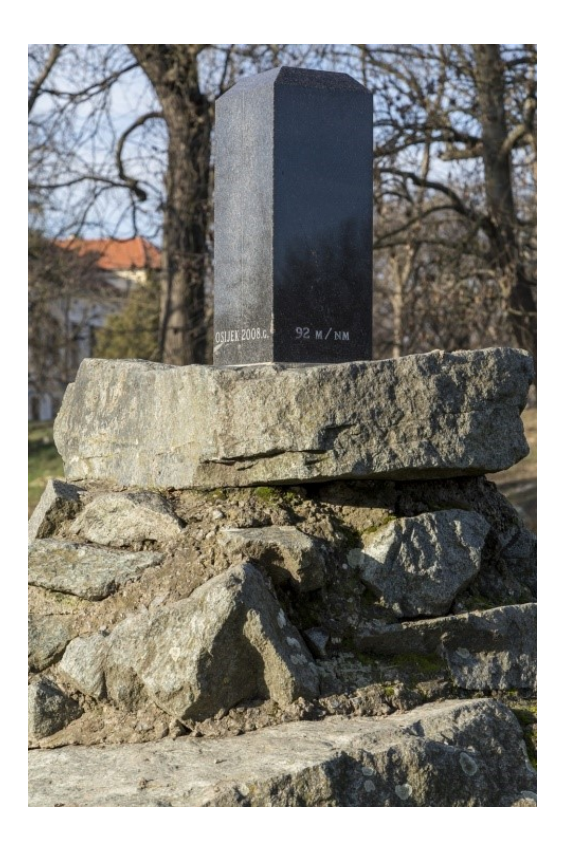

*Slika 90. Prikaz postolja s oznakom nadmorske visine* 

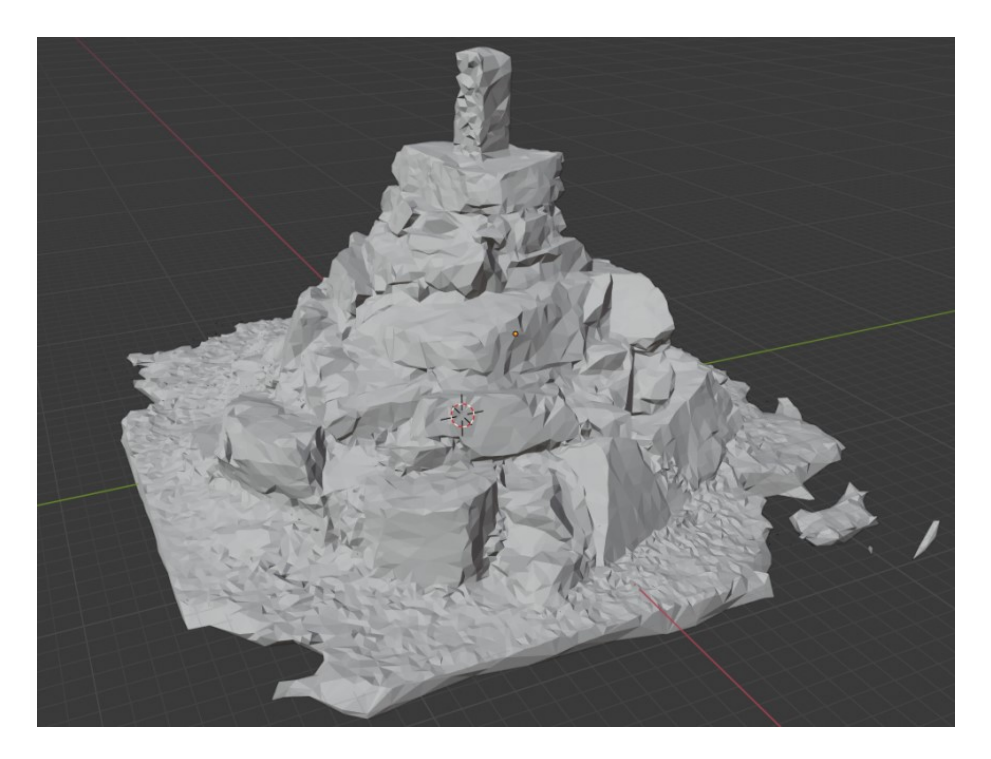

*Slika 91. Prikaz rezultata skeniranja postolja [21]* 

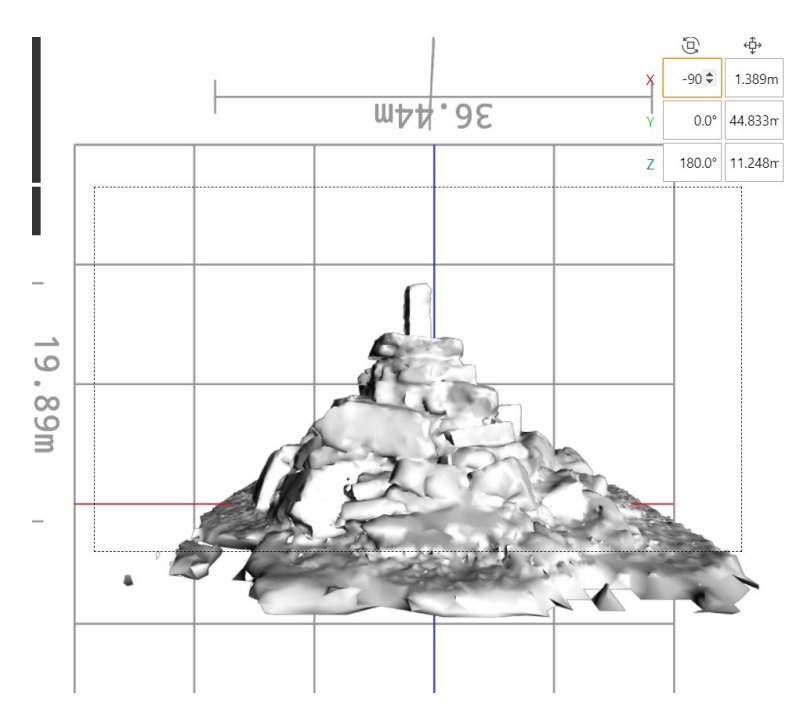

*Slika 92. Prikaz modela u programu Model Target Generator* 

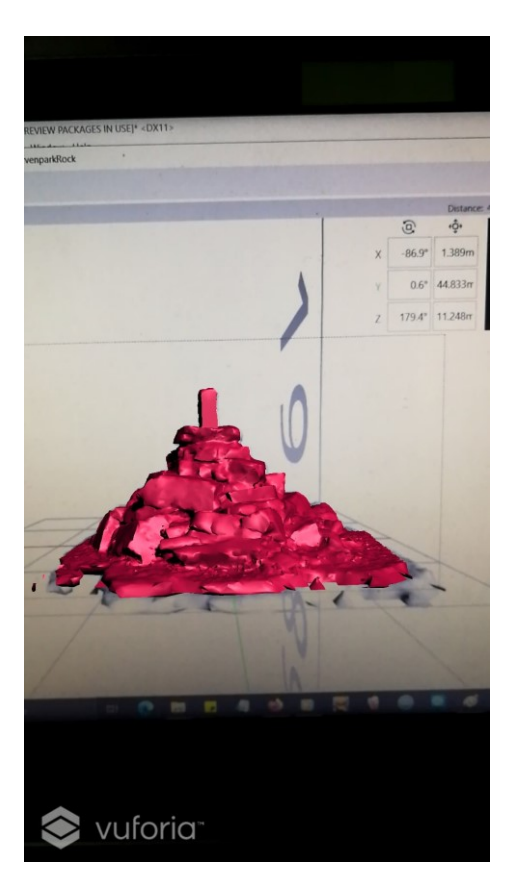

*Slika 93. Prikaz prepoznavanja modela u testnoj sceni* 

## **6.5 Rondel velikana**

Na ulazu u Tvrđu, ispred III. Gimnazije nalazi se Rondel velikana. U njemu su postavljene biste Josipa Jurja Strossmayera, Mije Kišpatića te dvojice nobelovaca – Lavoslava Ružičke i Vladimira Preloga (slika 94).

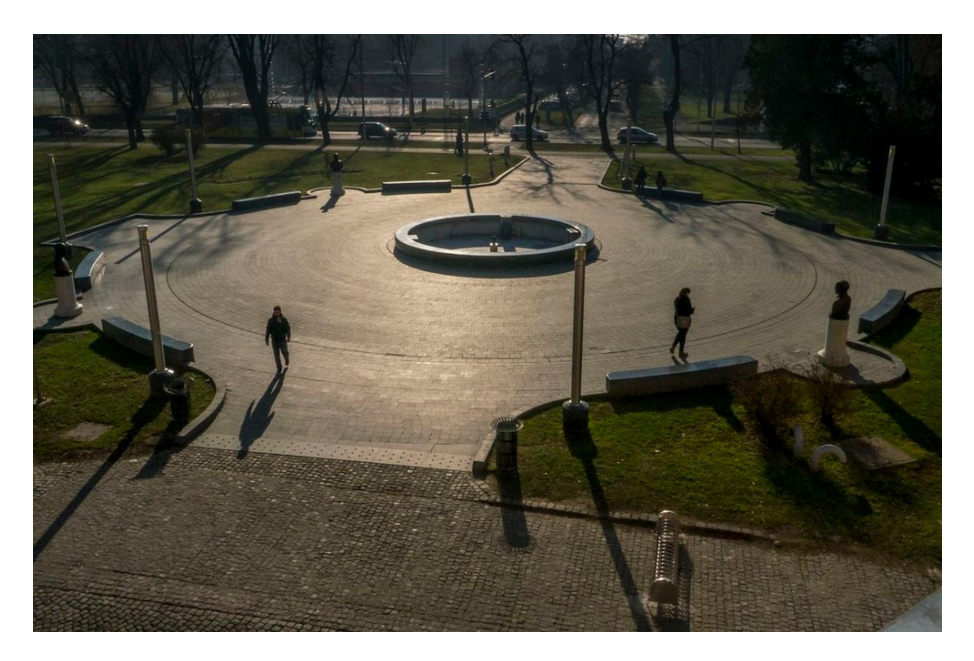

*Slika 94. Pogled na rondel velikana* 

Za zagonetku rondela velikana je korištena tehnika proširene stvarnosti bez markera, na temelju pozicije. Koristeći alat LBAR i skriptu POI, iznad biste svakog velikana nalaze se virtualni objekt i tabla s njihovim imenom (slika 95 i slika 96). Tabla s njihovim imenom ujedno je i virtualni gumb koji nakon aktiviranja prikaže na koji je način ta osoba povezana s Osijekom.

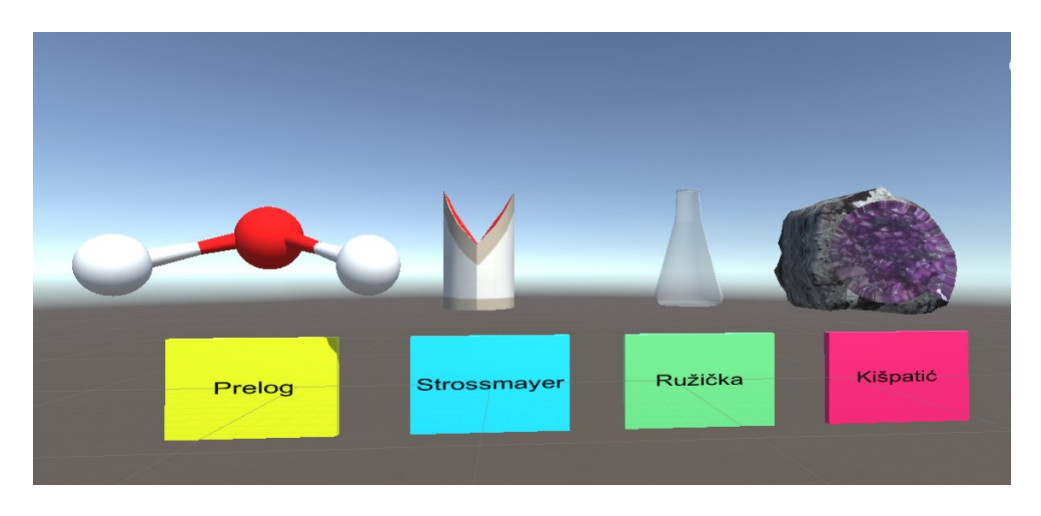

*Slika 95. Prikaz virtualnih objekata i tabli velikana* 

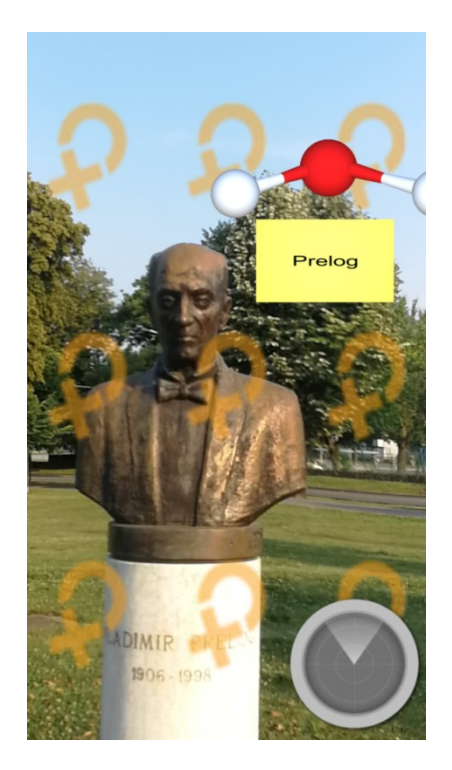

*Slika 96. Prikaz kipa Vladimira Preloga* 

## **6.6 Nikola Tesla**

Za sljedeću zagonetku koristit će se portali. Korisnik će pomoću proširene stvarnosti kroz kameru mobitela vidjeti vrata koja su portal (slika 97). Nakon što prođe kroz vrata ulazi u zgradu koja sadrži određena slova koja je potrebno skupiti (slika 100).

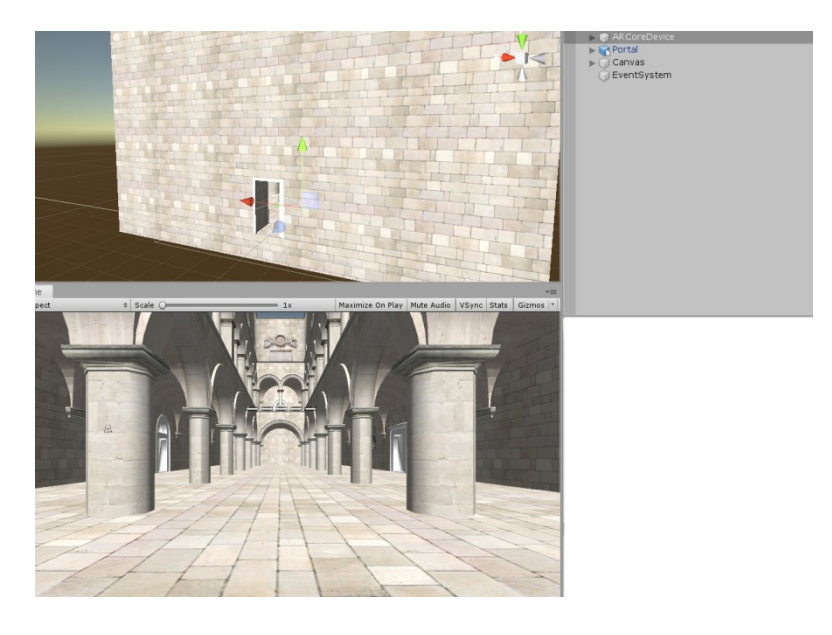

*Slika 97. Prikaz modela zgrade u sceni* 

Prvi problem je što se prikazuje cijela zgrada i prije nego korisnik uđe u nju. Rješenje za taj problem je dodati skriptu PortalManager koja će ovisno o tome je li kamera unutar zgrade ili ne omogućiti stencil test ili onemogućiti ga (slika 98 i slika 99).

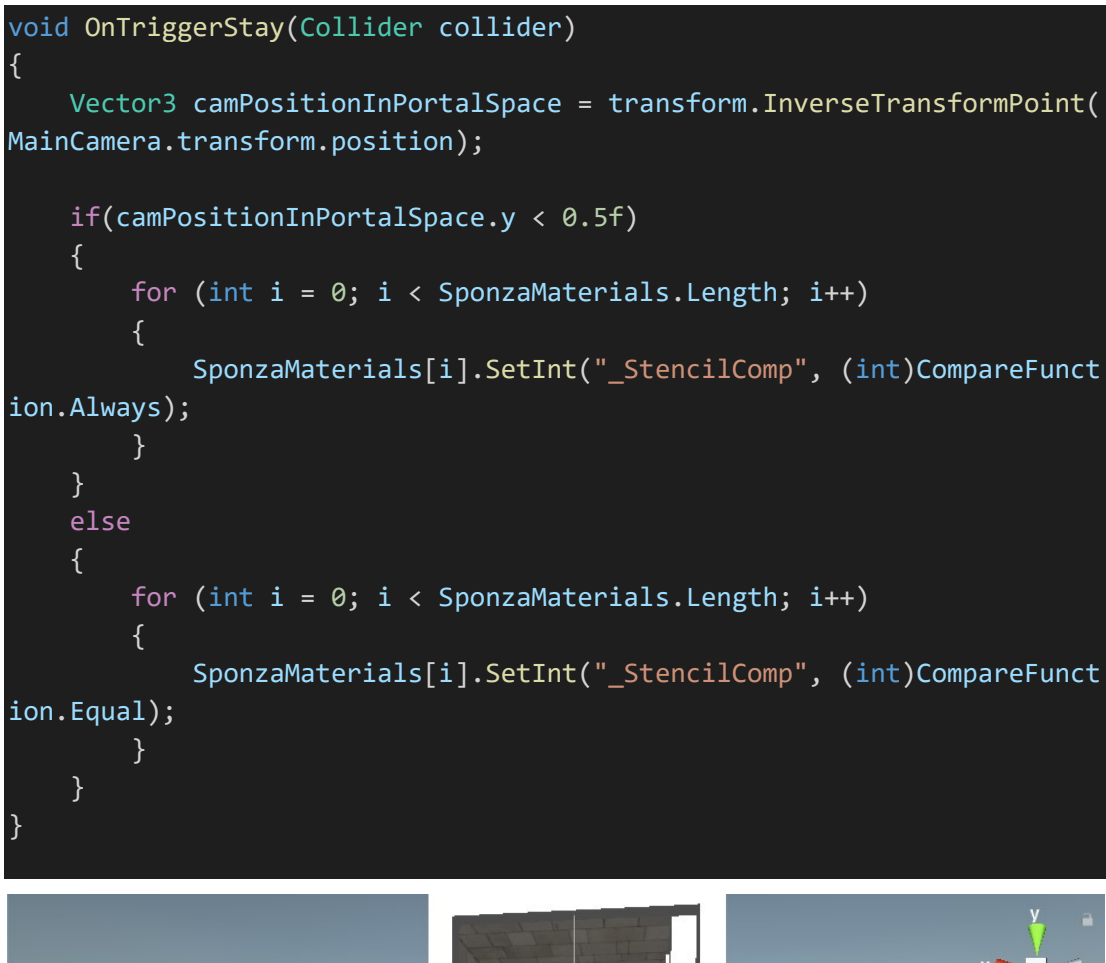

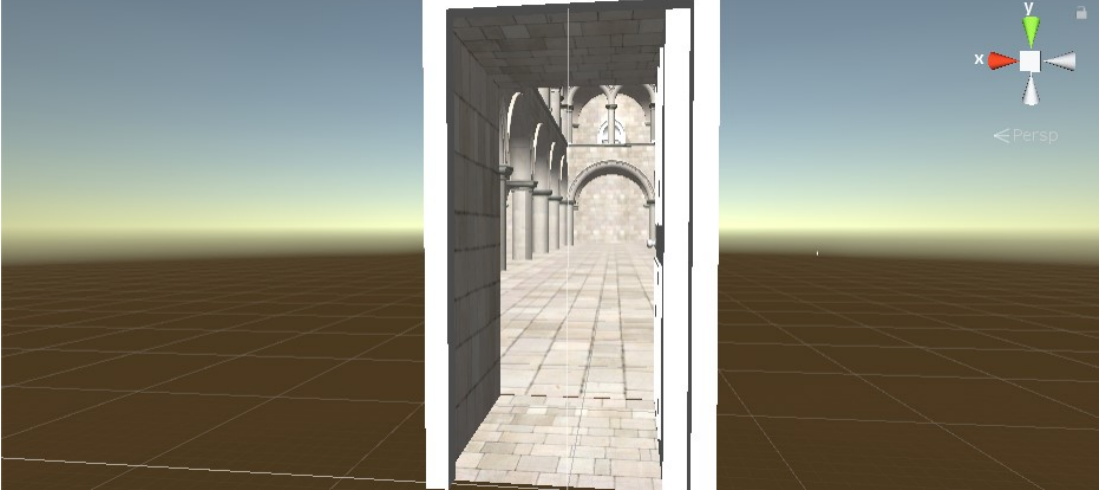

*Slika 98. Zgrada dok je kamera izvan vrata portala* 

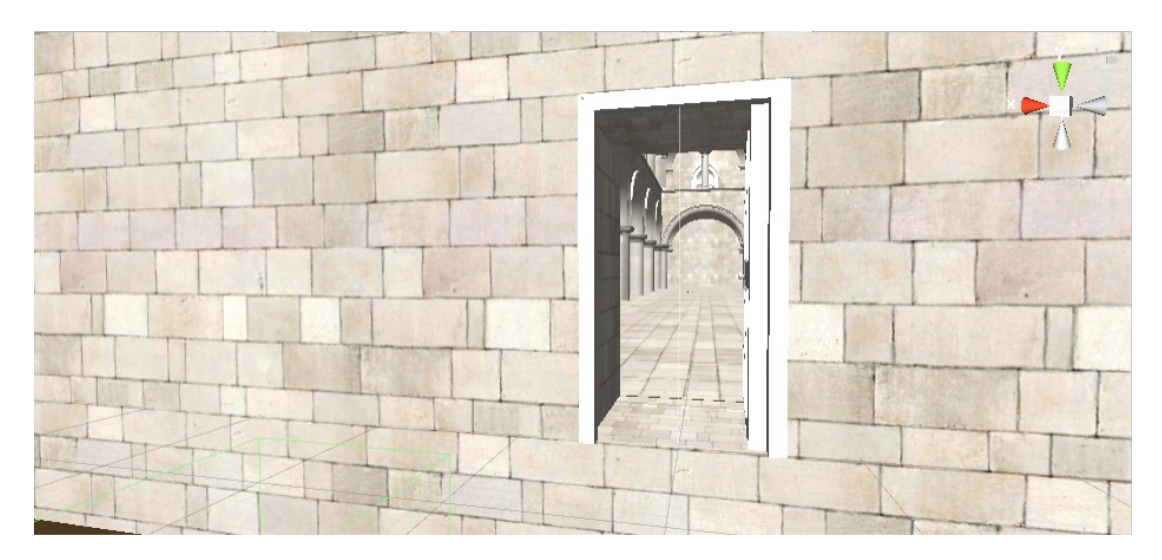

*Slika 99. Zgrada kada je kamera unutar portala* 

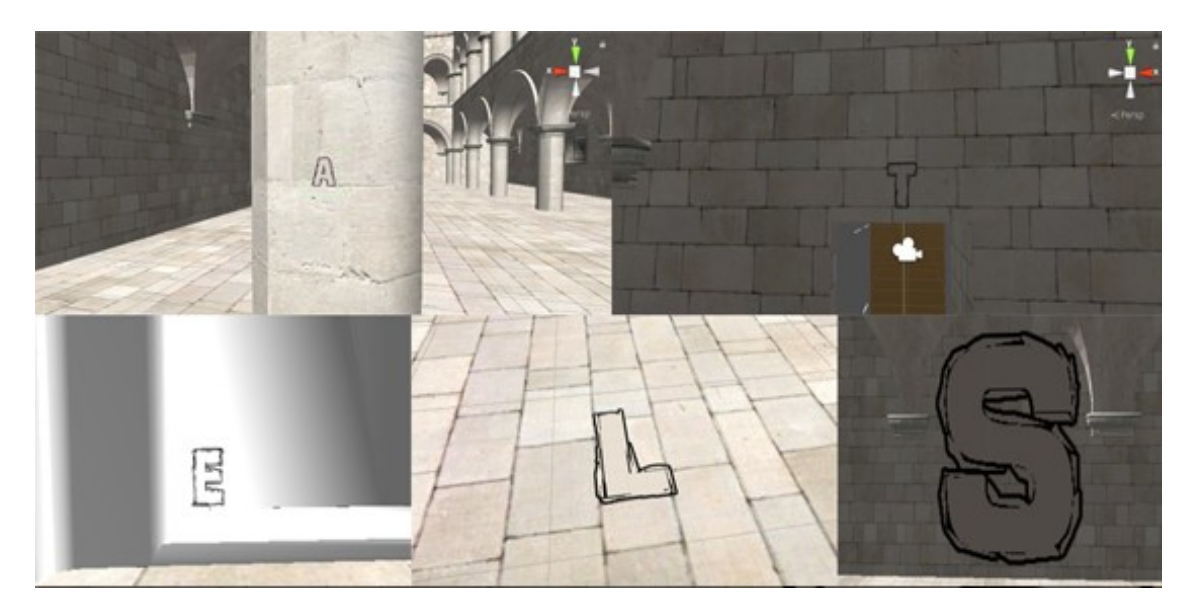

*Slika 100. Slova koja korisnik treba pronaći*

Nakon pronalaska zadanih slova korisniku je predstavljen anagram čije rješenje ga vodi na sljedeću lokaciju (slika 101).

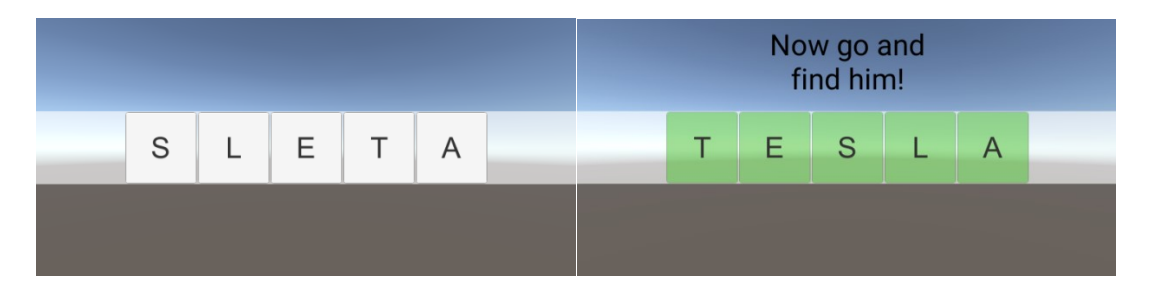

*Slika 101. Prikaz anagrama i rješenja*

Grafit Nikole Tesle jedan je od grafita umjetničke instalacije "Velikani znanosti s hrvatskog tla" među kojima se još nalaze Ruđer Bošković, Rudolf Steiner, Andrija Mohorovičić i Milutin Milanković (slika 102 i slika 103). Grafit svakog od velikana znanosti nudi jedan trag asocijacije koja kada je riješena vodi prema sljedećoj zagonetci. Tragovi koje grafiti nude su sljedeći: Automobil, Tenk, Crveno i Otpor.

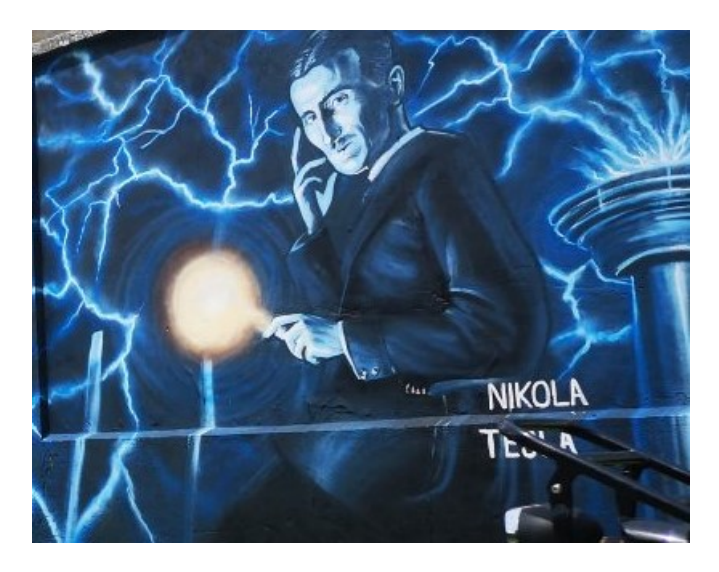

*Slika 102. Grafit Nikole Tesle* 

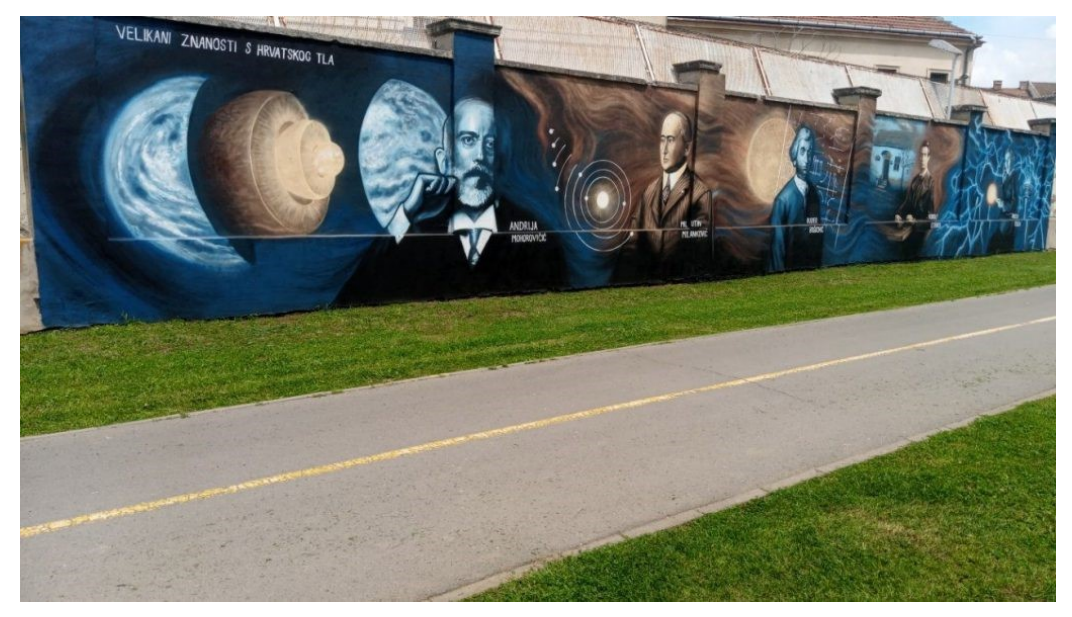

*Slika 103. Velikani znanosti s hrvatskog tla*
## **6.7 Crveni fićo**

Fićo gazi tenka! ili Crveni fićo umjetnička je instalacija u Osijeku (slika 104). Na raskrižju Vukovarske i Trpimirove ulice spomenik podsjeća na fiću koji je 27. lipnja 1991. godine uništen pod gusjenicama tenka T-55 Jugoslavenske narodne armije. Televizijski snimak koji je tada snimljen na raskrižju Vukovarske i (danas) Trpimirove ulice obišao je svijet. Crveni fićo kojega je, tada hrvatski branitelj, Branko Breškić iz Višnjevca ostavio nasred raskrižja tako je postao simbol otpora građana Osijeka.

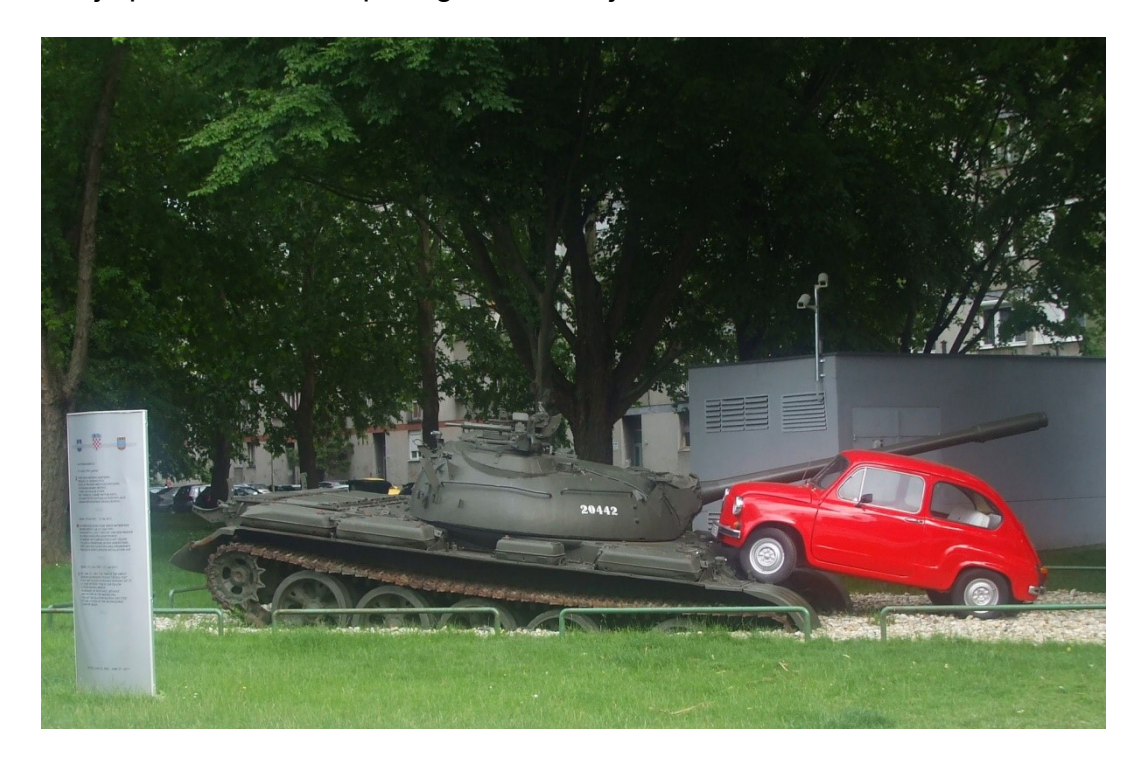

*Slika 104. Umjetnička instalacija "Crveni fićo"*

<span id="page-72-0"></span>Pomoću proširene stvarnosti, korisniku će se nakon prepoznavanja instalacije Crveni fićo prikazati povijesni videozapis kako je to izgledalo kada je tenk pregazio crvenog fiću. Kako bi se to moglo prikazati, potrebno je ciljnoj slici dodati 3D objekt Quad i njemu dodati skriptu Video Player. Skripta Video Player zadužena je za reproduciranje videozapisa (slika 105).

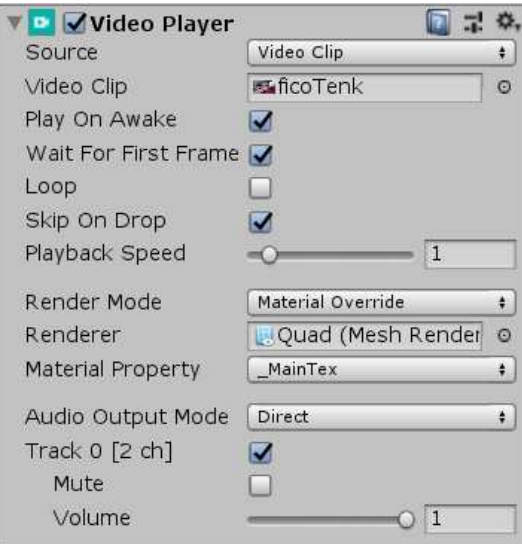

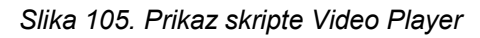

<span id="page-73-0"></span>Također, treba malo izmijeniti skriptu koja se pokreće kada Vuforia pronađe ciljnu sliku. Skripta koja se mijenja je DefaultTrackableEventHandler, u koju dodajemo naredbe video.Play() i video.Pause() u trenutku kada se ciljna slika otkrije i kada nestane (slika 106).

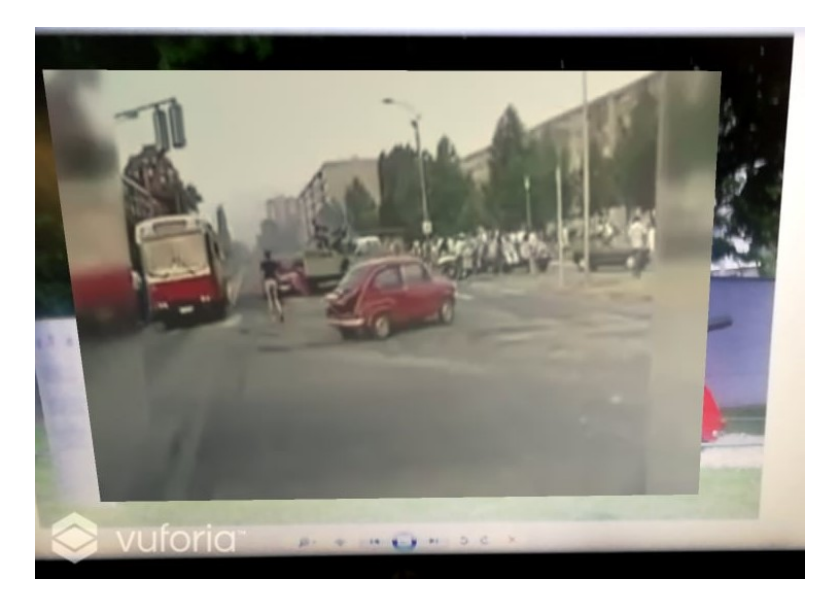

*Slika 106. Prikaz videozapisa pomoću proširene stvarnosti [22]* 

#### <span id="page-73-1"></span>**6.8 Veliki val kod Kanagawe**

Veliki val kod Kanagawe, znan i kao Veliki val ili samo Val, je monumentalni obojeni drvorez japanskog umjetnika Katsushike Hokusaija. Prikazuje divovski val koji prijeti brodovima kod obale japanske prefekture Kanagawa (slika 107).

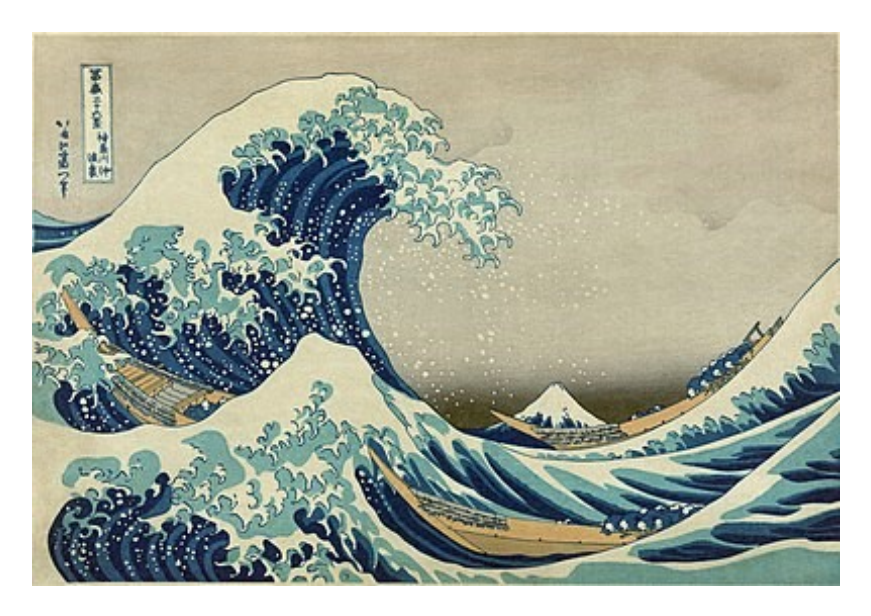

*Slika 107. Prikaz velikog vala* 

<span id="page-74-0"></span>U blizini Klasične gimnazije u Osijeku, naslikan je grafit velikog vala koji će poslužiti kao marker za 2D igru (slika 108).

<span id="page-74-1"></span>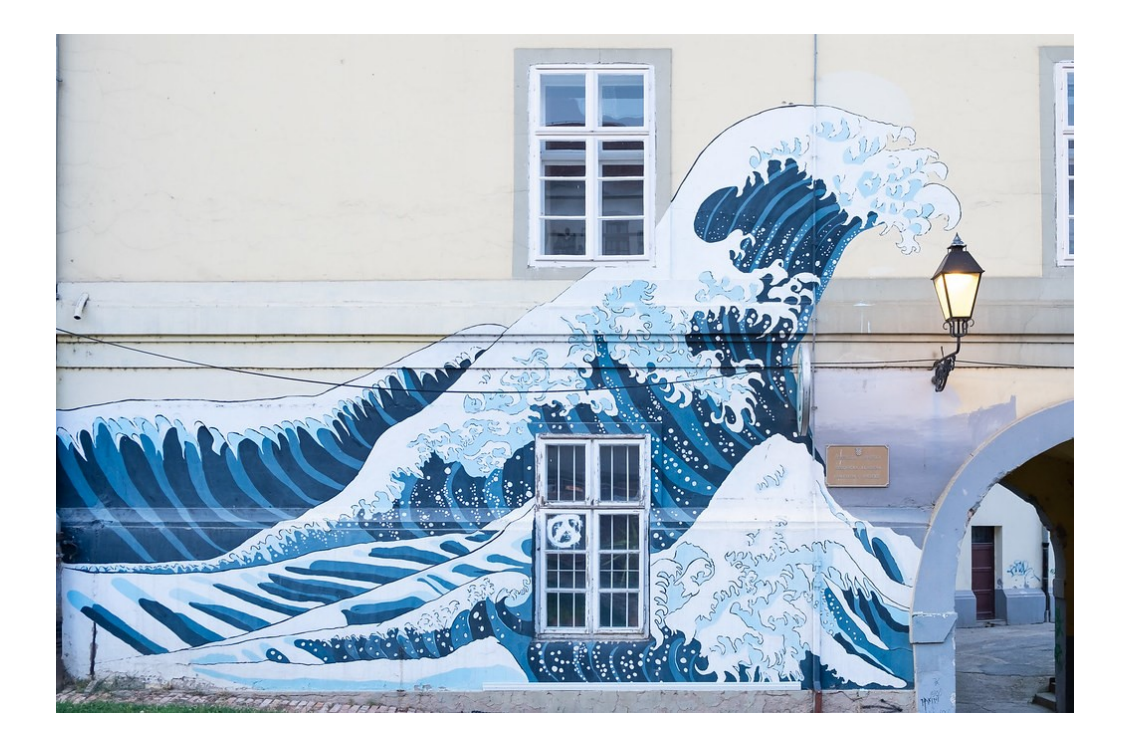

*Slika 108. Grafit velikog vala* 

Igra je jednostavan platformer gdje je cilj da igrač skače na platforme i dođe do cilja (slika 109).

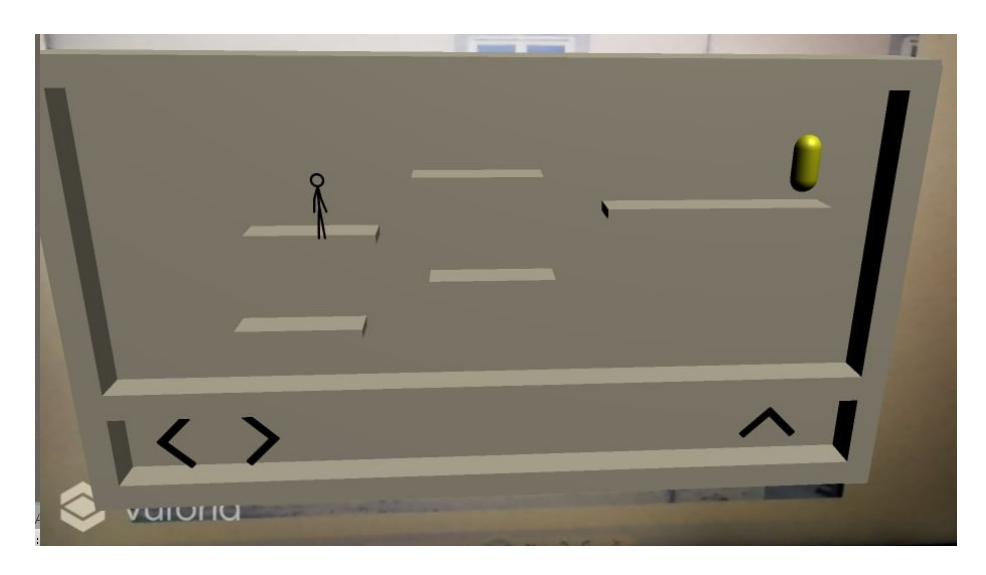

*Slika 109. Prikaz 2D igre pomoću proširene stvarnosti*

## <span id="page-75-0"></span>**6.9 Gradski kafići**

Sljedeća potraga vezana je uz razne caffe barove i pubove grada Osijeka. Specifičnije, barove čiji nazivi sami sadrže ime nekog drugog grada. Igrač će skupljati virtualne objekte vezane uz te gradove (slika 110).

<span id="page-75-1"></span>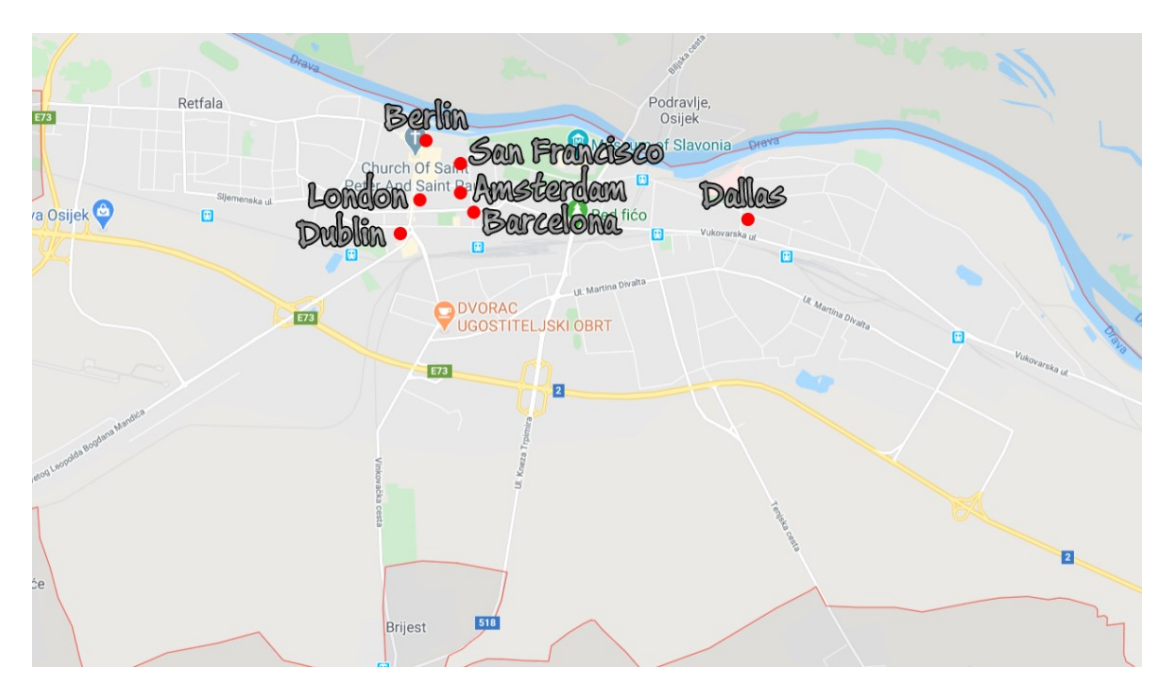

*Slika 110. Prikaz traženih kafića na karti*

Prvi grad kojeg je potrebno pronaći je Dallas. Virtualni objekt koji predstavlja Dallas je umanjeni model jednog od najpoznatijih znamenitosti u Dallasu, Reunion toranj (slika 111).

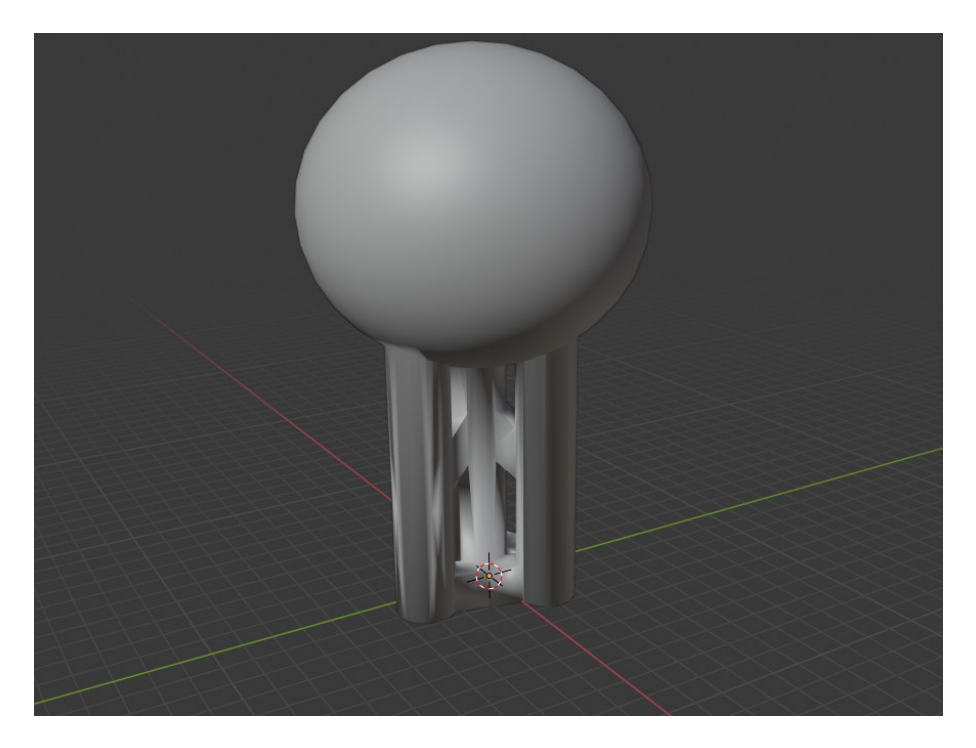

*Slika 111. Umanjeni 3D model koji predstavlja toranj Reunion [19]* 

<span id="page-76-0"></span>Zatim je korisniku postavljena zagonetka koja ga vodi do sljedećeg grada. Zagonetka kaže: "Sljedeći grad na listi je grad najvećega nogometnog stadiona u Europi".

Odgovor je grad Barcelona, kojeg predstavlja crkva Sagrada Familia, poznata znamenitost tog grada (slika 112).

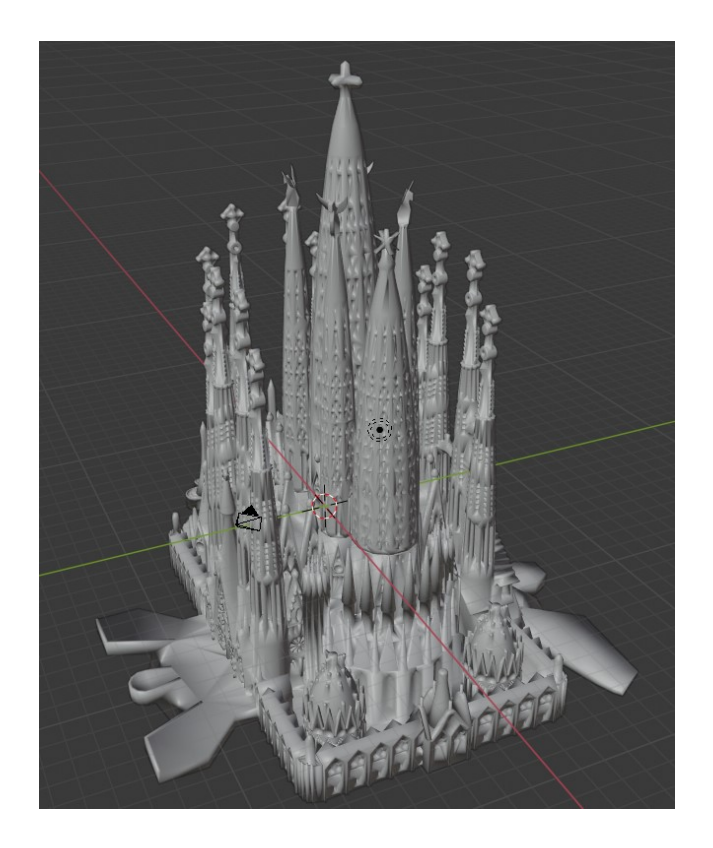

*Slika 112. 3D model crkve Sagrada Familia [19]* 

<span id="page-77-0"></span>Zagonetka za sljedeći grad je: "Grad Anne Frank". Odgovor na zagonetku je Amsterdam, a virtualni objekt koji ga predstavlja je most zbog mnogobrojnih kanala i mostova u Amsterdamu (slika 113).

<span id="page-77-1"></span>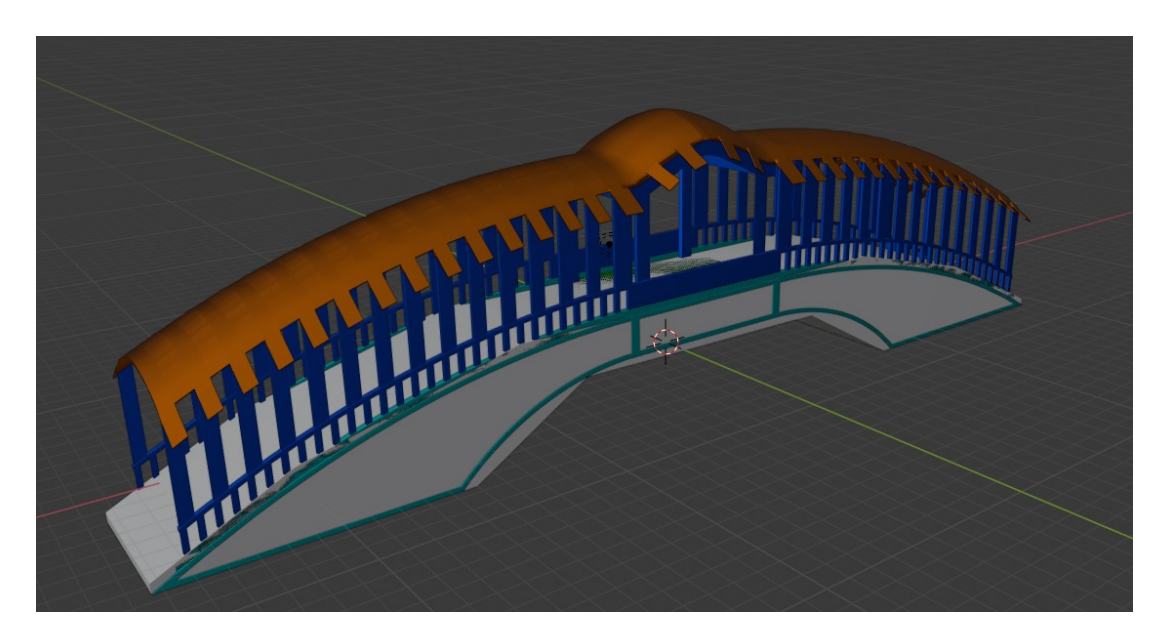

*Slika 113. 3D model mosta koji prelazi preko kanala [19]* 

Grad koji je sljedeći na listi je San Francisco, predstavljen modelom mosta Golden Gate (slika 114).

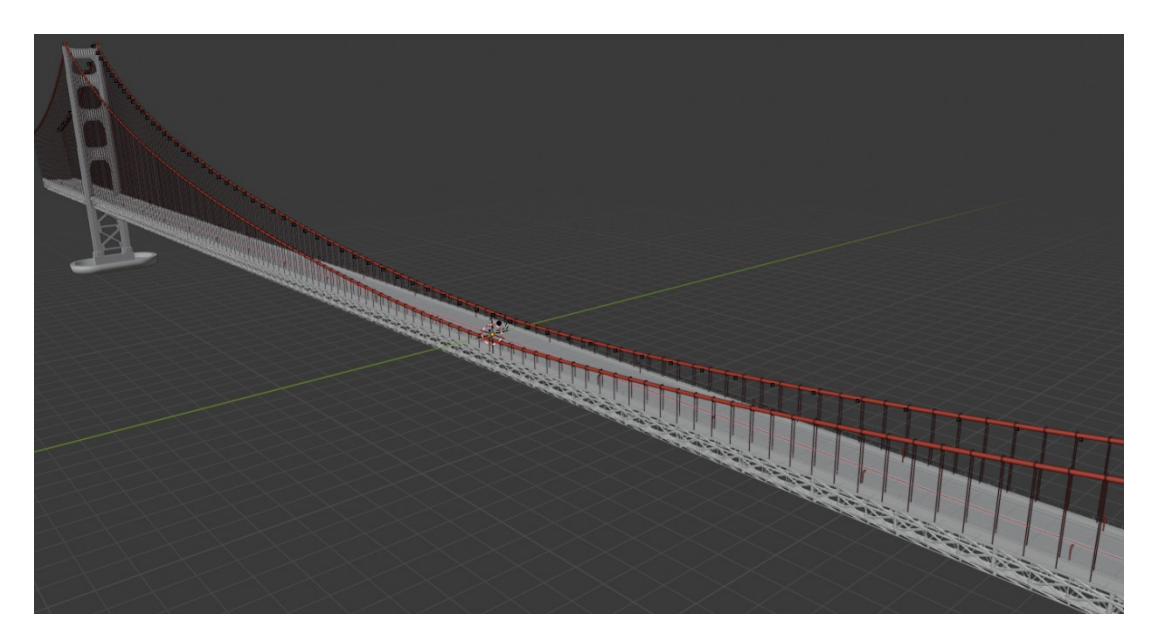

*Slika 114. 3D model mosta Golden Gate [19]* 

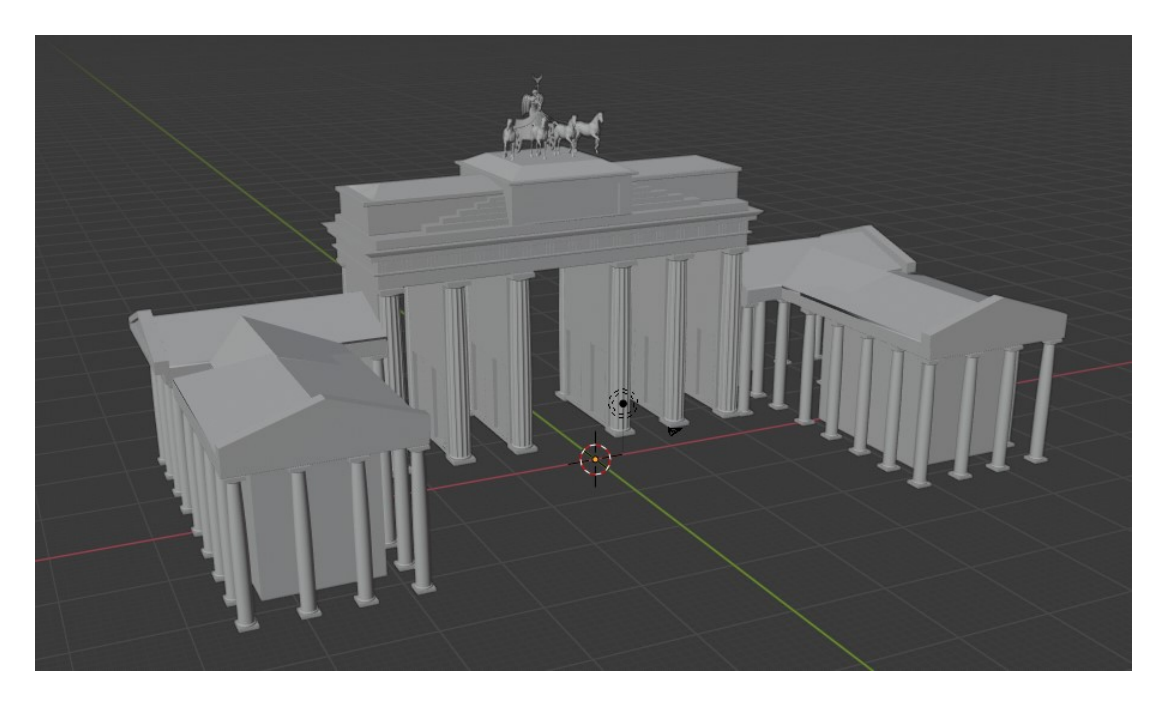

<span id="page-78-0"></span>Zatim slijedi grad Berlin i njegov model Brandenburških vrata (slika 115).

*Slika 115. 3D model Brandenburških vrata [19]* 

<span id="page-78-1"></span>Sljedeći u nizu gradova je London i model Big Bena (slika 116).

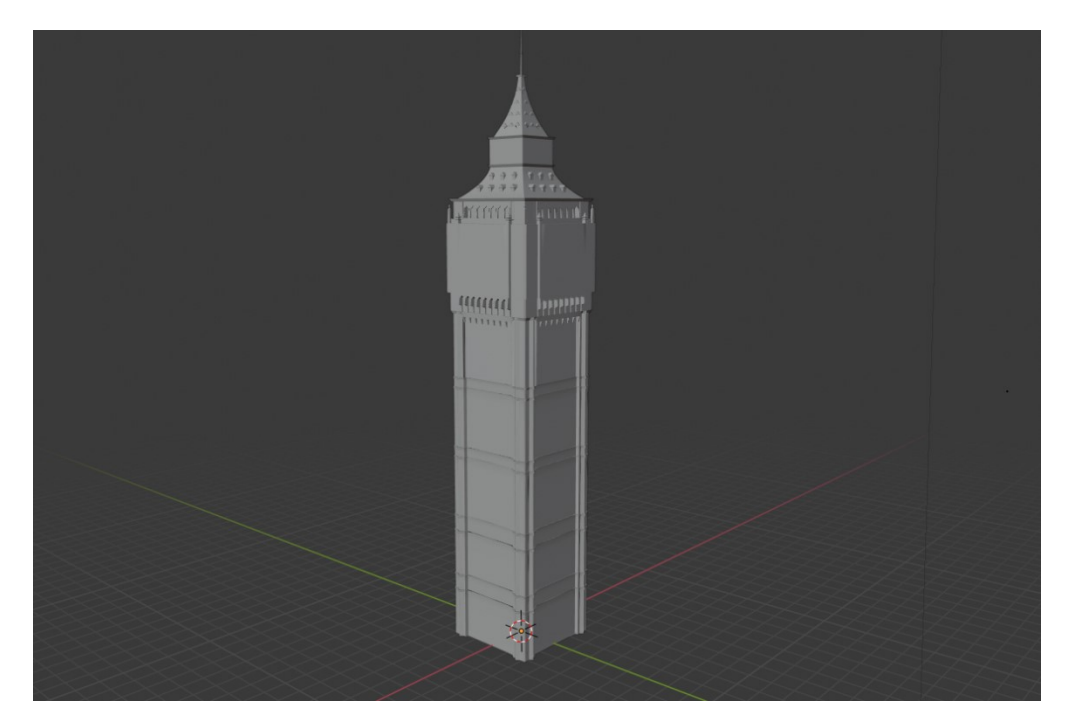

*Slika 116. 3D model Big Bena [19]* 

<span id="page-79-0"></span>Zadnji grad kojeg igrač treba pronaći je Dublin i model ćupa zlata (slika 117).

<span id="page-79-1"></span>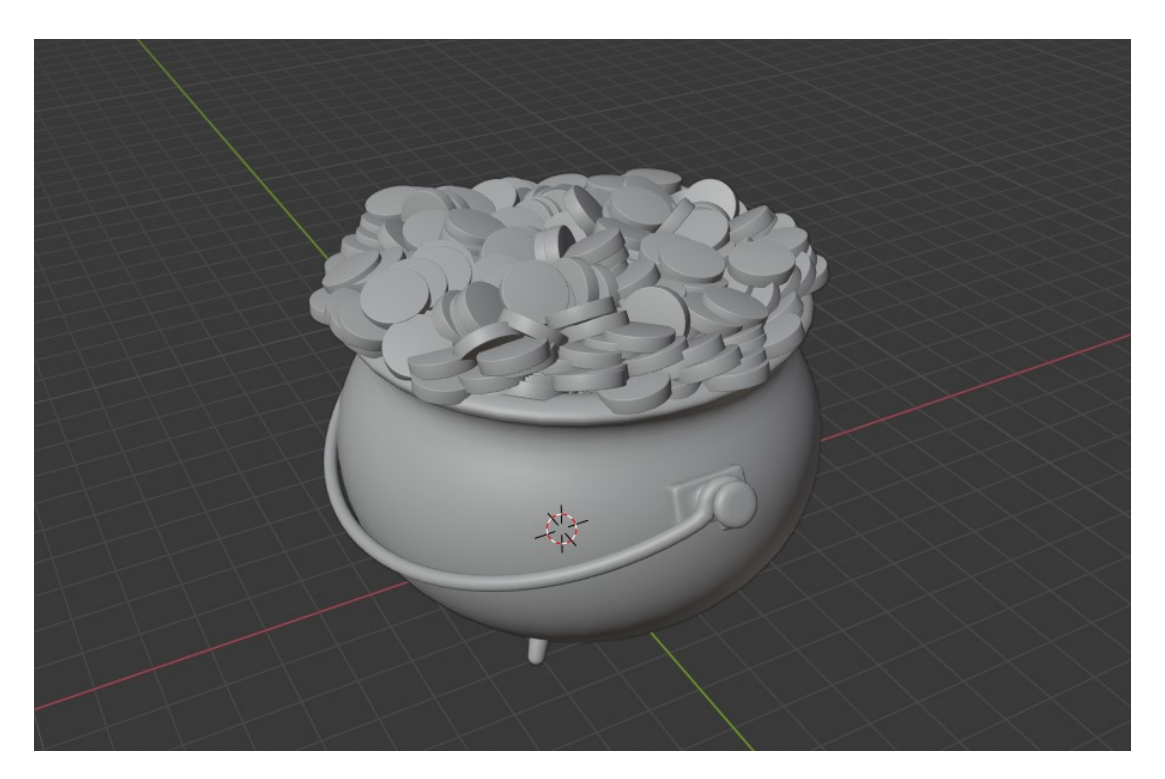

*Slika 117. 3D model ćupa zlata [19]* 

## **6.10 Završetak**

Nakon skupljenih svih modela i tragova i riješenih svih zagonetki, korisniku se prikaže zadnja animacija škrinje i to označava pobjedu (slika 118 i slika 119).

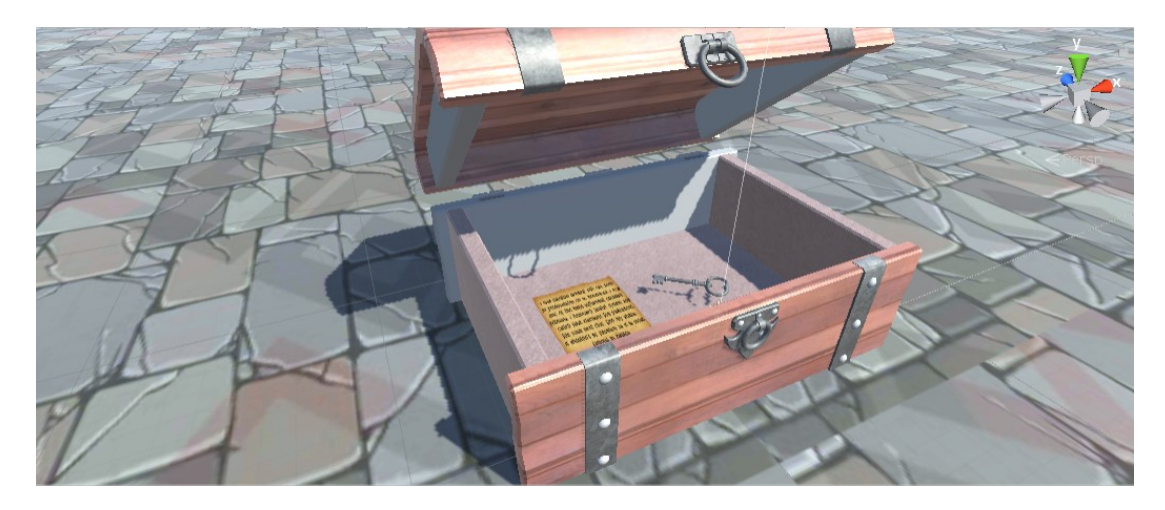

*Slika 118. Pobjednička škrinja*

<span id="page-80-0"></span>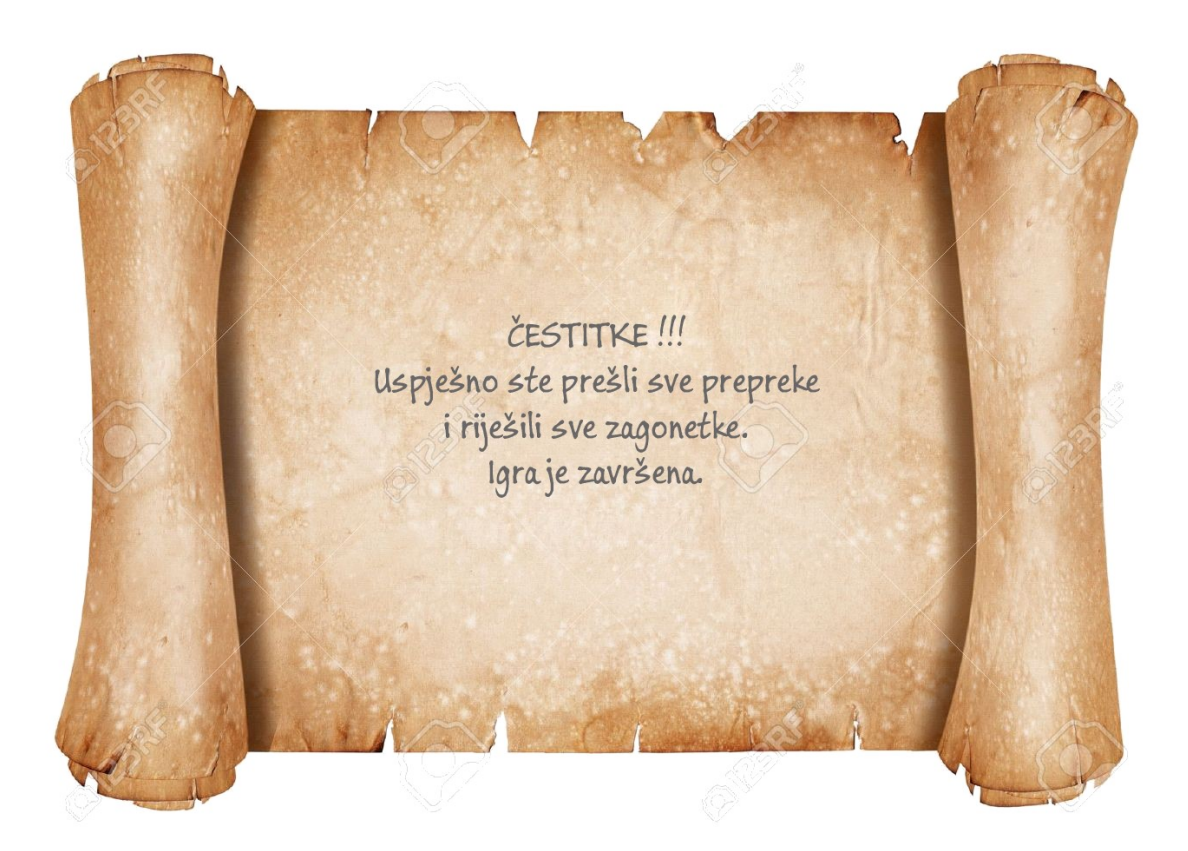

<span id="page-80-1"></span>*Slika 119. Pobjednička poruka*

## **7. Zaključak**

U radu je opisano što je to proširena stvarnost, primjene proširene stvarnosti i kategorije. Prikazani su alati koji se koriste za stvaranje aplikacija proširene stvarnosti te implementacija nekih od tehnika proširene stvarnosti. Također, opisano je i prikazivanje karte preko korisnikove geografske lokacije i koordinata.

Rezultati prikazivanja karte su dobri, aplikacija uspješno otkrije korisnikovu lokaciju preko GPS koordinata mobilnih uređaja i precizno prikazuje njegov položaj. Isto tako, mogućnost stvaranja virtualnih objekata na karti na određenim koordinatama se pokazala uspješnom u navođenju korisnika. Što se tiče proširene stvarnosti, postoji više kategorija proširene stvarnosti. Za proširenu stvarnost temeljenu na markerima, alat Vuforia se pokazao vrlo uspješan, dobro otkriva i još važnije prati stvarne objekte, uključujući i trenutke pomicanja i rotiranja objekata. Alat Vuforia omogućuje i 3D modele kao markere no tu ima i nekoliko problema, prvi je nemogućnost skeniranja većih objekata koristeći sam alat, zatim problem kvalitete skeniranih objekata i problem prepoznavanja ciljnih modela. Vezano uz proširenu stvarnost temeljenu na lokaciji, alat LBAR je imao srednju uspješnost. Alat omogućuje stvaranje virtualnih objekata koristeći GPS koordinate, no problem nastaje u prikazivanju tih objekata. Objekt se prikazuje u istoj veličini neovisno koliko blizu ili daleko je korisnik od objekta, sve dok je u određenom radijusu udaljen od objekta. Također, zbog nepreciznosti što lokacije uređaja, što alata LBAR, ponekad objekt nije prikazan na točno željenoj lokaciji nego malo odmaknut.

Poboljšanja rada leže u većem broju zagonetki, boljim implementacijama virtualnih objekata prikazanih proširenom stvarnošću te u korištenju drugih alata proširene stvarnosti (Google ARCore ili Wikitude).

## **8. Literatura**

[1] Bernard Marr, 9 Powerful Real-World Applications Of Augmented Reality (AR) Today , Jul 30, 2018

[https://www.forbes.com/sites/bernardmarr/2018/07/30/9-powerful-real-world](https://www.forbes.com/sites/bernardmarr/2018/07/30/9-powerful-real-world-applications-of-augmented-reality-ar-today/)[applications-of-augmented-reality-ar-today/](https://www.forbes.com/sites/bernardmarr/2018/07/30/9-powerful-real-world-applications-of-augmented-reality-ar-today/)

[2] Rosenberg, L.B. (1992). "The Use of Virtual Fixtures As Perceptual Overlays to Enhance Operator Performance in Remote Environments". Technical Report AL-TR-0089, USAF Armstrong Laboratory, Wright-Patterson AFB OH, 1992.

[3] II. Dennis Williams (2016-05-13). "The History of Augmented Reality (Infographic)". Huffington Post.

[https://www.huffpost.com/entry/the-history-of-augmented\\_b\\_9955048](https://www.huffpost.com/entry/the-history-of-augmented_b_9955048)

[4] Dähne, Patrick; Karigiannis, John N. (2002). Archeoguide: System Architecture of a Mobile Outdoor Augmented Reality System. ISBN 9780769517810.

[5] Groundbreaking Augmented Reality-Based Reading Curriculum Launches

<http://www.prweb.com/releases/2011/10/prweb8899908.htm>

[6] Education with Augmented Reality: AR textbooks released in Japan

[https://www.zdnet.com/article/education-with-augmented-reality-ar-textbooks](https://www.zdnet.com/article/education-with-augmented-reality-ar-textbooks-released-in-japan-video/)[released-in-japan-video/](https://www.zdnet.com/article/education-with-augmented-reality-ar-textbooks-released-in-japan-video/)

[7] Lubrecht, Anna. Augmented Reality for Education "The Digital Union", The Ohio State University 24 April 2012..

[8] Mark A. Livingston, Lawrence J. Rosenblum, Dennis G. Brown, Gregory S.Schmidt, Simon J. Julier, Yohan Baillot, J. Edward Swan II, Zhuming Ai, and Paul Maassel, "Military Applications of Augmented Reality"

[https://www.nrl.navy.mil/itd/imda/sites/www.nrl.navy.mil.itd.imda/files/pdfs/20](https://www.nrl.navy.mil/itd/imda/sites/www.nrl.navy.mil.itd.imda/files/pdfs/2011_Springer_MilitaryAR.pdf) 11 Springer MilitaryAR.pdf

[9] Couts, Andrew. New augmented reality system shows 3D GPS navigation through your windshield Digital Trens,27 October 2011

[10] Griggs, Brandon. Augmented-reality' windshields and the future of driving CNN Tech, 13 January 2012.

[11] Walz, Eric (22 May 2017). "WayRay Creates Holographic Navigation: Alibaba Invests \$18 Million", FutureCar.

[12] Center for International Maritime Security.

<http://cimsec.org/bridgegoggles>

[13] The Ultimate Guide to Understanding Augmented Reality (AR) **Technology** 

[14] Image Targets

<https://library.vuforia.com/features/images/image-targets.html>

[15] How To Implement Virtual Buttons

[https://library.vuforia.com/content/vuforia-library/en/articles/Solution/How-To-](https://library.vuforia.com/content/vuforia-library/en/articles/Solution/How-To-Implement-Virtual-Buttons.html)[Implement-Virtual-Buttons.html](https://library.vuforia.com/content/vuforia-library/en/articles/Solution/How-To-Implement-Virtual-Buttons.html)

[16] Model Targets

[https://library.vuforia.com/content/vuforia-library/en/features/objects/model](https://library.vuforia.com/content/vuforia-library/en/features/objects/model-targets.html)[targets.html](https://library.vuforia.com/content/vuforia-library/en/features/objects/model-targets.html)

[17] Introduction to Ground Plane in Unity

<https://library.vuforia.com/articles/Solution/ground-plane-guide.html>

[18] LBAR SDK

<http://www.lbar-sdk.com/>

[19] 3D Models for Professionals

<https://www.turbosquid.com/>

[20] Sakunta Sphinx Osijek – Photoscan, korisnik Lazanja

[https://sketchfab.com/3d-models/sakuntala-sphinx-osijek-photoscan-](https://sketchfab.com/3d-models/sakuntala-sphinx-osijek-photoscan-7c713e5e80684f7dab36ad5339302a45)[7c713e5e80684f7dab36ad5339302a45](https://sketchfab.com/3d-models/sakuntala-sphinx-osijek-photoscan-7c713e5e80684f7dab36ad5339302a45)

[21] Drvenpark Rock Monument – Osijek, korisnik Lazanja

[https://sketchfab.com/3d-models/drvenpark-rock-monument-osijek-](https://sketchfab.com/3d-models/drvenpark-rock-monument-osijek-26ce0f1446634184b71e7a1f6f6808e8)[26ce0f1446634184b71e7a1f6f6808e8](https://sketchfab.com/3d-models/drvenpark-rock-monument-osijek-26ce0f1446634184b71e7a1f6f6808e8)

[22] Crveni fićo 27.06.'91.g, Osijek

<https://www.youtube.com/watch?v=r7D2hLZFrxk>

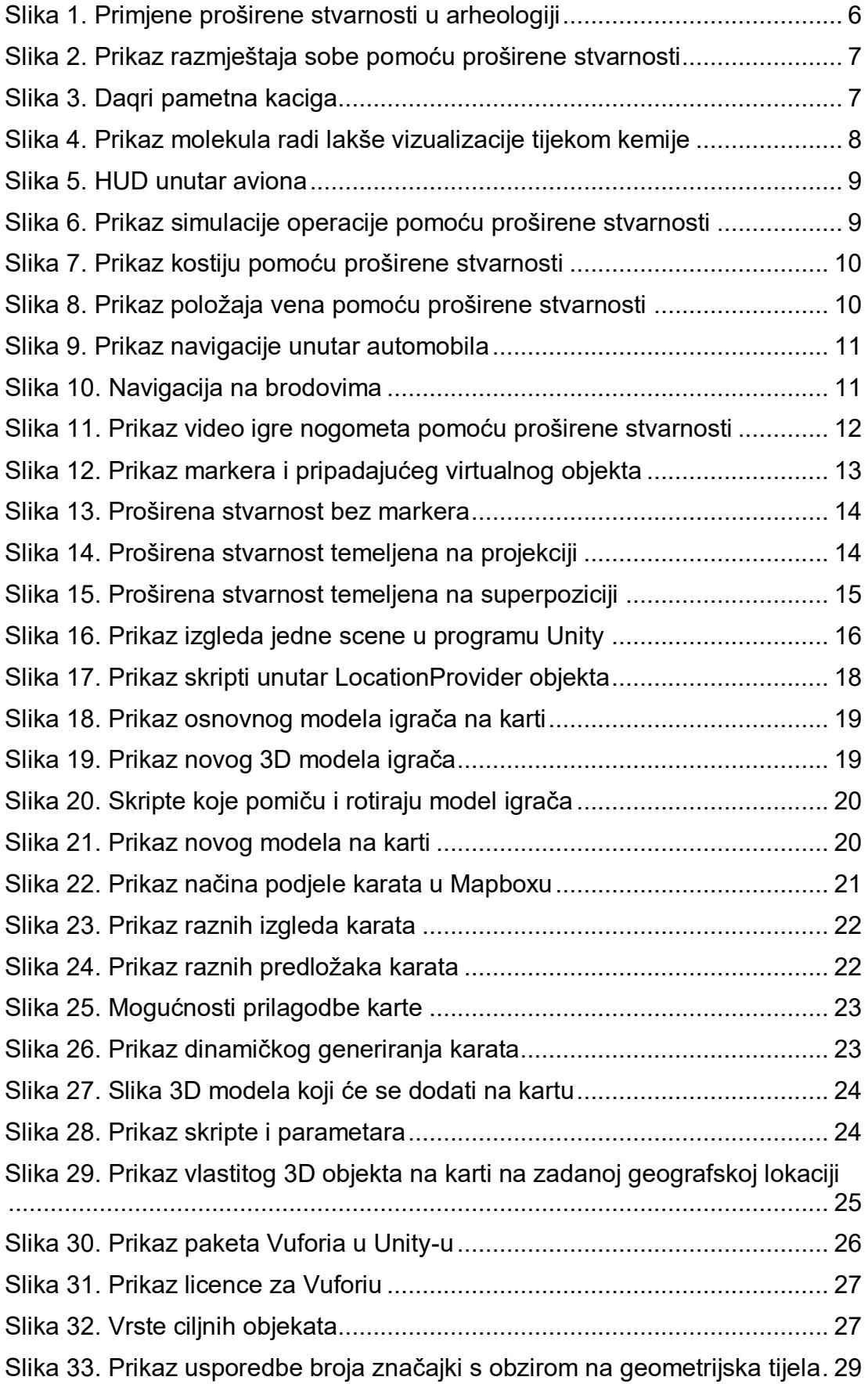

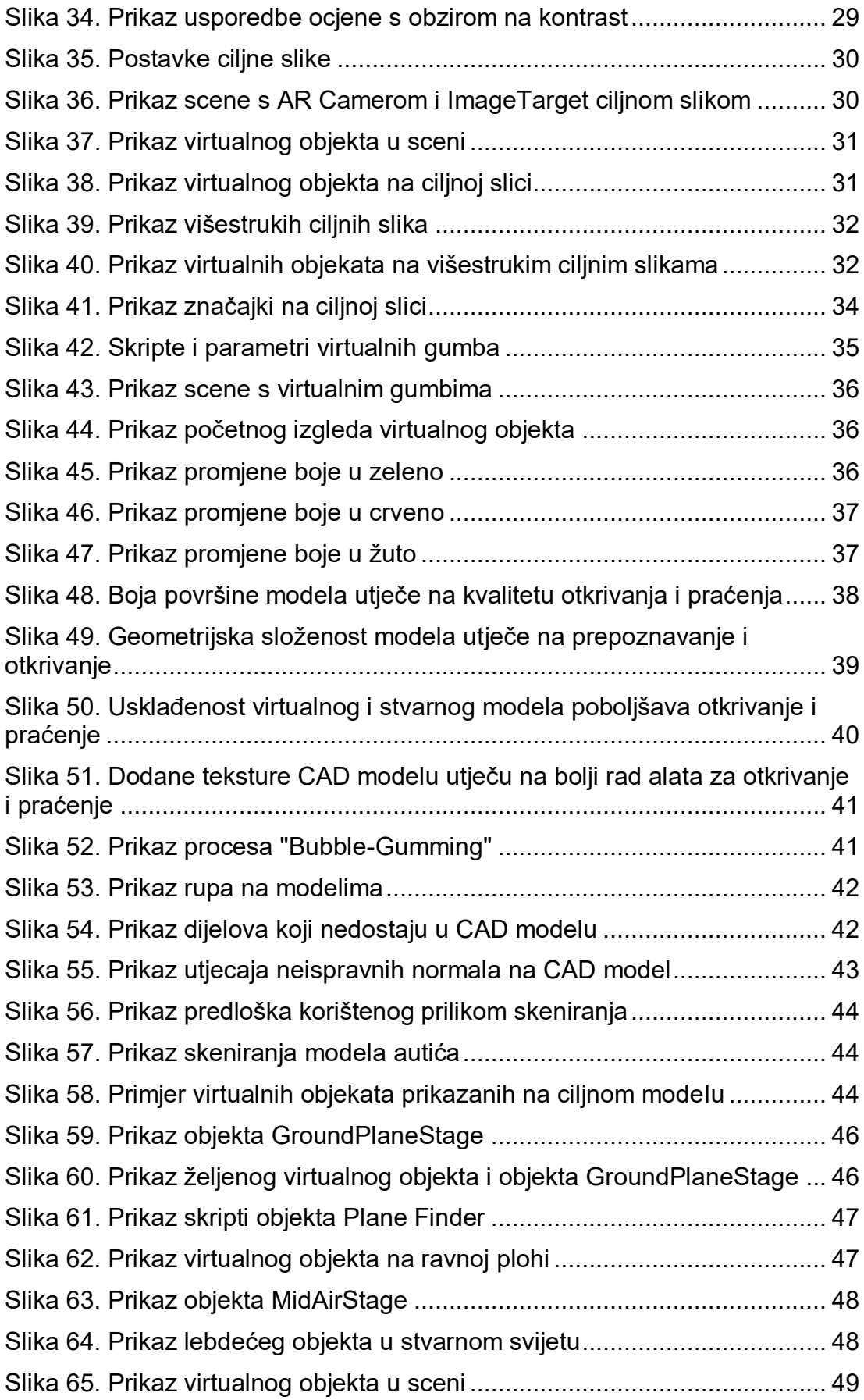

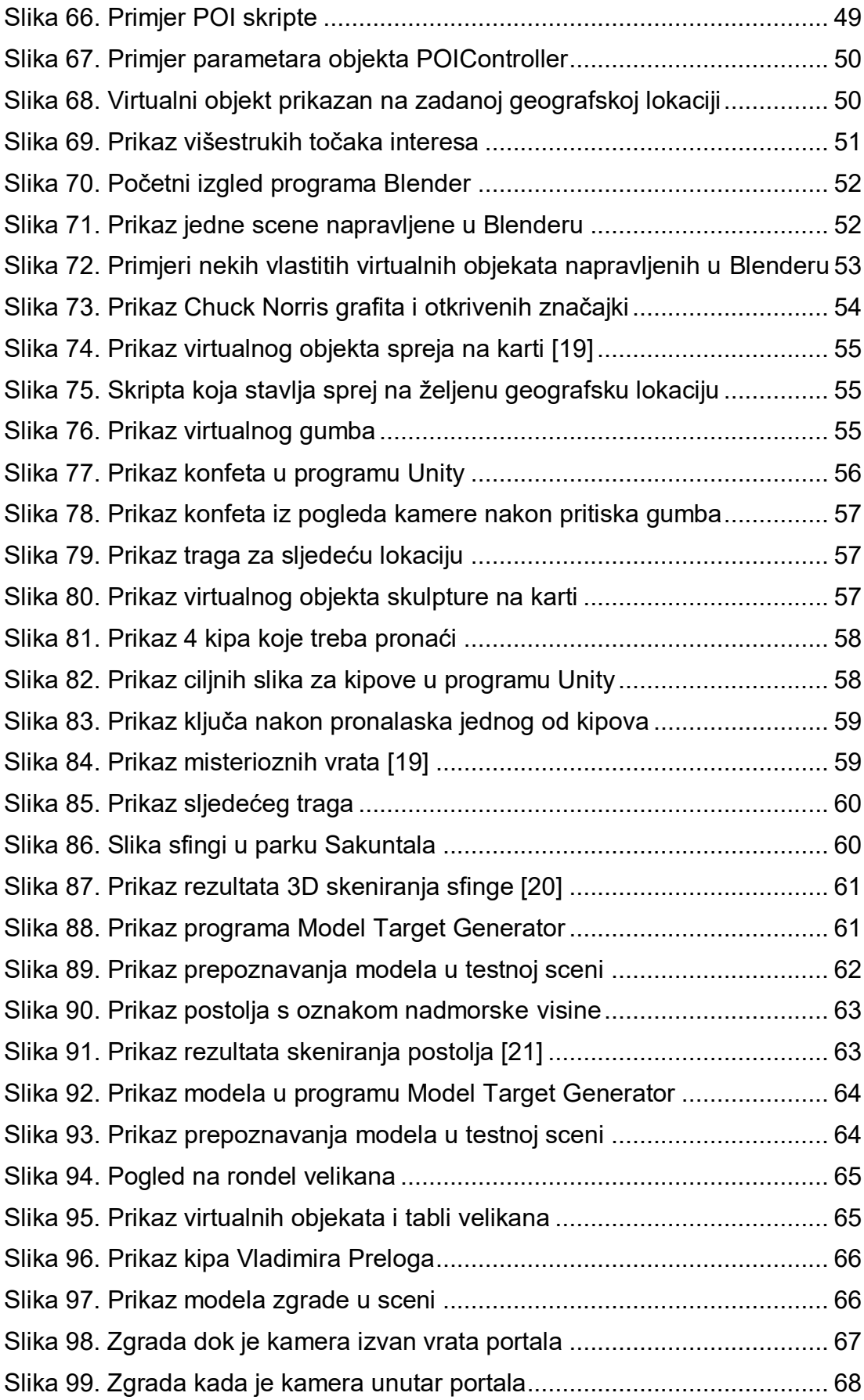

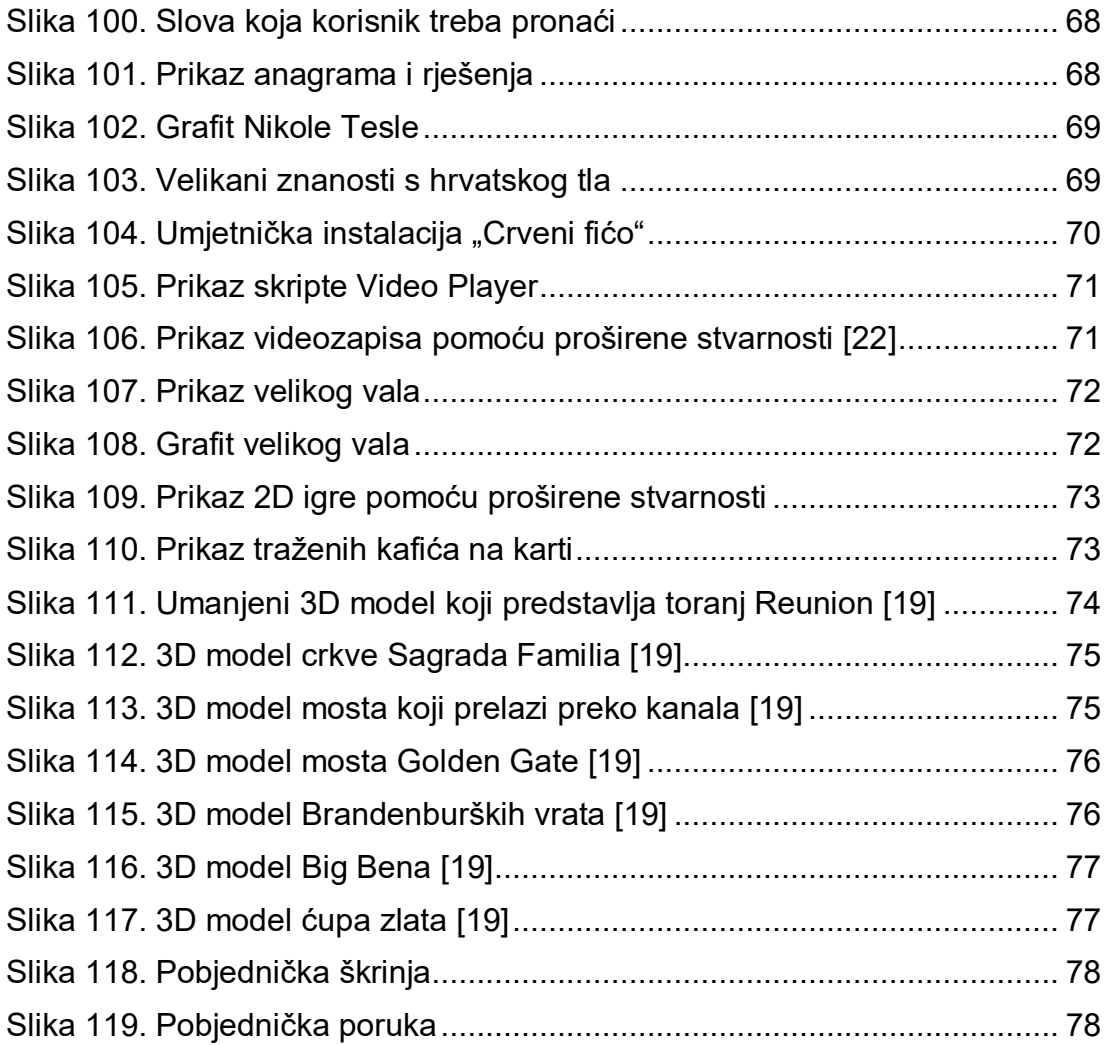

# **Sažetak**

Naslov: Tehnike proširene stvarnosti na gradskim lokacijama

Ključne riječi: proširena stvarnost (AR), Mapbox, Vuforia, markeri, geografska lokacija

Proširena stvarnost je digitalna tehnologija koja omogućuje miješanje stvarnog i virtualnog svijeta. Tehnologija ima sličnosti s virtualnom stvarnošću, ali ne zamjenjuje stvarni svijet već ga dopunjava. Postoji više kategorija proširene stvarnosti i svaka se može smatrati kao zasebna tehnologija zbog različitosti načina uporabe. Koristeći alate moguće je stvoriti markere i objekte na gradskim lokacijama koji omogućuju novo iskustvo dok se gledaju kroz kameru mobilnog uređaja. Također, pomoću drugih alata moguće je virtualnim objektima zadati geografsku lokaciju i da na tom mjestu budu vidljive kroz kameru uređaja. Kombinirajući razne alate, moguće je stvoriti zanimljivo i poučno iskustvo kroz razne gradske lokacije.

## **Summary**

Title: Augmented reality techniques in city locations

Keywords: augmented reality (AR), Mapbox, Vuforia, markers, geographical location

Augmented reality is digital technology that allows you to mix the real and virtual worlds. Technology has similarities to virtual reality, but it does not replace the real world, it just complements it. There are several categories of augmented reality and each can be considered as a separate technology due to the diversity of use cases. Using specialized tools, it is possible to create markers and objects in city locations that provide a new experience while looking at them through mobile device camera. Also, with the help of some other tools, it is possible to assign a geographical to virtual objects and make them visible through device camera. By combining various tools, it is possible to create an interesting and a teachable experience throughout various city locations.